# инструкция по серевисному<br>Обслуживанию лля спошал **обслуживанию для специалистов**

### **Система управления**

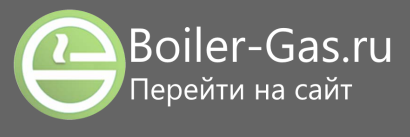

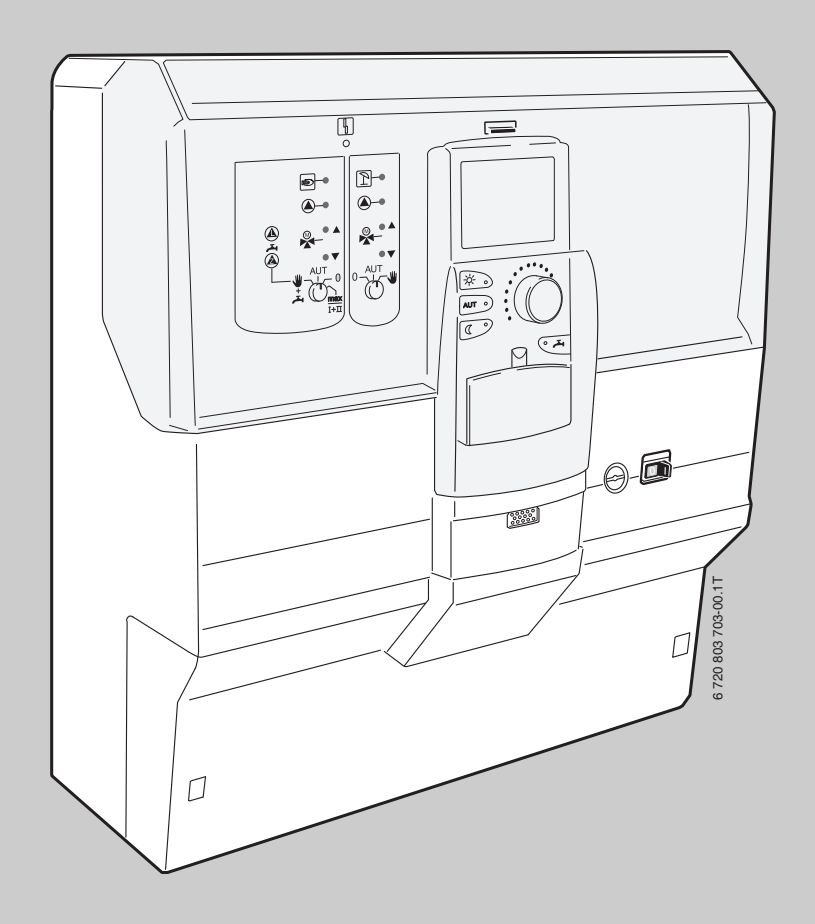

## **Logamatic 4121, 4122 и 4126**

**Внимательно прочитайте перед монтажом и техническим обслуживанием.**

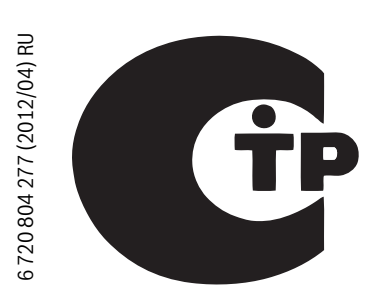

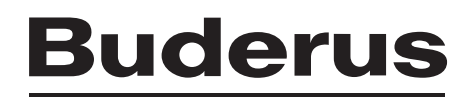

### **Содержание**

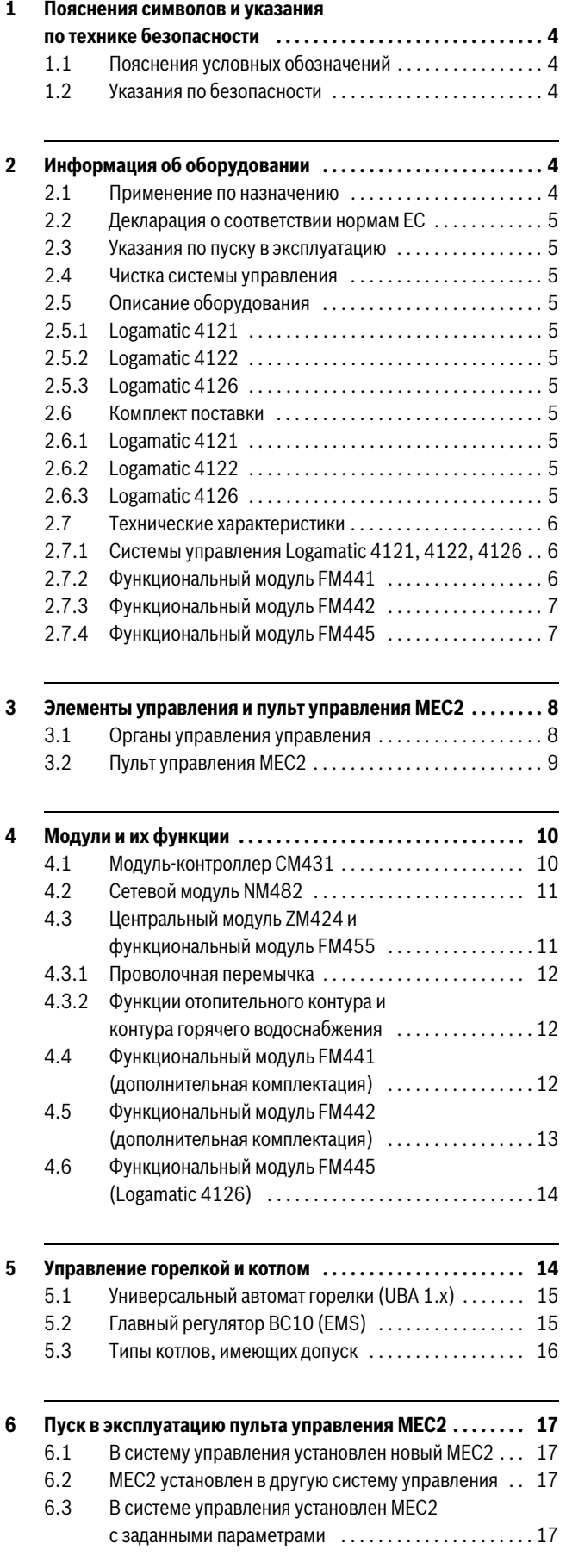

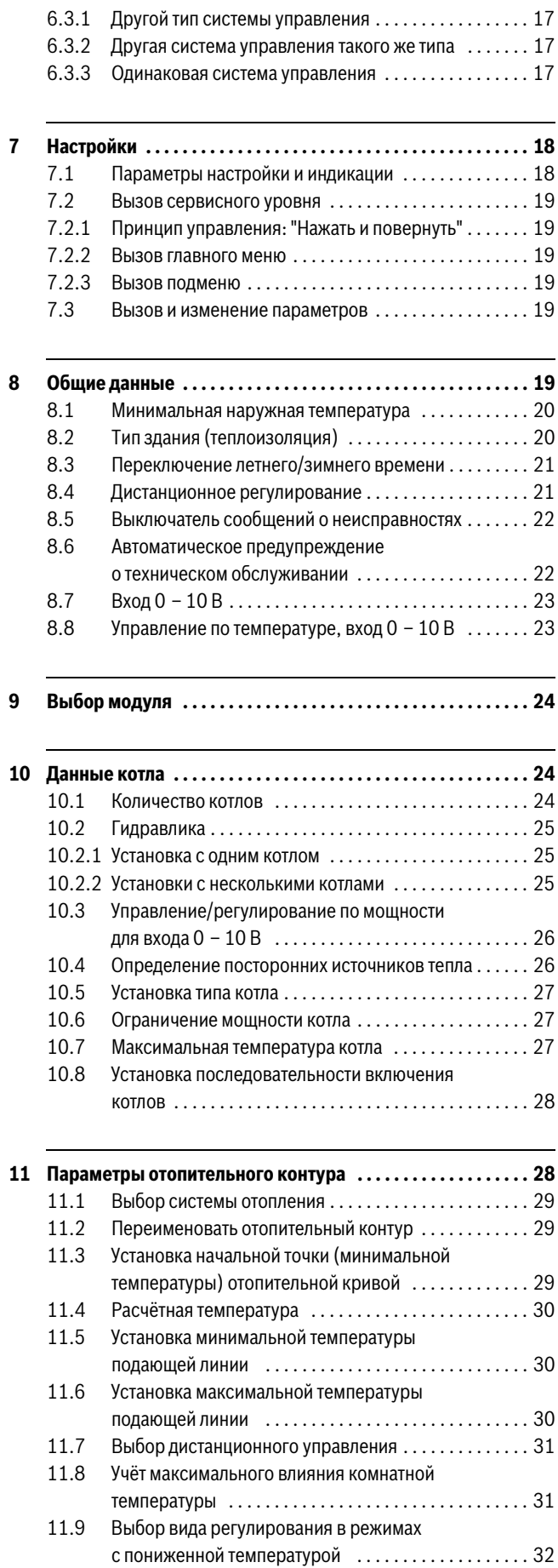

### **Содержание**

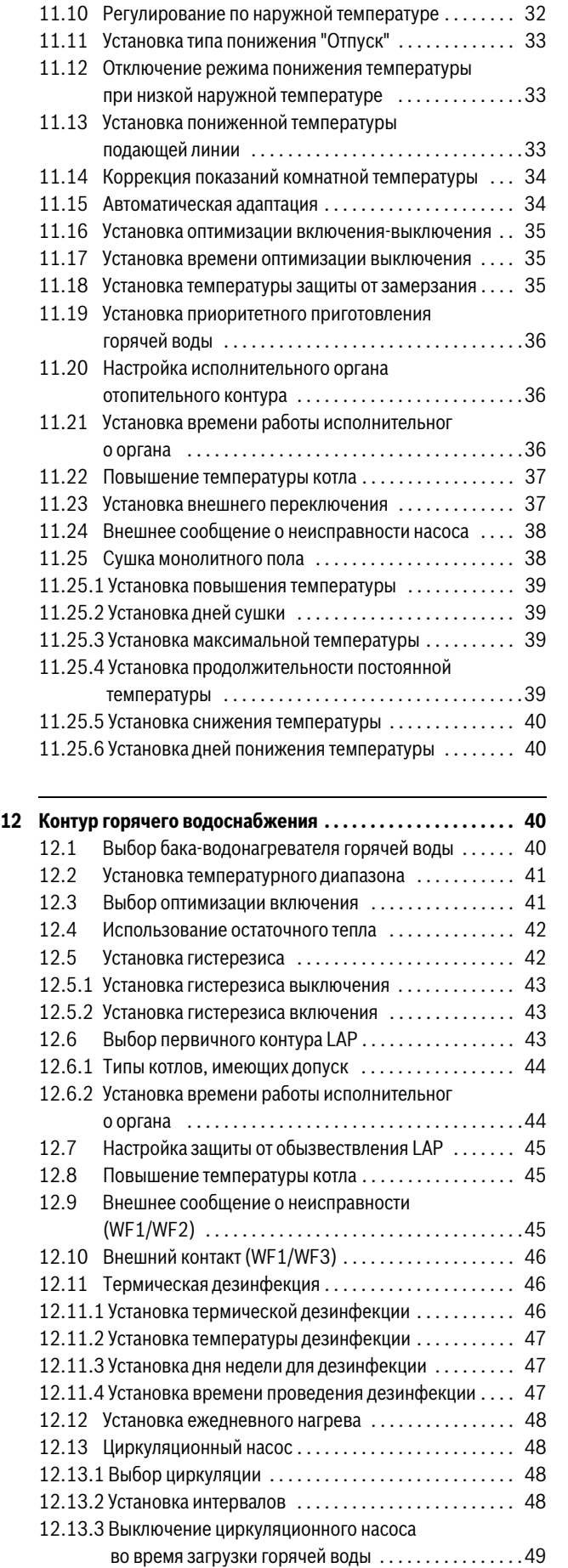

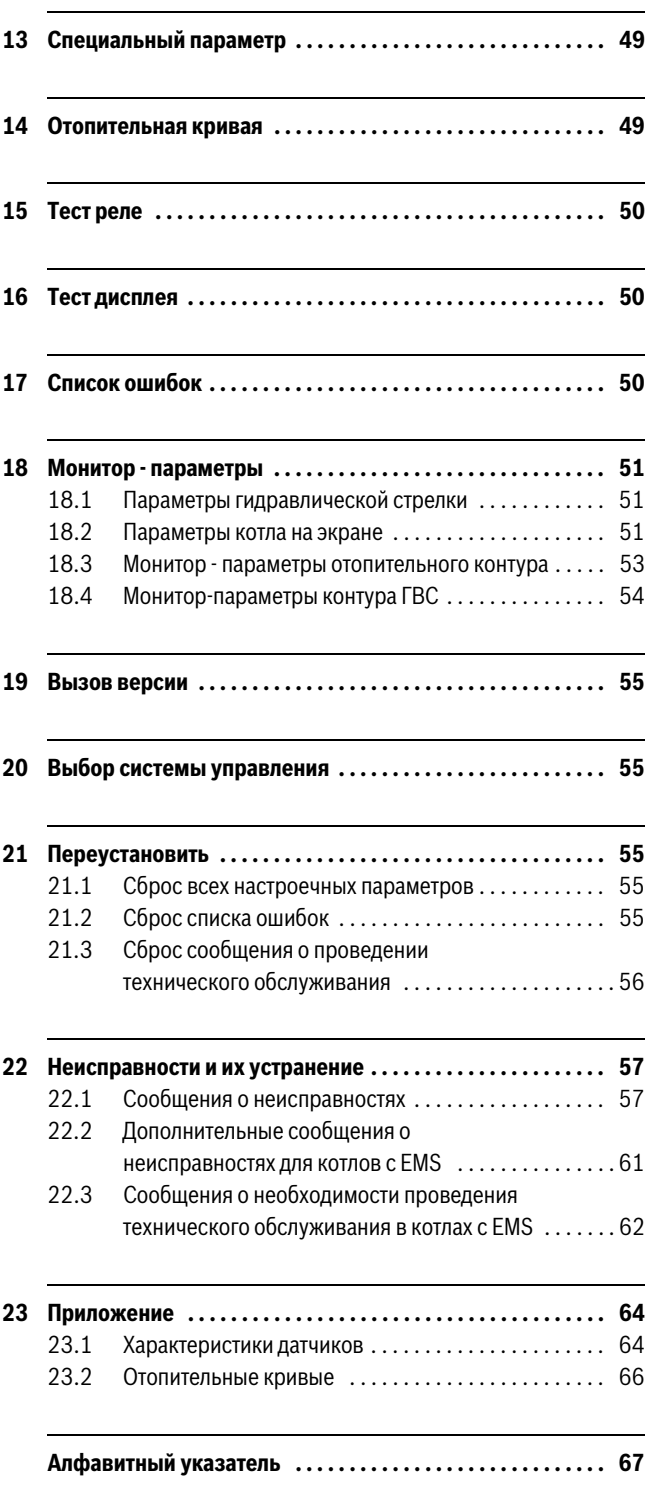

### <span id="page-3-0"></span>**1 Пояснения символов и указания по**  1

### <span id="page-3-1"></span>Пояснения условных обозначений  $1.1$ **1.1 Пояснения условных обозначений**

### **Предупреждения**

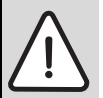

Предупреждения обозначены в тексте восклицательным знаком в треугольнике на сером фоне.

Выделенные слова в начале предупреждения обозначают вид и степень тяжести последствий, наступающих в случае непринятия мер безопасности.

- **УВЕДОМЛЕНИЕ** означает, что возможно повреждение оборудования.
- **ВНИМАНИЕ** означает, что возможны травмы лёгкой и средней тяжести.
- **ОСТОРОЖНО** означает возможность получения тяжёлых травм.
- **ОПАСНО** означает, что возможны травмы, опасные для жизни.

### **Важная информация**

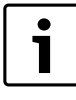

Важная информация без каких-либо опасностей для человека и оборудования обозначается

приведенным здесь знаком. Она выделяется горизонтальными линиями над текстом и под ним.

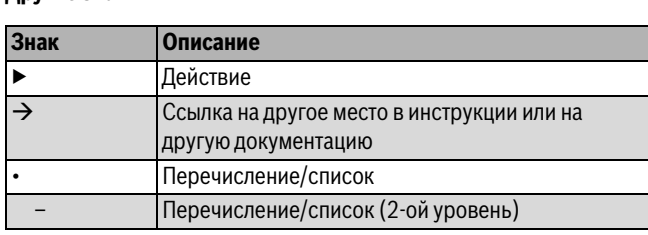

 $Ta6.1$ 

### <span id="page-3-2"></span> $1.2$ Указания по безопасности

**Общие правила техники безопасности** Несоблюдение правил безопасной эксплуатации может привести к тяжёлым травмам вплоть до смертельного исхода, а также к повреждению оборудования и загрязнению окружающей среды.

- ▶ Монтаж, подсоединение к дымовой трубе, пуск в эксплуатацию, техническое обслуживание и ремонт должны выполнять только сотрудники специализированного предприятия.
- ▶ Проводите техническое обслуживание не реже одного раза в год. При этом необходимо проверить исправную работу всей отопительной системы. Сразу же устраняйте выявленные недостатки.
- ▶ Внимательно прочитайте правила техники безопасности перед пуском в эксплуатацию.

**. .**<br>Изготовитель не несёт ответственности за повреждения, возникшие в результате применения запасных частей, поставленных не изготовителем.

▶ Применяйте только оригинальные запчасти и дополнительное оборудование от изготовителя.

**Опасность ожога** Если температура горячей воды задана выше 60 °C, то это может привести к ошпариванию.

▶ Нельзя открывать только кран горячей воды, не разбавляя холодной.

**Повреждения из-за ошибок в управлении** Ошибки в управлении могут привести к травмам персонала и/или к повреждению оборудования.

- ▶ Не позволяйте детям играть с приборами или пользоваться ими без присмотра взрослых.
- ▶ Обеспечьте доступ к котлу только тех лиц, которые умеют им правильно пользоваться.
- ▶ Монтаж, пуск в эксплуатацию, техническое обслуживание и ремонт должны выполнять только сотрудники специализированного предприятия.
- ▶ Перед тем, как снять упаковку, коснитесь отопительного прибора или заземлённой металлической водопроводной трубы, чтобы снять с себя электростатический заряд.

- **Угроза для жизни из-за удара электрическим током** ▶ Работы с электрооборудованием должны выполнять только специалисты, имеющие допуск к проведению таких работ.
- ▶ Выполняйте злектромонтажные работы согласно действующим нормам и правилам.
- ▶ Проверьте, установлено ли соответствующее стандартам устройство отключения от электросети на всех фазах. В случае отсутствия его нужно установить.
- ▶ Перед открытием системы управления отключите отопительную установку сетевым выключателем на всех фазах. Обеспечьте защиту от случайного включения.

## **Возможно повреждение оборудования при отрицательных**

**температурах** Если отопительная система выключена, то при низких температурах она может замёрзнуть.

▶ Для защиты отопительной установки от замерзания нужно слить воду из самой нижней точки трубопроводов отопления и горячего водоснабжения.

### <span id="page-3-3"></span> $\mathbf{2}$

**2 Информация об оборудовании** Эта инструкция содержит важную информацию о правильном и безопасном пуске в эксплуатацию и сервисном обслуживании систем управления Logamatic 4121, 4122 и 4126.

Инструкция по сервисному обслуживанию предназначена для специалистов, которые имеют специальное образование и опыт работы с отопительными установками и санитарно-техническим оборудованием. Проводите сервисные работы самостоятельно, только если Вы обладаете специальными знаниями и опытом работы в этой области.

Объясните заказчику принцип действия и управление оборудованием.

### <span id="page-3-4"></span> $2.1$

**2.1 Применение по назначению** Системы управления Logamatic 4121, 4122 и 4126 предназначены только для регулирования и контроля отопительных установок в многоквартирных домах, жилых сооружениях и других зданиях.

<span id="page-4-0"></span>**2.2 Декларация о соответствии нормам EC** Это оборудование по своей конструкции и рабочим характеристикам соответствует европейским нормам и дополняющим их национальным требованиям. Соответствие подтверждено знаком CE.

Декларацию о соответствии оборудования можно найти в интернете по адресу www.buderus.de/konfo или получить в филиалах фирмы Buderus.

## <span id="page-4-1"></span>**2.3 Указания по пуску в эксплуатацию**

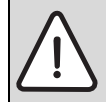

**OПACHO:** Опасно для жизни/угроза повреждения оборудования из-за высоких температур! Все детали, напрямую или косвенно подверженные воздействию высоких температур, должны быть

- рассчитаны на эти температуры.
- ▶ Кабели и провода нужно прокладывать на расстоянии от горячих деталей котла.
- ▶ Кабели и провода, по возможности, поместите в предусмотренные для этого кабельные короба или же уложите поверх изоляции котла.
- ▶ Перед включением системы управления проверьте, стоят ли переключатели на ней и на функциональных модулях в положении **AUT**.
- ▶ При проведении пуско-наладочных работ заносите в протокол, содержащийся в инструкции по эксплуатации системы управления, выполненные настройки и присвоение отопительных контуров.
- ▶ Сначала включите систему управления, а затем котёл.
- ▶ Сначала выключите котёл, а затем систему управления.

<span id="page-4-2"></span>**▶ Систему управления можно только протирать снаружи влажной** салфеткой.

## <span id="page-4-3"></span>**2.5 Описание оборудования**

<span id="page-4-4"></span>**2.5.1 Logamatic 41**<br>Система управления для настенных и напольных отопительных котлов Buderus, оборудованных ЕMS и цифровыми автоматами горения SAFe или универсальными автоматами горения UBA1.5 / UBA3, или для работы в качестве автономного регулятора системы отопления с 2 отопительными контурами с исполнительным органами или без них и одним контуром ГВС с загрузочным насосом бака и циркуляционным насосом.

Можно использовать для расширения комплектации модули FM456/FM457 для управления отопительной установкой с несколькими EMS-котлами Buderus. Возможно опциональное расширение комплектации функциональными модулями системы Logamatic 4000.

<span id="page-4-5"></span>**2.5.2 Logamatic 4122** Система управления для расширения установок с системой управления Logamatic 4000 (подуровень управления без бустерного насоса) и для расширения модулями FM456/FM457 для регулирования отопительной установки с несколькими EMSотопительными котлами Buderus. Возможно опциональное расширение комплектации функциональными модулями системы Logamatic 4000.

<span id="page-4-6"></span>**2.3.3 Logamatic 3.**<br>Система управления с модулем LAP FM445 для регулирования процесса приготовления горячей воды через установленный на баке-накопителе (LAP) или через установленный рядом с бакомнакопителем (LSP) пластинчатый теплообменник с регулируемым послойным нагревом в баке и тактовым управлением насосом первичного и вторичного контура, а также для управления циркуляционным насосом. Расширение установок с системой управления Logamatic 4000 (подуровень управления без бустерного насоса) или комбинация с теплогенератором другого производителя. Возможно опциональное расширение комплектации функциональными модулями системы Logamatic 4000.

### <span id="page-4-7"></span> $2.6$

**2.6 Комплект поставки** При получении системы управления выполните следующее:

▶ Проверьте целостность упаковки. ▶ Проверьте комплектность поставки.

- <span id="page-4-8"></span>**2.6.1 Logamatic 4121** • Цифровая система управления Logamatic 4121 с модулемконтроллером CM431
- Центральный модуль ZM424
- Пульт управления MEC2 со встроенным датчиком комнатной температуры и приёмником радиосигналов
- 1 x датчик наружной температуры FA
- 1 х датчик температуры FV/FZ
- 1 x датчик температуры гидравлической стрелки

- <span id="page-4-9"></span>**2.6.2 Logamatic 4122** • Цифровая система управления Logamatic 4122 с модулемконтроллером CM431
- Пульт управления MEC2 со встроенным датчиком комнатной температуры и приёмником радиосигналов или дисплей котла

<span id="page-4-10"></span>**2.6.3 Logamatic 4126** Система управления Logamatic 4126 соответствует Logamatic 4122 с функциональными модулями FM445.

Пульт управления MEC2

- 1 x датчик в середине бака
- 1 x нижний датчик бак
- 1 х датчик теплообменника FWS

### <span id="page-5-0"></span>**2.7 Технические характеристики**

### <span id="page-5-1"></span>**2.7.1 Системы управления Logamatic 4121, 4122, 4126**

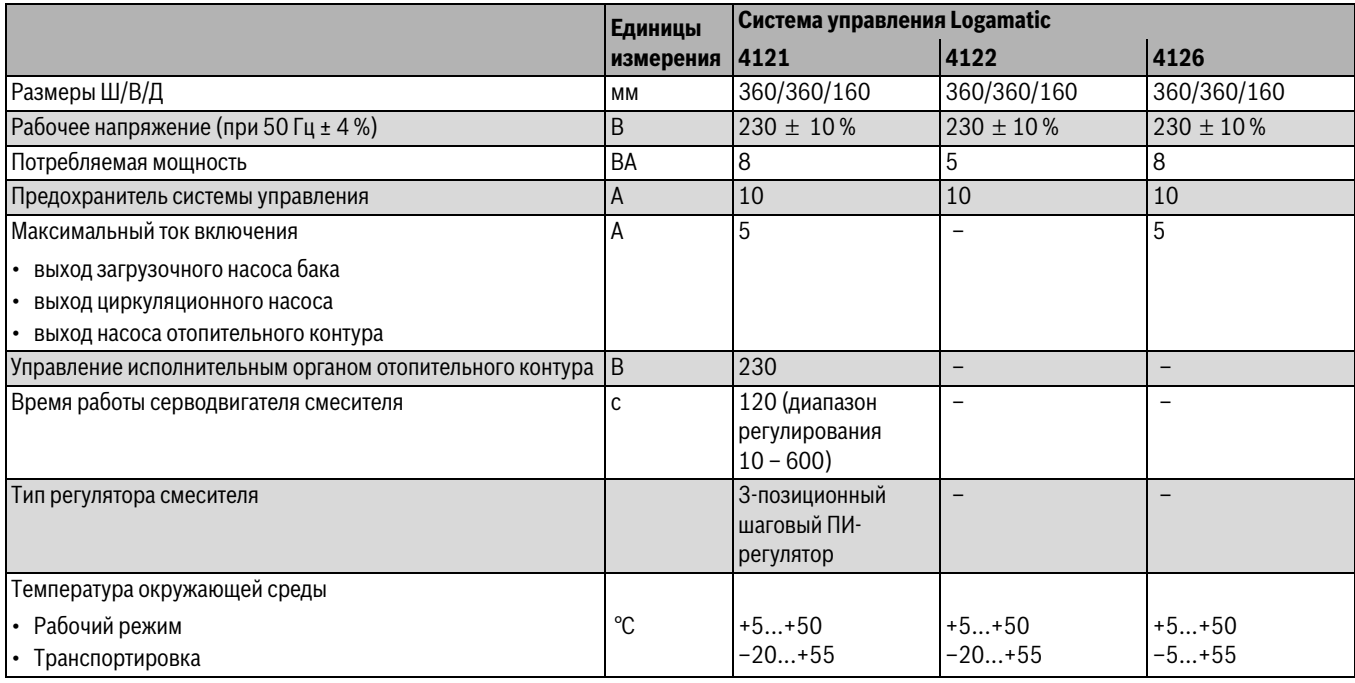

*Таб. 2 Технические характеристики систем управления Logamatic 4121, 4122, 4126*

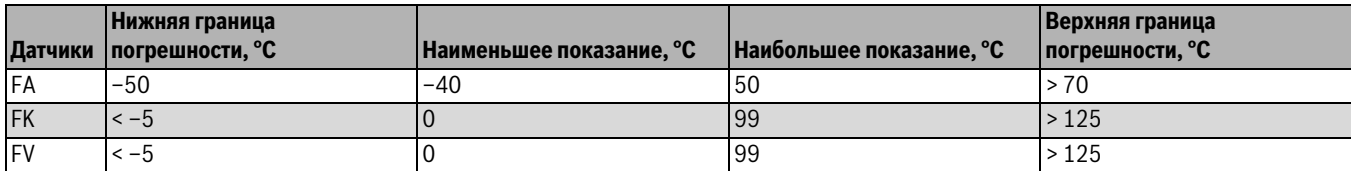

*Таб. 3 Диапазон измерений датчиков*

### <span id="page-5-2"></span>**2.7.2 Функциональный модуль FM441**

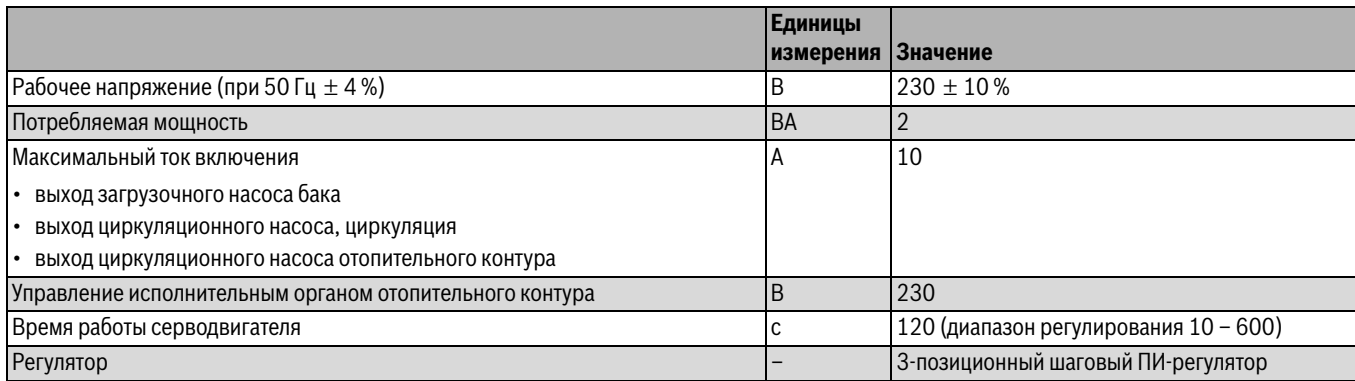

*Таб. 4 Технические характеристики функционального модуля FM441*

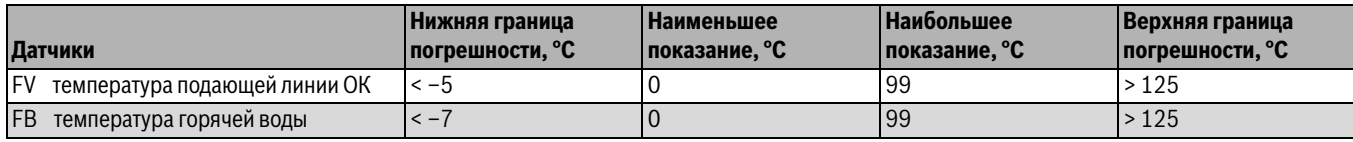

*Таб. 5 Диапазон измерений датчиков*

### <span id="page-6-0"></span>**2.7.3 Функциональный модуль FM442**

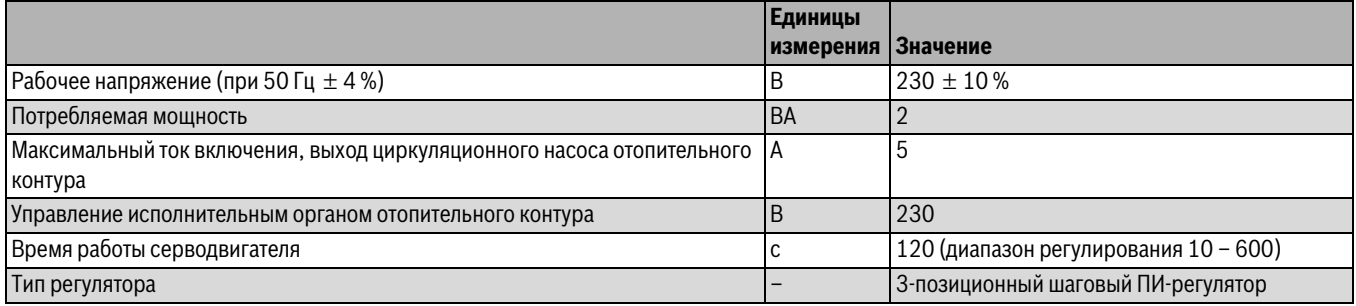

*Таб. 6 Технические характеристики функционального модуля FM442*

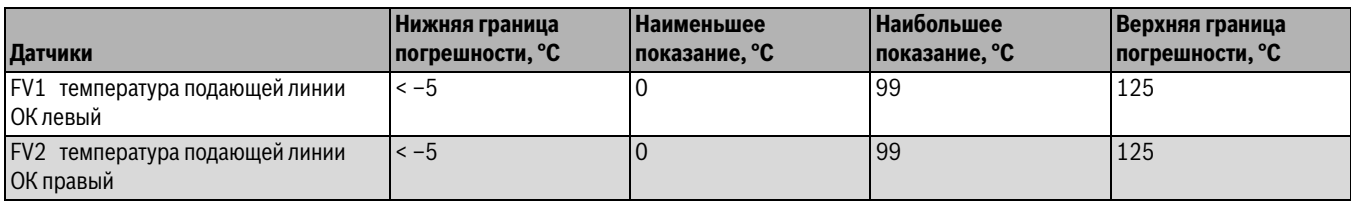

*Таб. 7 Диапазон измерений датчиков*

### <span id="page-6-1"></span>**2.7.4 Функциональный модуль FM445**

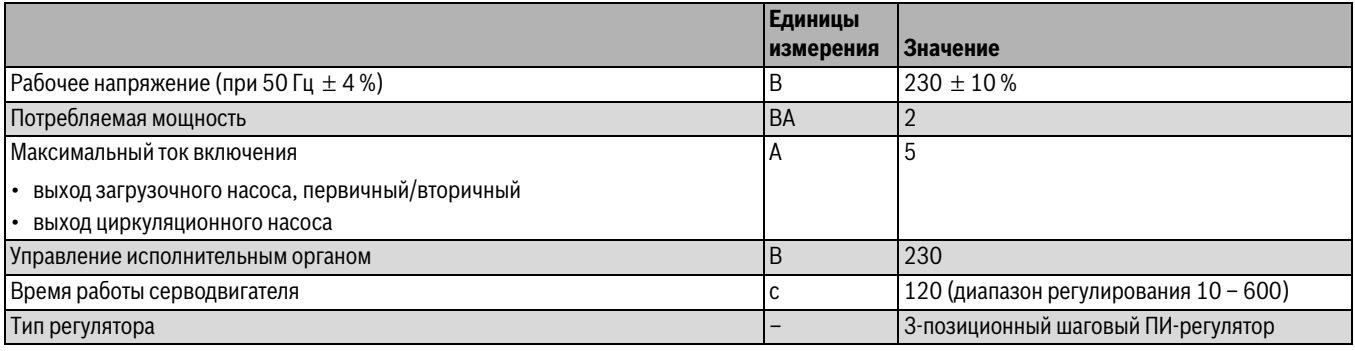

*Таб. 8 Технические характеристики функционального модуля FM445*

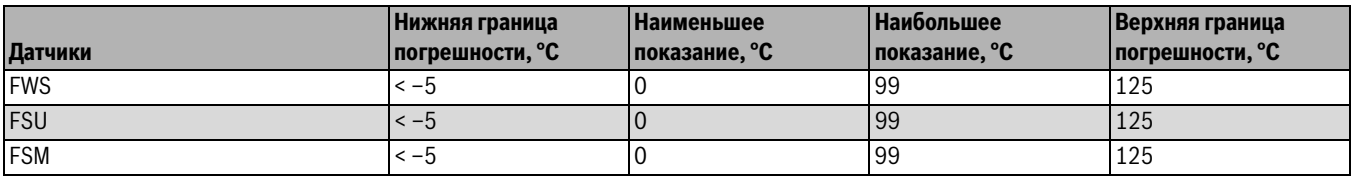

*Таб. 9 Диапазон измерений датчиков*

### <span id="page-7-0"></span>**3 Элементы управления и пульт управления MEC2**

### <span id="page-7-1"></span>**3.1 Органы управления управления**

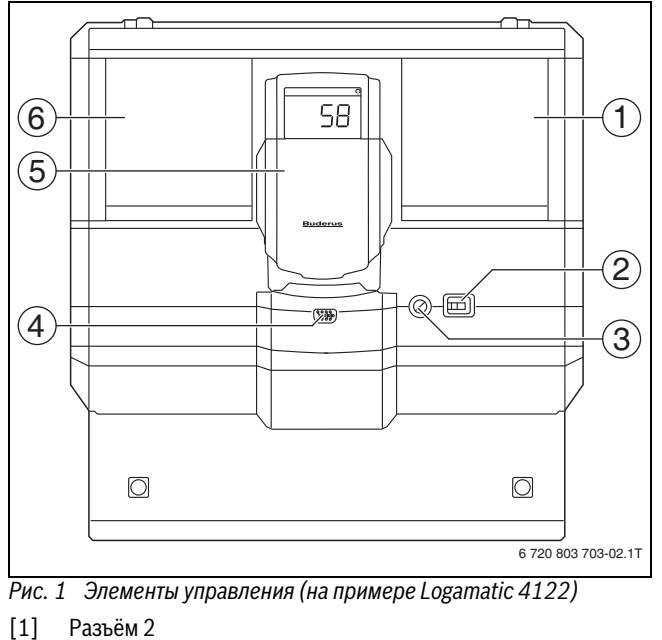

- [2] Пусковой выключатель
- [3] Предохранитель 10 AT
- 
- [4] Подключение внешних сервисных приборов и MEC2 [5] Дисплей котла ZM435
- [6] Разъём 1
- 

 $\bullet$ 1 поставляться с пультом управления MEC2.

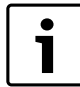

На дисплее котла показывается температура подающей линии системы.

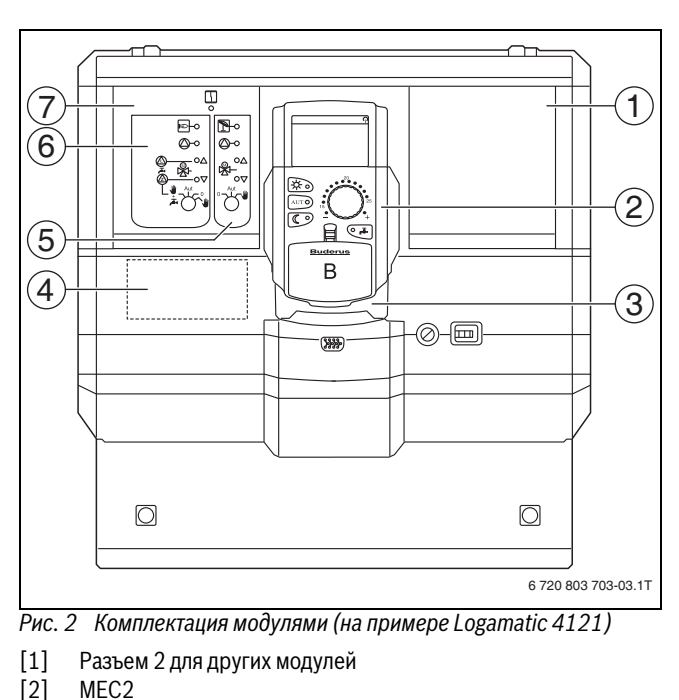

- [3] CM431
- [4] Разъем A для модуля FM455 KSE1
- [5] Отопительный контур 2 со смесителем
- [6] Отопительный контур 1 со смесителем, или, как вариант: отопительный контур 1 без смесителя + приготовление горячей воды и циркуляция
- Система управления Logamatic 4122 также может [7] Разъем 1 для модуля ZM424, состоящего из [4], [5], [6]

### <span id="page-8-0"></span>**3.2 Пульт управления MEC2**

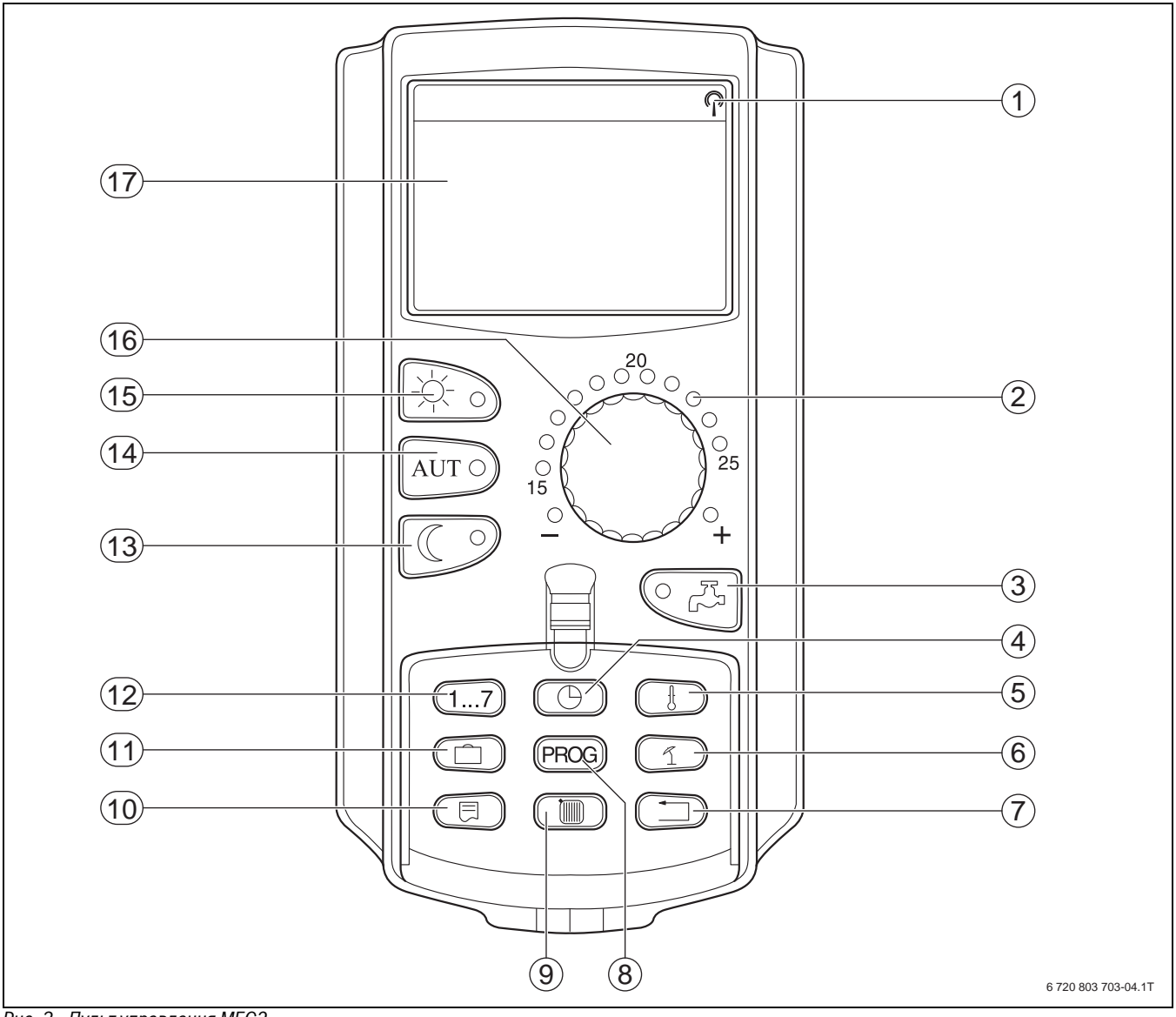

- *Рис. 3 Пульт управления MEC2* [1] Сигнал радиочасов (только в Германии)
- [2] Индикация заданной температуры помещения
- [3] Ввод температуры горячей воды/дозагрузка
- [4] Установка времени
- [5] Изменение значений температуры
- [6] Ввод температуры перехода лето/зима
- [7] Возврат к стандартной индикации
- [8] Выбор программы по таймеру
- [9] Выбор отопительного контура/контура ГВС
- [10] Выбор стандартной индикации
- [11] Ввод отпускных дней
- [12] Ввод дня недели
- [13] Режим отопления с пониженной температурой
- [14] Автоматический режим отопления по таймеру
- [15] Режим постоянного отопления
- [16] Ручка управления
- [17] Дисплей

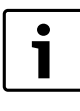

Пульты управления MEC2 и RC30/RC35 нельзя

эксплуатировать одновременно. ▶ Для управления отопительными установками с

Logamatic 4000 применяйте только MEC2.

<span id="page-9-0"></span>**4 Модули и их функции** В следующей таблице приведены все модули, которыми оснащаются или могут быть оснащены системы управления. Далее приведена информация о важнейших модулях, которые могут быть установлены в систему управления.

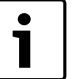

Состав меню, показываемый на дисплее пульта управления MEC2, зависит от установленных модулей и выполненных настроек.

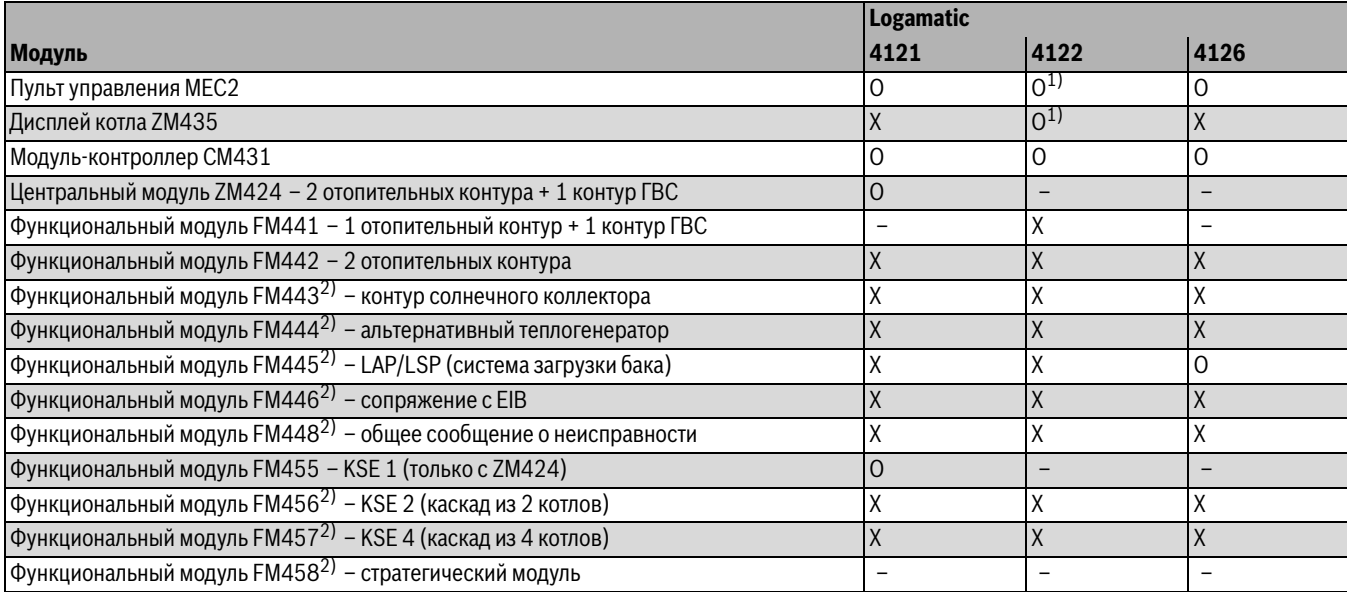

<span id="page-9-2"></span>

1) В зависимости от исполнения в базовую комплектацию системы управления может входить пульт управления MEC2 или дисплей котла ZM435. *Таб. 10 Модули*

2) Описание этих модулей приведено в отдельной технической документации.

- [O] базовая комплектация
- [X] дополнительная комплектация
- [–] комплектация невозможна

## <span id="page-9-1"></span>**4.1 Модуль-контроллер CM431**

<span id="page-9-3"></span>**Настройка адреса системы управления** Настройка адресов [1] находится в системе управления Logamatic 412x на модуле CM431 (за пультом MEC2).

- ▶ Снимите пульт управления MEC2.
- ▶ Установите отвёрткой или другим подходящим предметом адрес системы управления.

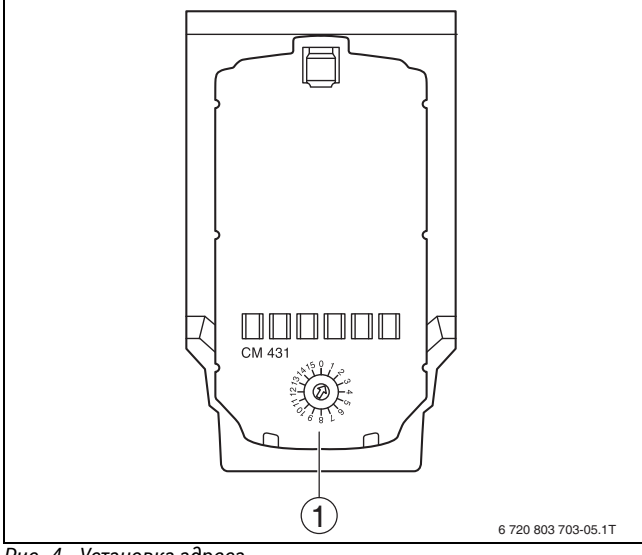

*Рис. 4 Установка адреса* [1] Установка адреса

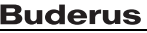

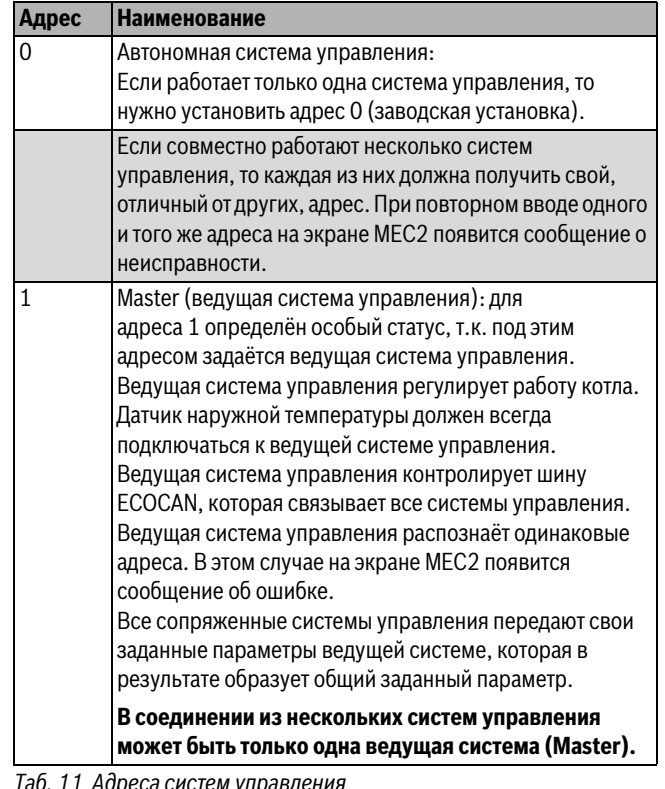

*Таб. 11 Адреса систем управления*

10 Logamatic 4121, 4122 2 и 4126 – 6 720 804 277 (2012/04)

### <span id="page-10-0"></span>**4.2 Сетевой модуль NM482**

<span id="page-10-3"></span>**Нагрузочное сопротивление при соединении нескольких систем управления**

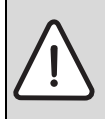

**OПACHO:** угроза для жизни от поражения электрическим током!

- ▶ Любые работы с электрооборудованием должны выполнять только специалисты-электрики.
- ▶ Перед открытием системы управления отключите её на всех фазах и обеспечьте защиту от случайного включения.

Для обеспечения бесперебойной передачи данных между несколькими системами управления необходимо установить нагрузочные сопротивления на двух системах управления, на первой и последней по адресам.

Нагрузочное сопротивление находится на монтажной стороне сетевого модуля NM482 и включается рычажным выключателем ( рис. 6, [2]).

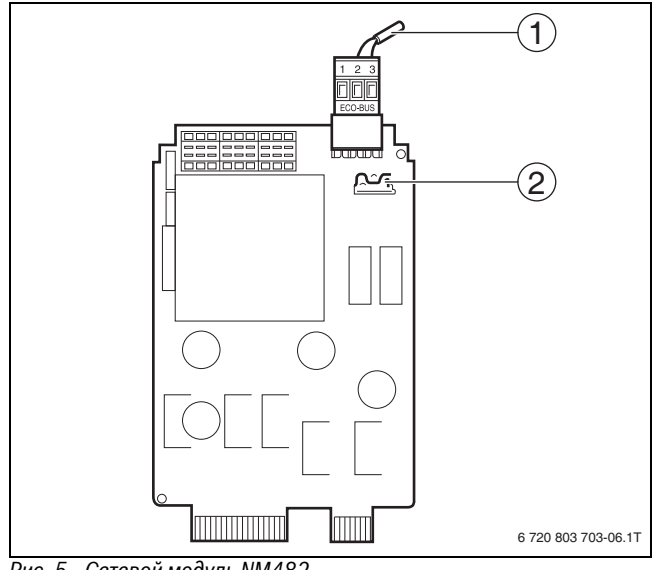

- *Рис. 5 Сетевой модуль NM482* [1] Шина ECOCAN
- [2] Рычажный выключатель S1 (для нагрузочного сопротивления). Заводская установка: разомкнут

Заводская установка: рычажный выключатель S1 разомкнут = сопротивление отсутствует.

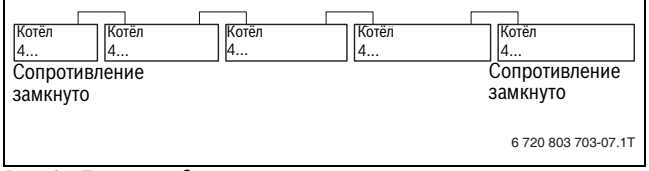

*Рис. 6 Пример подключения нагрузочного сопротивления при нескольких системах управления* 

## <span id="page-10-1"></span>**4.3 Центральный модуль ZM424 и функциональный**

**модуль FM455** Модуль ZM424 вместе с модулем FM455 входит в базовую комплектацию системы управления Logamatic 4121.

Модуль ZM424 всегда устанавливается в левый разъем 1. Модуль FM455 всегда устанавливается под ZM424 в разъем A.

Переключатели на модуле предназначены только для проведения сервисных работ и технического обслуживания. Они воздействуют только на выходы 230 В.

Если переключатели не стоят в положении автоматического режима, то на пульт управления MEC2 выходит соответствующее сообщение, и загорается индикация **Неисправность**.

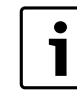

Для выключения отопительной системы на период временного отсутствия используйте функцию "Отпуск" ( $\rightarrow$  инструкция по эксплуатации системы управления).

В ручном режиме регулирующие функции продолжают работать с ограничениями.

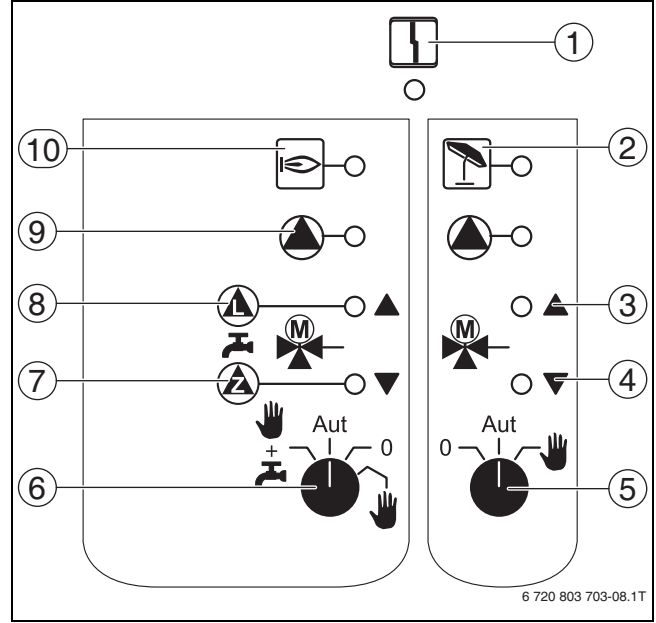

<span id="page-10-2"></span>*Рис. 7 ZM424* [1] Общий сигнал неисправности,

 например, ошибка потребителя, дефект датчика, внешние неисправности, ошибка в электропроводке, внутренняя ошибка модуля, ручной режим. Сообщения о неисправностях появляются в виде текста на пульте управления MEC2.

- [2] Отопительный контур 2 в летнем режиме
- [3] "Смеситель открывается" (теплее)
- [4] "Cмеситель закрывается" (холоднее)
- [5] Переключатель отопительного контура 2
- [6] Переключатель отопительного контура и контура ГВС, отопительный контур 1
- [7] Работает циркуляционный насос/ смеситель закрывается (холоднее)
- [8] Работает загрузочный насос бака-водонагревателя/ смеситель открывается (теплее)
- [9] Работает насос отопительного контура
- [10] Горелка работает

<span id="page-11-0"></span>**4.3.1 Проволочная перемычка** С помощью проволочной перемычки производится конфигурация модуля.

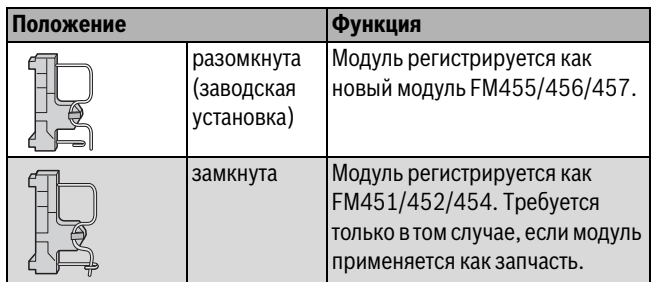

*Таб. 12 Проволочная перемычка*

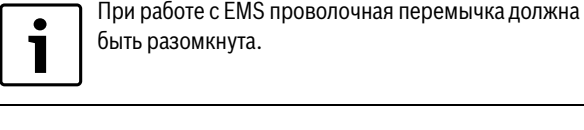

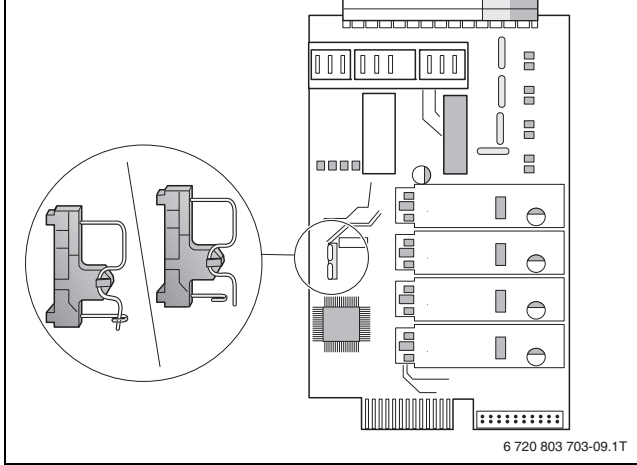

*Рис. 8 Проволочная перемычка (здесь на FM457)*

### <span id="page-11-1"></span>**4.3.2 Функции отопительного контура и контура горячего водоснабжения**

В нормальном режиме переключатель должен находиться в положении **AUT**.

**0** и **Рука** являются особыми положениями переключателя для работы насоса ( $\rightarrow$  рис. [7](#page-10-2), [5], [6]), которые разрешается устанавливать только специалистам сервисной фирмы.

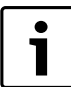

Светодиоды отражают текущие функции.

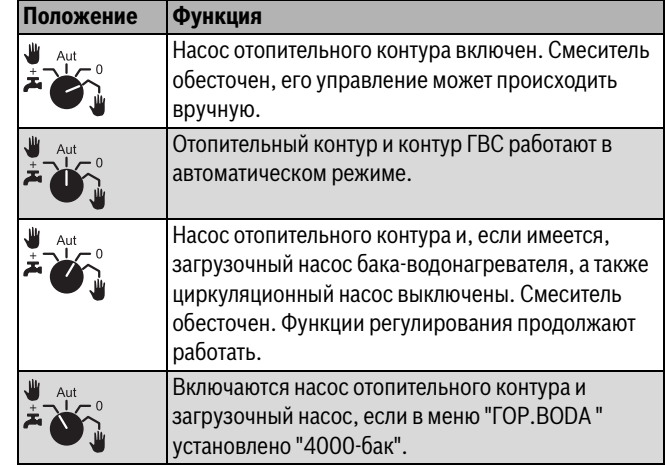

*Таб. 13 Функции отопительного контура и горячего водоснабжения* 

### <span id="page-11-2"></span> $4.4$ **4.4 Функциональный модуль FM441 (дополнительная**

**комплектация)** Модуль FM441 управляет одним отопительным контуром и одним контуром горячего водоснабжения.

Переключатели на модуле предназначены только для проведения сервисных работ и технического обслуживания. Они воздействуют только на выходы 230 В

В систему управления можно устанавливать только один такой модуль.

Если переключатели не стоят в положении автоматического режима, то на пульт управления MEC2 выходит соответствующее сообщение, и загорается индикация **Неисправность**.

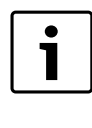

Переключатели нельзя использовать для выключения отопительной системы на период вашего временного отсутствия. Для этой цели используйте функцию "Отпуск" (> инструкция по эксплуатации системы управления).

В ручном режиме регулирующие функции продолжают работать с ограничениями.

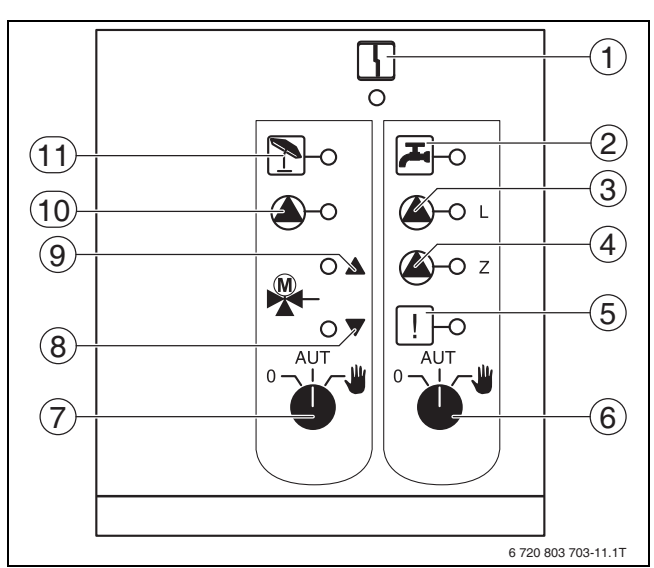

- <span id="page-12-1"></span>*Рис. 9 FM44*<br>- 2 *Р*идая неисправность Сообщения о неисправностях появляются в виде текста на пульте управления MEC2.
- [2] Горячая вода в ночном режиме ниже заданной температуры.
- [3] Работает загрузочный насос бака-водонагревателя
- [4] Работает циркуляционный насос
- [5] Термическая дезинфекция активна
- [6] Переключатель режимов горячего водоснабжения
- [7] Переключатель режимов отопительного контура
- [8] "Cмеситель закрывается" (холоднее)
- [9] "Смеситель открывается" (теплее)
- [10] Работает насос отопительного контура
- [11] Отопительный контур в летнем режиме

### <span id="page-12-3"></span>**Функции отопительного контура и контура горячего водоснабжения**

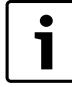

В нормальном режиме переключатель должен находиться в положении **AUT**.

**0** и **Рука** являются особыми положениями переключателя отопительного контура ( $\rightarrow$  рис. [9](#page-12-1), [7]) и ГВС ( $\rightarrow$  рис. 9, [6]), которые разрешается устанавливать только специалистам сервисной фирмы.

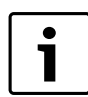

Светодиоды отражают текущие функции.

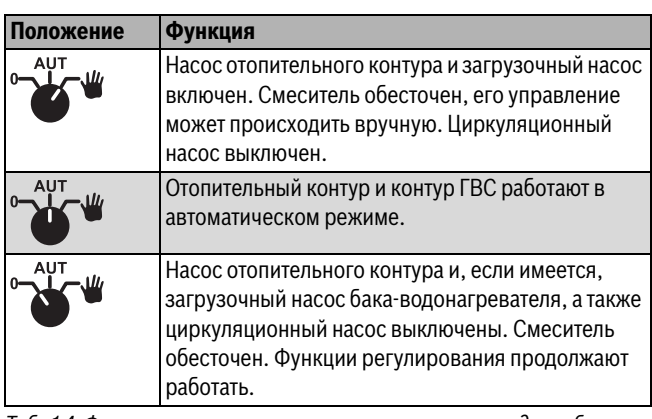

*Таб. 14 Функции отопительного контура и горячего водоснабжения* 

## <span id="page-12-0"></span>**4.5 Функциональный модуль FM442 (дополнительная**

**комплектация)** Модуль FM442 управляет двумя независимыми друг от друга отопительными контурами со смесителями. В систему управления можно установить несколько таких модулей.

Переключатели на модуле предназначены только для проведения сервисных работ и технического обслуживания. Они воздействуют только на выходы 230 В

Если переключатели не стоят в положении автоматического режима, то на пульт управления MEC2 выходит соответствующее сообщение, и загорается индикация **Неисправность**.

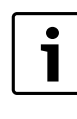

Переключатели нельзя использовать для выключения отопительной системы на период вашего временного отсутствия. Для этой цели используйте функцию "Отпуск" ( $\rightarrow$  инструкция по эксплуатации системы управления).

В ручном режиме регулирующие функции продолжают работать с ограничениями.

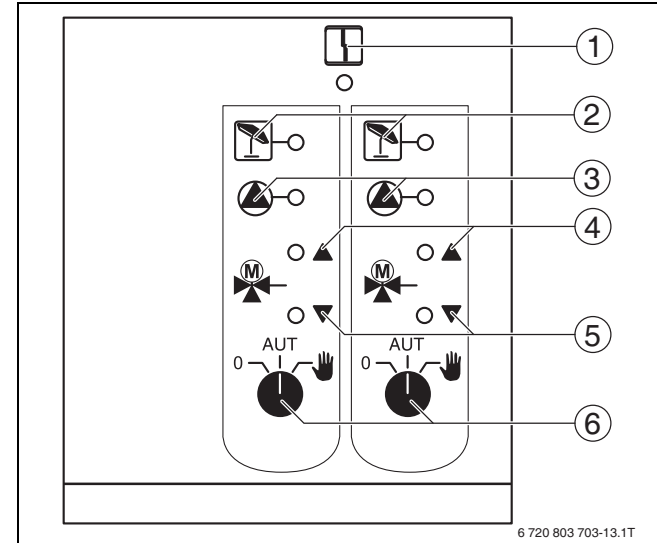

### <span id="page-12-2"></span>Рис. 10 FM442

- <sub>.</sub><br>[1] Общая неисправность, например, ошибка потребителя, ошибка датчика, внешние неисправности, ошибка в электропроводке, внутренняя ошибка модуля, ручной режим. Сообщения о неисправностях появляются в виде текста на пульте управления MEC2.
- [2] Отопительный контур в летнем режиме
- [3] Работает насос отопительного контура
- [4] "Смеситель открывается" (теплее)
- [5] "Смеситель закрывается" (холоднее)
- [6] Переключатель отопительного контура, например, для отопительного контура 1 и 2

### <span id="page-12-4"></span>**Функция отопительного контура**

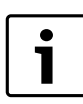

В нормальном режиме переключатель должен находиться в положении **AUT**.

**0** и **Рука** являются особыми положениями переключателя отопительного контура ( $\rightarrow$  рис[. 10,](#page-12-2) [6]), которые разрешается устанавливать только специалистам сервисной фирмы.

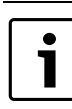

Светодиоды отражают текущие функции.

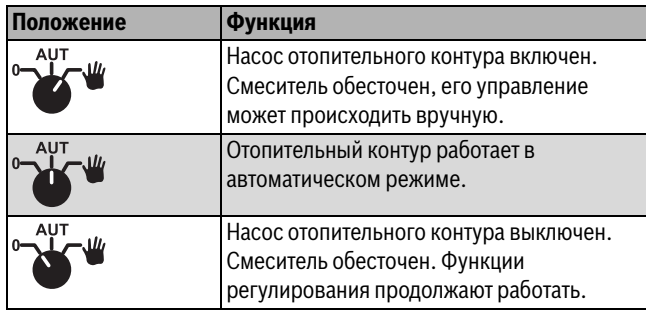

*Таб. 15 Функции отопительного контура FM442*

<span id="page-13-0"></span>**4.6 Функциональный модуль FM445 (Logamatic 4126)** Модуль FM445 управляет контуром горячего водоснабжения через систему загрузки бака-водонагревателя.

Он вставляется в крайний справа разъем (разъем 2) на системе управления. Только при таком положении будет обеспечено питание остальных модулей. Этот модуль можно устанавливать только в том случае, если в системе управления отсутствует FM441.

Выключатели на модуле предназначены только для проведения сервисных работ и работ по техническому обслуживанию и воздействуют только на выходы с напряжением 230 В.

Если переключатели не стоят в положении автоматического режима, то на пульт управления MEC2 выходит соответствующее сообщение, и загорается индикация **неисправности**.

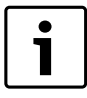

Для выключения отопительной системы на период временного отсутствия используйте функцию "Отпуск" ( $\rightarrow$  инструкция по эксплуатации системы управления).

В ручном режиме регулирующие функции продолжают работать с ограничениями.

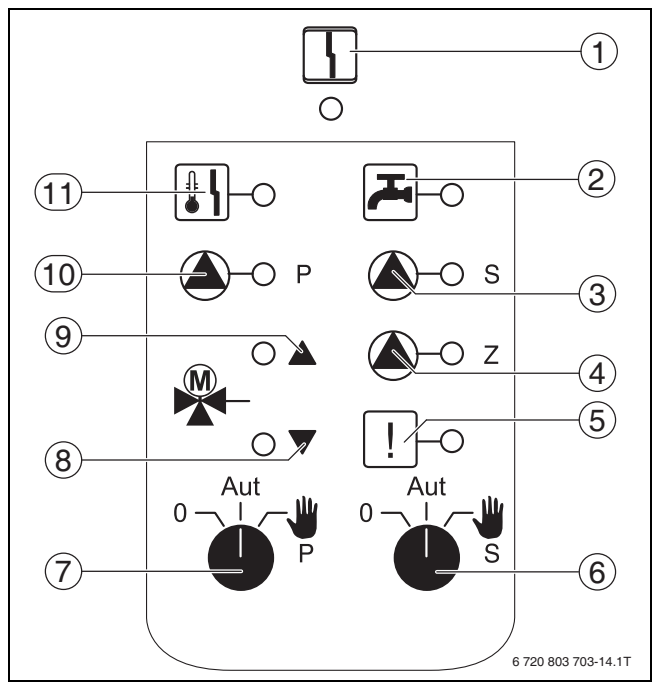

<span id="page-13-2"></span><sub>[1]</sub> Общая неисправность, например, ошибка потребителя, ошибка датчика, внешние неисправности, ошибка в электропроводке, внутренняя ошибка модуля, ручной режим. Сообщения о неисправностях появляются в виде текста на пульте управления MEC2.

- [2] Температура горячей воды в ночном режиме является/ остается ниже заданной температуры
- [3] Работает загрузочный насос бака-водонагревателя вторичного контура
- [4] Работает циркуляционный насос
- [5] Активна термическая дезинфекция
- [6] Переключатель режима работы насоса вторичного контура
- [7] Переключатель режима работы насоса первичного контура
- [8] "Cмеситель закрывается" (холоднее)
- [9] "Смеситель открывается" (теплее) [10] Работает загрузочный насос бака-водонагревателя
- первичного контура
- [11] Активна защита от обызвествления, насос вторичного контура работает в шаговом режиме

### <span id="page-13-3"></span>**Функция горячего водоснабжения**

В нормальном режиме переключатель должен находиться в положении **AUT**. T

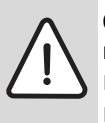

**OCTOPOЖHO:** возможно ошпаривание из-за высокой температуры горячей воды!

▶ Всегда сначала открывайте кран холодной воды.

▶ Горячую воду подмешивайте по необходимости.

**0** и **Рука** являются особыми положениями переключателя горячей воды для первичного отопительного контура ( $\rightarrow$  рис[. 11,](#page-13-2) [7]) и вторичного отопительного контура ( $\rightarrow$  рис[. 11,](#page-13-2) [6]), которые разрешается устанавливать только специалистам сервисной фирмы.

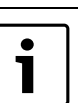

Светодиоды отражают текущие функции.

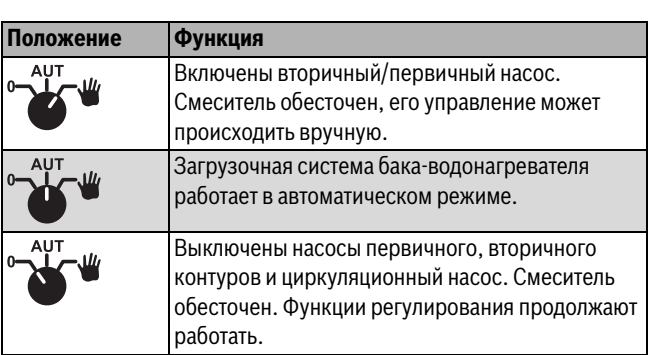

Таб. 16 Функции горячего водоснабжения FM445 *Таб. 16 Функции горячего водоснабжения FM445*

### <span id="page-13-1"></span>5

**5 Управление горелкой и котлом** Настенные котлы Buderus оснащены универсальным автоматом горелки UBA 1.x или UBA 3. UBA 1.x имеет собственный пульт управления.

Управление настенных котлов с UBA 3 аналогично управлению напольных котлов с EMS (Energie-Management-System) и осуществляется главным регулятором BC10.

Если необходимо различие вариантов, то используются обозначения, приведённые в следующей таблице.

Перечень отдельных типов котлов приведен в  $\rightarrow$  главе [12.6.1](#page-43-0) на стр[. 44.](#page-43-0)

### **Buderus**

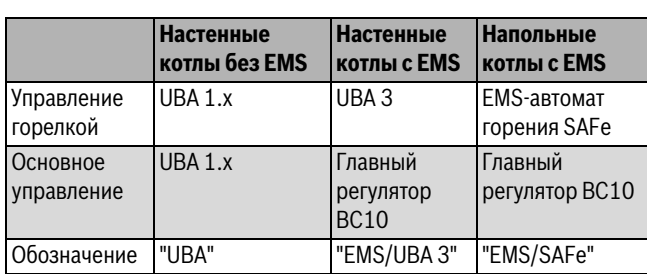

*Таб. 17 Типы котлов*

<span id="page-14-0"></span>**5.1 Универсальный автомат горелки (UBA 1.x)** UBA 1.x устанавливается в настенные отопительные котлы, которые производят горячую воду через внешний теплообменник или внутренний теплообменник проточного типа (комбинированный котёл).

Обе функции можно задать на пульте управления MEC2.

В нормальном режиме (работа с пультом управления MEC2) установка температуры котловой воды на UBA не имеет значения. Однако если связь с системой управления нарушена, то используется значение температуры, заданное на UBA регулятором температуры котловой воды  $(\rightarrow$  рис. [12](#page-14-2)).

Поэтому настройку регулятора температуры нужно выбирать таким образом, чтобы в случае неисправности она не привела к перегреву воды в отопительном контуре или в контуре горячего водоснабжения ( $\rightarrow$  техническая документация UBA).

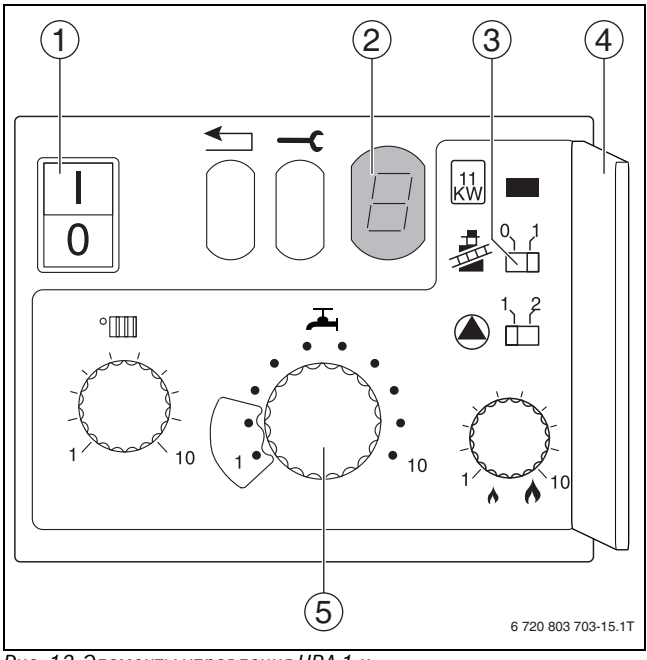

<span id="page-14-2"></span>

- *Рис. 12 Элементы управления UBA 1.x* [1] Сетевой выключатель
- [2] Экран
- [3] Кнопка контроля дымовых газов
- [4] Крышка 2-го уровня управления
- [5] Регулятор температуры горячей воды

<span id="page-14-1"></span>**5.2 Главный регулятор BC10 (EMS)** Главный регулятор BC10 осуществляет основное управление отопительными котлами с EMS/UBA 3 или с EMS/SAFe.

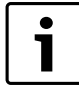

Другие функции могут быть заданы на пульте

управления MEC2. Обе ручки управления должны стоять в положении **Aut**, иначе появится сообщение о неисправности.

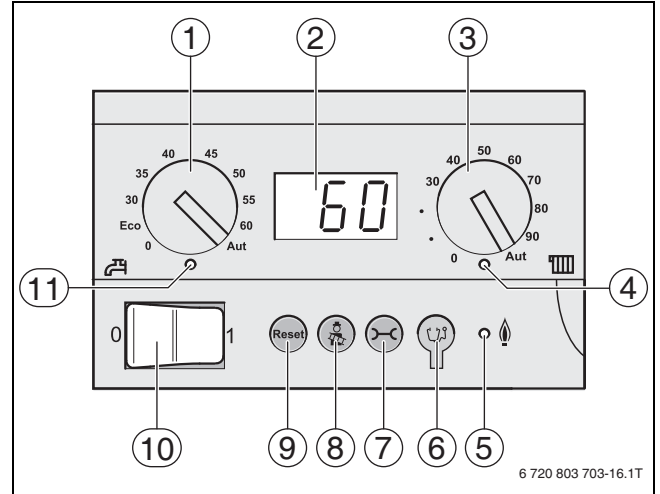

- *Рис. 13 Элементы управления BC10* [1] Ручка регулирования температуры горячей воды
- [2] Экран индикации состояния
- [3] Ручка регулировки максимальной температуры котловой воды в режиме отопления
- [4] LED "Запрос тепла"
- [5] LED "Горелка" (вкл./выкл.)
- [6] Штекерный разъём для проведения диагностики
- [7] Кнопка "Индикация состояния"
- [8] Кнопка "Тест дымовых газов"
- [9] Кнопка "Reset" (кнопка сброса подавления помех)
- [10] Пусковой выключатель
- [11] LED "Приготовление горячей воды"

<span id="page-14-3"></span>**Установка ограничения мощности** На задней стороне главного регулятора имеется перемычка, с помощью которой можно ограничить мощность отопительного котла до 11 кВт (или до 50 кВт при больших мощностях котла).

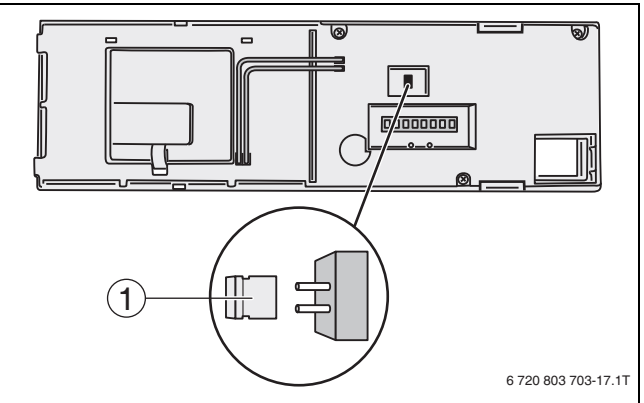

- *Рис. 14 BC10 Вид сзади* [1] Перемычка для ограничения мощности
- ▶ Демонтируйте главный регулятор.
- ▶ Если требуется ограничить мощность котла, то удалите перемычку [1].

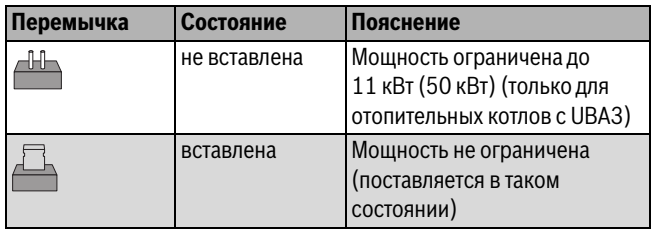

*Таб. 18 Ограничение мощности*

### <span id="page-15-0"></span>**5.3 Типы котлов, имеющих допуск**

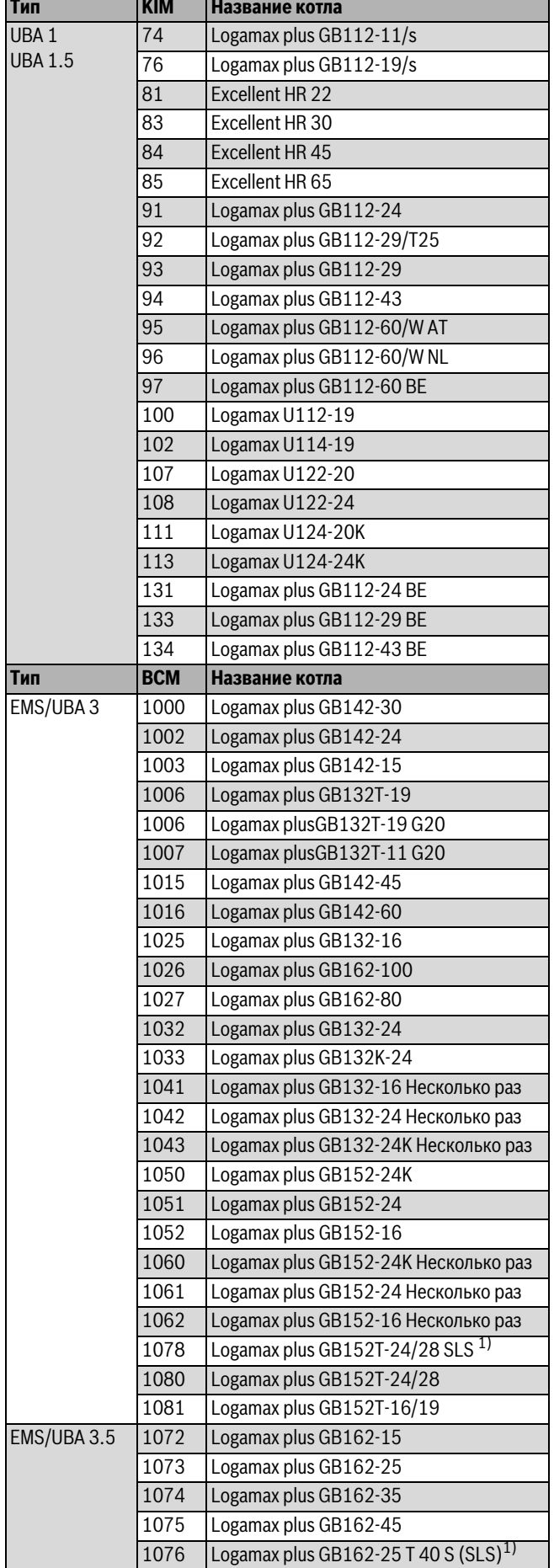

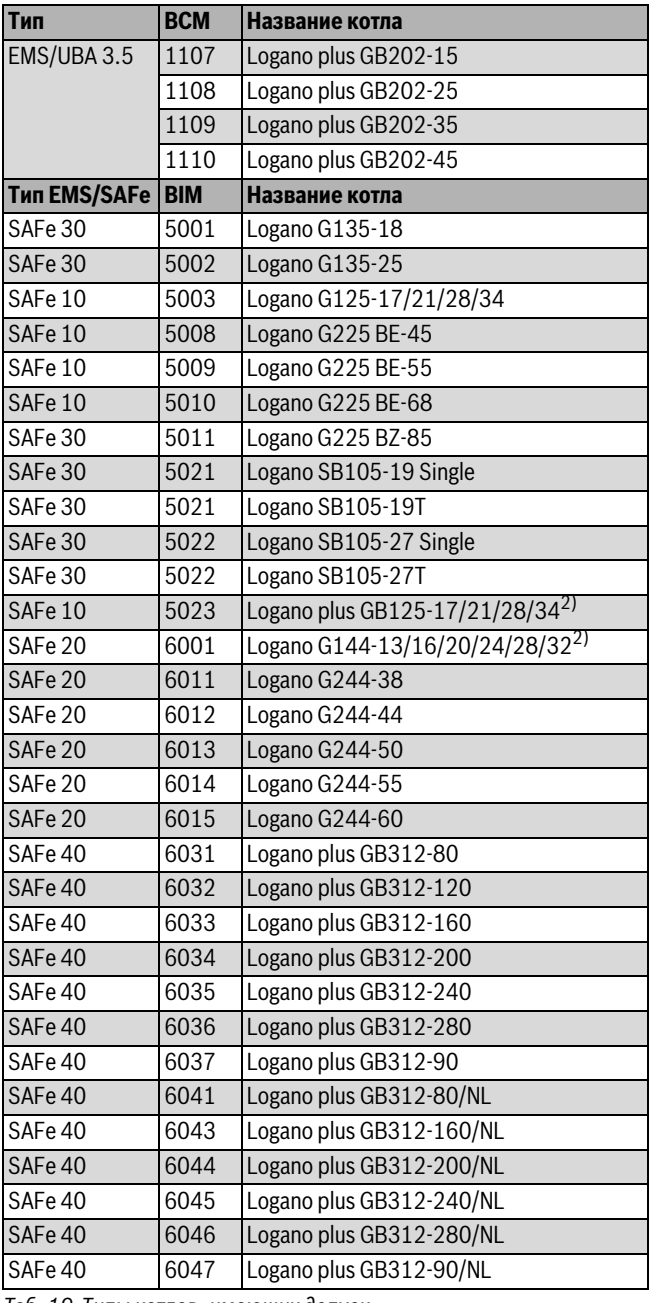

1) При использовании этого котла учитывайте определенные настройки *Таб. 19 Типы котлов, имеющих допуск* $(\rightarrow$  глава [12.1,](#page-39-3) стр. [41\)](#page-40-2).

2) Подходит только для отопительной установки с одним котлом.

<span id="page-15-1"></span>*Таб. 19 Типы котлов, имеющих допуск*

### <span id="page-16-0"></span>6 **6 Пуск в эксплуатацию пульта управления**

**MEC2** Пульт MEC2 можно применять во всех системах управления серии Logamatic4000.

Пульт управления MEC2 можно установить:

- непосредственно в систему управления
- в настенный держатель как дистанционное управление
- в адаптер с отдельным блоком питания

После подключения MEC2 к сети начинается процесс инициализации. На экране появится **MEC UHUЦUAЛU3UPYETCЯ**.

После этого ненадолго появляется сообщение с указанием адреса системы управления.

### На экране появится **COEDUHEHUE C PEГYЛЯTOPOM ADPEC XX YCПEШHO**.

1

При установке MEC2 в систему управления или в настенный держатель MEC2 автоматически определяет, с какой системой управления он соединён (автоматическая идентификация). Систему управления выбирать не нужно.

На экране появляются различные сообщения в зависимости от того, какой пульт вставлен в систему управления.

### <span id="page-16-1"></span> $6.1$

**6.1 В систему управления установлен новый MEC2** Если установлен совершенно новый MEC2, то после налаживания связи с системой управления параметры загружаются непосредственно из этой системы.

### На экране появится **ПPUHUMATb ПAPAM. MOHUTOPA OT PEГYЛЯTOPA**.

<span id="page-16-2"></span>**6.2 MEC2 установлен в другую систему управления** Если в MEC2 установлена неизвестная системе управления версия программного обеспечения, то на экране появится **HEOПO3HAH.PEГYЛЯTOP**.

▶ Выньте MEC2 из системы управления и поменяйте на другой MEC2 с подходящей версией программного обеспечения.

## <span id="page-16-3"></span>**6.3 В системе управления установлен MEC2 с**

**заданными параметрами** После установки MEC2 в систему управления сначала появляются два сообщения. **MEC UHUЦUAЛU3UPYETCЯ** и **COEDUHEHUE C PEГYЛЯTOPOM ADPEC XX YCПEШHO**.

<span id="page-16-4"></span>**6.3.1 Другой тип системы управления** Если тип системы управления отличается от типа, заданного в пульте MEC2, то сначала можно только загрузить данные из системы управления. На экране появится **DPYГOй TUП PEГYЛЯTOPA, KHOПKA HOЧb ПPUEM**.

▶ Нажмите кнопку **ночного режима**. На экране появится **DAHHЫE OT PEГYЛЯTOPA ПPUHUMATb**.

<span id="page-16-5"></span>**6.3.2 Другая система управления такого же типа** Если MEC2 вставляется в другую систему управления того же типа, то на экране примерно на 3 секунды появляется сообщение **BHUMAHUE DPYГOй PEГYЛЯTOP**.

Если пульт MEC2 отделён от системы управления, и на нём были изменены параметры, то при установке пульта в систему того же типа появится сообщение **KHOПKA AUT ПEPEDAЧA, KHOПKA HOЧb ПPUEM**. Система управления спрашивает, принять ли новые данные или использовать старые, хранящиеся в памяти системы управления.

Чтобы передать от МЕС2 в систему управления новые данные:

▶ нажмите кнопку **AUT**. На экране появится **DAHHЫE РЕГУЛЯТОРУ ПEPEDATb**.

Чтобы вывести на МЕС2 данные из системы управления:

▶ Нажмите кнопку **ночного режима**. На экране появится **DAHHЫE OT PEГYЛЯTOPA ПPUHUMATb**.

<span id="page-16-6"></span>**6.3.3 Одинаковая система управления** Если пульт MEC2 отделён от системы управления, и на нём были изменены параметры, то при установке пульта в систему того же типа появится сообщение **KHOПKA AUT ПEPEDAЧA, KHOПKA HOЧb ПPUEM**. Система управления спрашивает, принять ли новые данные или использовать старые, хранящиеся в памяти системы управления.

Чтобы передать от МЕС2 в систему управления новые данные:

▶ нажмите кнопку **AUT**. На экране появится **DAHHЫE РЕГУЛЯТОРУ ПEPEDATb**.

Чтобы вывести на МЕС2 данные из системы управления:

▶ Нажмите кнопку **ночного режима**. На экране появится **DAHHЫE OT PEГYЛЯTOPA ПPUHUMATb**.

### <span id="page-17-0"></span>**7 Настройки**

<span id="page-17-1"></span>**7.1 Параметры настройки и индикации** Некоторые пункты меню показаны только при наличии

определенных модулей и выполнении определенных настроек.

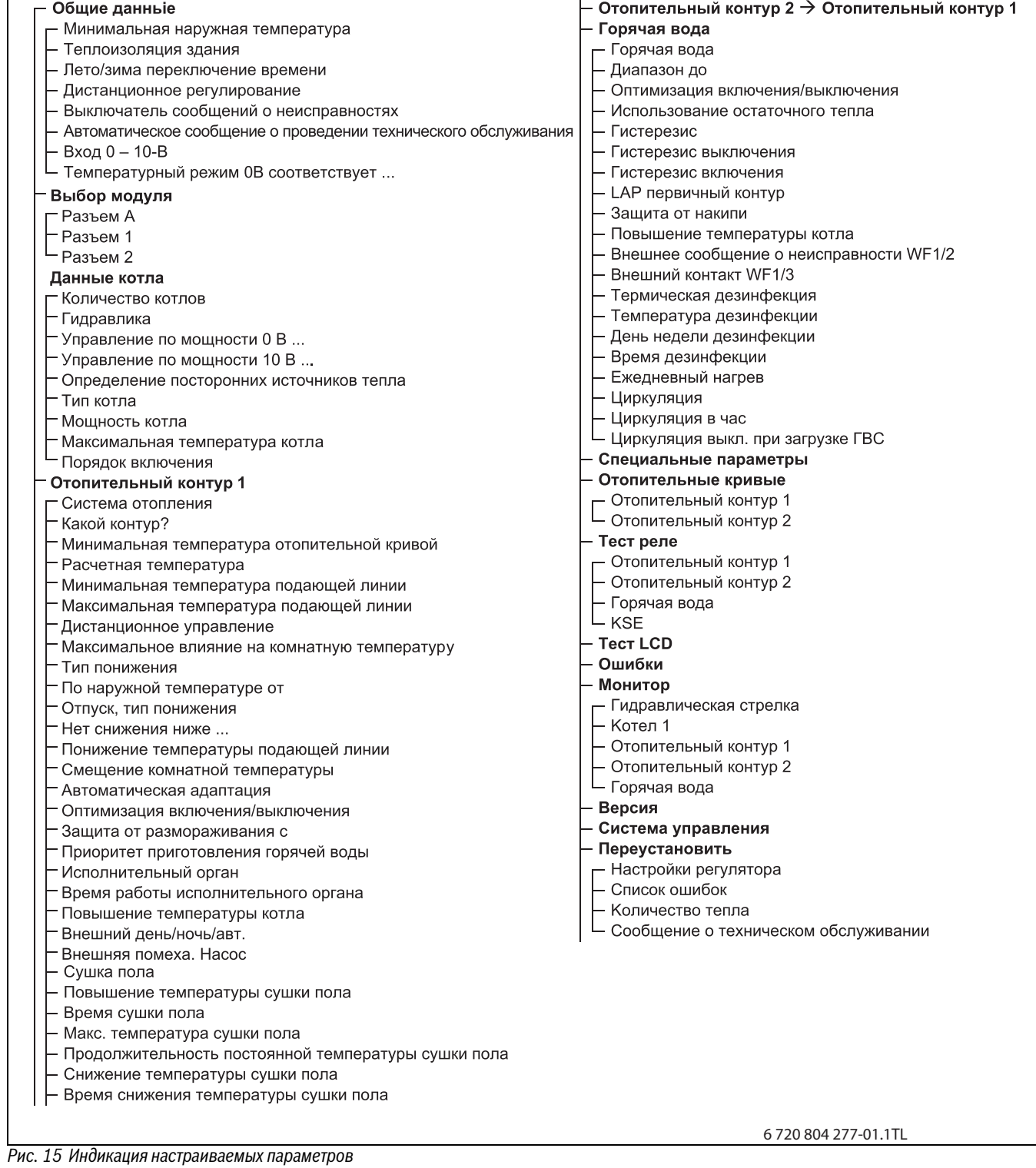

### <span id="page-18-0"></span>**7.2 Вызов сервисного уровня**

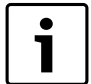

Выход на сервисный уровень защищен кодом доступа. Сервисный уровень предназначен только для специалистов.

1

При неправомочном вмешательстве перестаёт

действовать гарантия!

### ▶ Одновременно нажмите и отпустите кнопки **Индикация**, **Отопительный контур** и **Температура**.

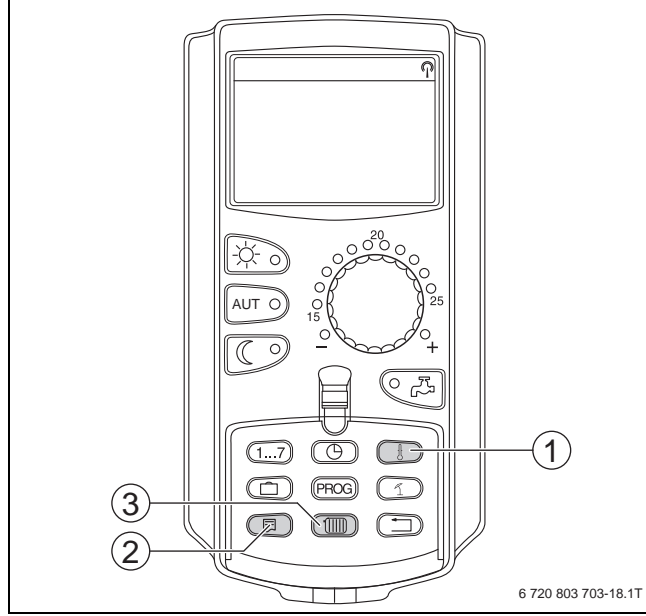

- *Рис. 16 Вызов сервисного уровня* [1] Кнопка "Темп."
- [2] Кнопка "Индикация"
- [3] Кнопка "Отопительный контур"

Сервисный уровень активирован и на экране появляется:

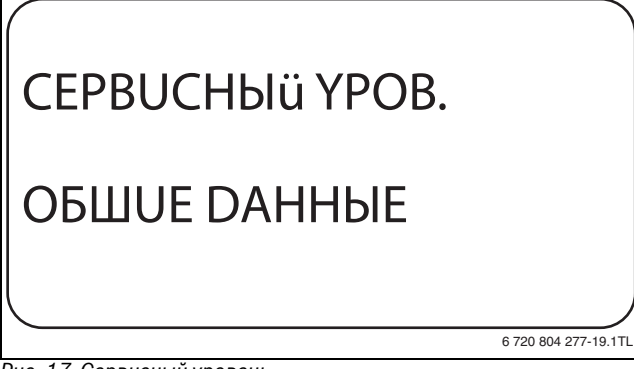

*Рис. 17 Сервисный уровень*

<span id="page-18-1"></span>**7.2.1 Принцип управления: "Нажать и повернуть"** Управление системой осуществляется нажатием кнопок и поворотом ручки управления.

На сервисном уровне есть несколько главных меню. Если в последней строке не стоит какое-либо значение, то в выбранном пункте меню имеется ещё подуровень.

<span id="page-18-2"></span>**7.2.2 Вызов главного меню** Поворачивая ручку регулятора можно пролистать главное меню. Главные меню идут один за другим, и за последним пунктом вновь появляется первый.

- OБШUE DAHHЫE
- BЫБOP MODYЛЯ
- ...
- ...
- OБШUE DAHHЫE

- <span id="page-18-3"></span>**▶ Поворачивайте ручку управления до тех пор, пока не появится** главное меню, в котором находится нужное подменю.
- ▶ Нажмите кнопку **Индикация**. На экране показано подменю.
- ▶ Поворачивайте ручку управления, чтобы выбрать любое подменю в этом главном меню.

### <span id="page-18-4"></span> $7.3$ **7.3 Вызов и изменение параметров**

Состав меню, показываемый на экране пульта MEC2 системы управления, зависит от установленных 1 модулей и выполненных настроек.

- $\blacktriangleright$  Вызовите сервисный уровень ( $\rightarrow$  глава [7.2](#page-18-0), стр[. 19\)](#page-18-0). **OБШUE DAHHЫE** появляется как первое главное меню.
- ▶ Нажмите кнопку **Индикация** для вызова подменю. На экране показано вызванное подменю.
- ▶ Держите нажатой кнопку **Индикация**.
- ▶ Поворачивая ручку управления, установите нужное значение. На экране показано установленное значение.
- ▶ Отпустите кнопку **Индикация** для сохранения введённого значения.
- ▶ Нажмите кнопку **Назад** для возврата на вышестоящий уровень.

Для перехода к стандартной индикации:

▶ несколько раз нажмите кнопку **Назад**.

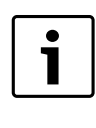

Система управления автоматически возвращается к стандартной индикации, если в течение длительного времени не будет нажата ни одна кнопка или если закрыть крышку.

### <span id="page-18-5"></span>8 <del>8 Община данны</del>е

В главном меню **OБШUE DAHHЫE** можно для указанных выше подменю установить параметры 1 отопительной системы и параметры, отражающие теплоизоляционные свойства здания. Далее поясняется, как задаются параметры в подменю.

- ▶ Вызовите сервисный уровень. **OБШUE DAHHЫE** появляется как первое главное меню.
- ▶ Нажмите кнопку **Индикация**.

▶ Поверните ручку управления до появления нужного подменю.

Поворачивая ручку управления, можно поочерёдно вызвать следующие подменю:

- MUH. HAP. t
- **ТЕПЛОИЗ. ЗДАНИЯ**
- РЕГУЛ. ВРЕМЕНИ ЛЕТО / ЗИМА
- DUCT. REГ.
- KOЛ-BO TEПЛA
- ПEPEKЛ-ЧATEЛЬ COOБШ. О HEUCП.
- ABTOMATUЧ. COOБШ. O TEX.OБ.
- ТЕМП. РЕЖИМ 0В СООТВЕТСТВ.
- ТЕМП. РЕЖИМ 10В СООТВЕТСТВ.
- ▶ Нажмите кнопку **Индикация** для вызова подменю. На экране показано вызванное подменю.

<span id="page-19-0"></span>**8.1 Минимальная наружная температура** Минимальная наружная температура представляет собой среднее значение из самых низких температур за последние годы и вместе с расчётной температурой образует конечную точку отопительной кривой.

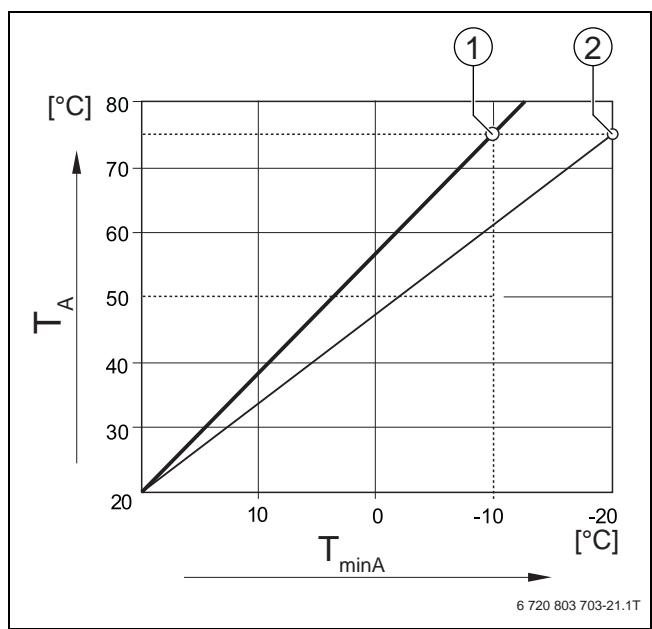

*Рис. 18 Настройка отопительной кривой: угол наклона определяется расчётной температурой и минимальной* 

*наружной температурой* [TminA]Минимальная наружная температура

- [TA] Расчётная температура (температура подающей линии, которая должна быть достигнута при минимальной наружной температуре)
- [1] Задано: расчётная температура 75 °C, минимальная наружная температура –10 °C (основная кривая)
- [2] Задано: расчётная температура 75 °C, минимальная наружная температура –20 °C

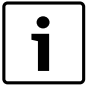

Выберите минимальную наружную температуру для вашего региона (среднее значение) по таб[. 21.](#page-19-2) Если вашего региона нет в таблице, то возьмите среднее значение из температур для двух расположенных рядом городов или из расчёта теплопотерь вашего дома.

- ▶ Вызовите сервисный уровень. **OБШUE DAHHЫE** появляется как первое главное меню.
- ▶ Нажмите кнопку **Индикация** для вызова подменю.
- ▶ Установите ручкой управления подменю **MUH. HAP. t**.

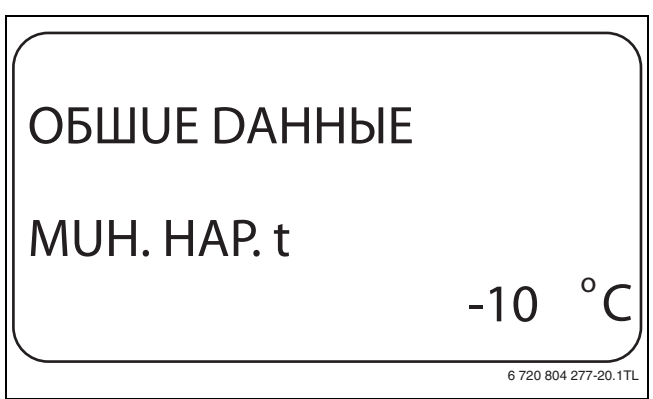

*Рис. 19 Минимальная наружная температура*

- ▶ Держите нажатой кнопку **Индикация** и ручкой управления установите нужное значение.
- На экране показано установленное значение.
- ▶ Отпустите кнопку **Индикация** для сохранения введённого значения.
- ▶ Нажмите кнопку **Назад** для возврата на вышестоящий уровень.

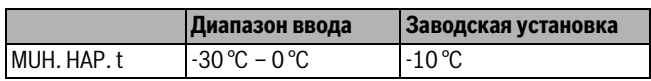

*Таб. 20 Диапазон ввода минимальной наружной температуры*

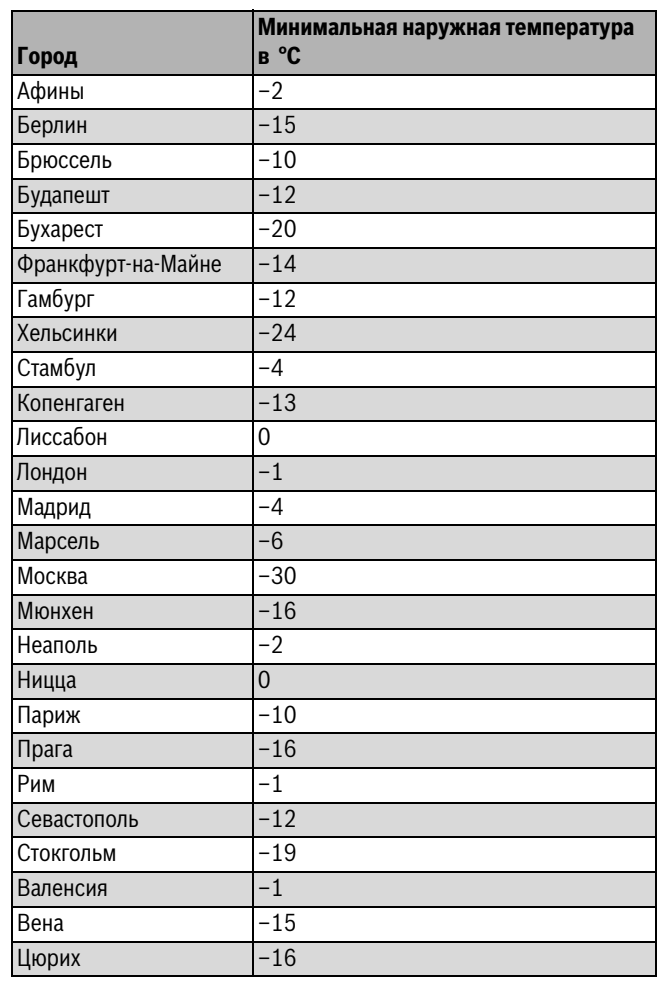

<span id="page-19-2"></span>*Таб. 21 Минимальная наружная температура в Европе*

<span id="page-19-1"></span>е годи<br>В подменю **ТЕПЛОU3. 3DAHUЯ** нужно выбрать<br>теплозикумулирующих способность злания. Ра

теплоаккумулирующую способность здания. Разные строительные конструкции по-разному сохраняют тепло. Эта функция настраивает отопительную систему на реальную конструкцию здания.

Теплоизоляция здания делится на три группы:

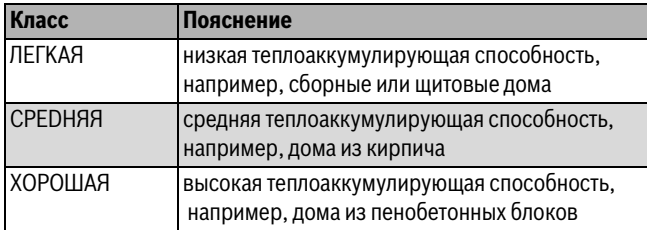

*Таб. 22 Теплоаккумулирующая способность*

- ▶ Вызовите сервисный уровень.
	- **OБШUE DAHHЫE** появляется как первое главное меню.
- ▶ Нажмите кнопку **Индикация** для вызова подменю.
- ▶ Установите ручкой управления подменю **TEПЛOU3. 3DAHUЯ**.

На экране показано установленное значение.

- ▶ Отпустите кнопку **Индикация** для сохранения введённого значения.
- ▶ Нажмите кнопку **Назад** для возврата на вышестоящий уровень.

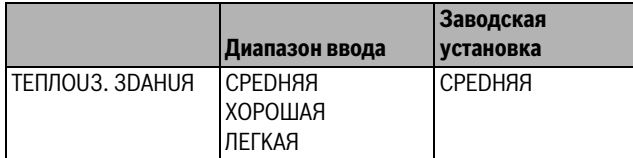

*Таб. 23 Диапазон ввода теплоизоляции здания*

<span id="page-20-0"></span>**8.3 Переключение летнего/зимнего времени** Имеется три варианта настройки даты и времени для всех подключенных систем управления:

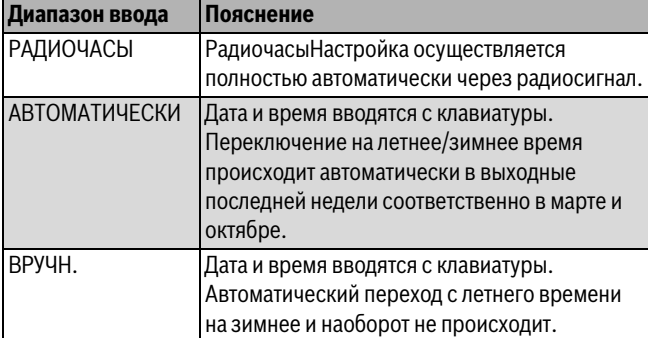

*Таб. 24 Диапазон ввода настройки даты и времени*

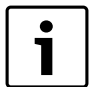

На MEC2 имеется устройство приёма радиосигнала, которое постоянно контролирует и корректирует время в системе управления. Установка времени не требуется при пуске в эксплуатацию, после продолжительного простоя из-за отсутствия напряжения, после отключения отопительной системы аварийным выключателем или при переходе с летнего времени на зимнее. Приём радиосигнала затруднён в котельных, расположенных в сильно экранированных подвалах, поэтому дату и время здесь нужно устанавливать вручную.

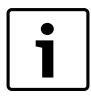

За пределами Германии не активируйте эту функцию.

Возможность приёма радиосигналов пультом управления MEC2 зависит от расположения объекта. Прием радиосигналов отражается на экране знаком. Обычно приём происходит без проблем в радиусе 1 500 км от Франкфурта-на-Майне.

При возникновении трудностей обратите внимание на следующее:

- Приём радиосигналов хуже в зданиях из железобетона, в подвалах, в высотных зданиях и т.д.
- Расстояние до таких источников помех, как мониторы компьютеров, телевизоры, должно быть не менее 1,5 м.
- Ночью приём обычно лучше, чем днём.
- ▶ Вызовите сервисный уровень. **OБШUE DAHHЫE** появляется как первое главное меню.
- ▶ Нажмите кнопку **Индикация** для вызова подменю.
- ▶ Установите ручкой управления подменю **ЛETO / 3UMA РЕГУЛ. ВРЕМЕНИ**.
- ▶ Держите нажатой кнопку **Индикация** и ручкой управления установите нужное значение. На экране показано установленное значение.

## OБШUE DAHHЫE ЛETO / 3UMA РЕГУЛ. ВРЕМЕНИ РАДИОЧАСЫ 6 720 804 277-22.1TL

- **▶ Отпустите кнопку Индикация** для сохранения введённого<br>>>>>>>>>>>> значения.
- ▶ Нажмите кнопку **Назад** для возврата на вышестоящий уровень.

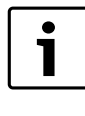

Если **РАДИОЧАСЫ** не выбраны, то радиосигнал не принимается на всех системах управления, соединённых на одной шине данных. Действует последняя настройка на одной из систем управления, подключённой к шине.

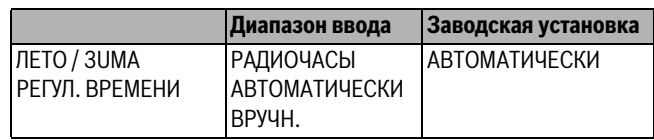

*Таб. 25 Диапазон ввода для переключения летнего/зимнего времени*

### <span id="page-20-1"></span>8.4

**8.4 Дистанционное регулирование** Дистанционное регулирование дает возможность вводить и изменять данные извне, например, через систему дистанционного контроля Logamatic.

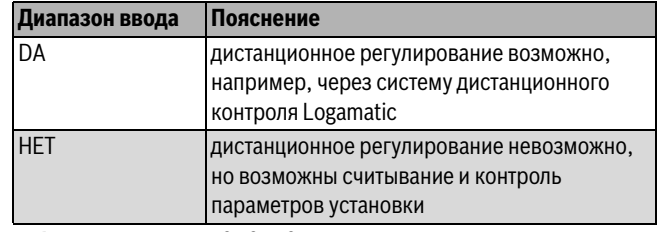

*Таб. 26 Диапазон ввода для дистанционного регулирования*

▶ Вызовите сервисный уровень.

- **OБШUE DAHHЫE** появляется как первое главное меню.
- ▶ Нажмите кнопку **Индикация** для вызова подменю.
- ▶ Установите ручкой управления подменю **DUCT. REГ.**
- ▶ Держите нажатой кнопку **Индикация** и ручкой управления установите нужное значение.

На экране показано установленное значение.

- ▶ Отпустите кнопку **Индикация** для сохранения введённого значения.
- ▶ Нажмите кнопку **Назад** для возврата на вышестоящий уровень.

Этот параметр нельзя изменить через систему дистанционного контроля, он устанавливается на месте эксплуатации.

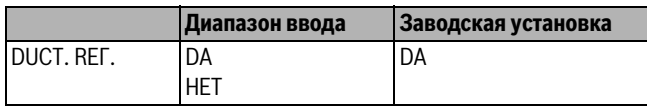

*Таб. 27 Диапазон ввода для дистанционного регулирования*

### <span id="page-21-0"></span>8.5

**8.5 Выключатель сообщений о неисправностях** Сообщение о неисправности будет показано на экране пульта управления MEC2, даже если переключатель функционального модуля стоит в положении **Рука**.

- ▶ Вызовите сервисный уровень. **OБШUE DAHHЫE** появляется как первое главное меню.
- ▶ Нажмите кнопку **Индикация** для вызова подменю.
- ▶ Установите ручкой управления подменю **COOБШ.O HEUCПPAB ПEPEKЛ-ЧATEЛЬ**.
- ▶ Держите нажатой кнопку **Индикация** и ручкой управления установите нужное значение.

На экране показано установленное значение.

## OБШUE DAHHЫE COOБШ.O HEUCПPAB ПEPEKЛ-ЧATEЛЬ COOБШ.O HEUCПPAB

6 720 804 277-23.1TL

- ХАРТЕЛЬНОГИМИЕ РЕГОДУМИИ О НЕИСПРЕВИДЕНИЙ ОТПУСТИТЕ КНОПКУ **Индикация** для сохранения введённого<br>→ энэпения значения.
- ▶ Нажмите кнопку **Назад** для возврата на вышестоящий уровень.

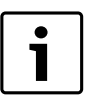

Если установлено **HET**, то при закрытой крышке появится предупреждение на МЕС2 и некоторые сообщения заносятся в протокол ощибок. Если установлено **COOБШ.O HEUCПPAB**, то при закрытой крышке появится предупреждение на МЕС2 и все сообщения заносятся в протокол ошибок. Помимо этого возможна автоматическая передача

через дистанционную систему управления Logamatic. Если установлено **OБШ.COOБШ.HEUCП.**,то

дополнительно выводится общее сообщение о неисправности через беспотенциальный контакт, например, через функциональный модуль FM448.

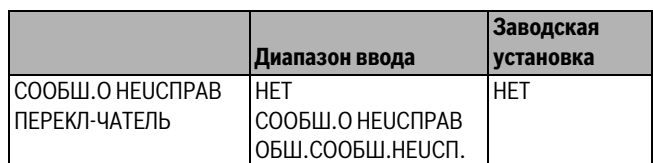

*Таб. 28 Диапазон ввода для выключателя сообщений о неисправности*

## <span id="page-21-1"></span>**8.6 Автоматическое предупреждение о техническом**

**обслуживании** На уровне пользователя на экран пульта управления MEC2 может выходить предупреждение о необходимости проведения технического обслуживания.

Возможны следующие настройки:

- Предупреждение о проведении технического обслуживания по дате. Ввод даты следующего техобслуживания (01.01.2000 – 31.12.2088)
- Техническое обслуживание по отработанным часам (только в системах управления с прямым регулированием котла).

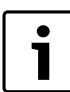

Запрограммировать предупреждение о проведении технического обслуживания по отработанным часам для этой системы управления невозможно.

- ▶ Вызовите сервисный уровень.
	- **OБШUE DAHHЫE** появляется как первое главное меню.
- ▶ Нажмите кнопку **Индикация** для вызова подменю.
- ▶ Установите ручкой управления подменю **ABTOMATUЧ. COOБШ.**
- ► Держите нажатой кнопку **Индикация** и ручкой управления<br>Установите нужное значение установите нужное значение.

На экране показано установленное значение.

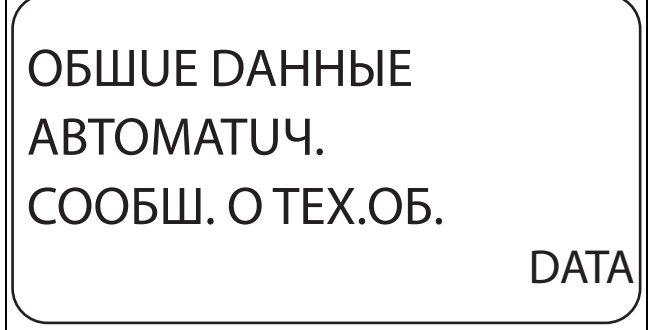

6 720 804 277-24.1TL

Рис. 22 Автоматическое предупреждение о техническом *Рис. 22 Автоматическое предупреждение о техническом* 

- *обслуживании* ▶ Отпустите кнопку **Индикация** для сохранения введённого значения.
- ▶ Поверните ручку управления на один щелчок вправо.
- ▶ Держите нажатой кнопку **Индикация** и ручкой управления установите нужное значение.

На экране показано установленное значение.

## OБШUE DAHHЫE COOБШ. O TEX.OБ

01.10.2012

6 720 804 277-25.1TL

*Рис. 23 Автоматическое предупреждение о техническом* 

- *обслуживании* ▶ Отпустите кнопку **Индикация** для сохранения введённого значения.
- ▶ Нажмите кнопку **Назад** для возврата на вышестоящий уровень.

### **Buderus**

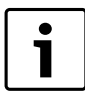

Сообщение о проведении технического

обслуживания принимается в протокол ошибок и может быть передано через систему дистанционного контроля Logamatic.

Состояние предупреждения о проведении технического обслуживания можно запросить в меню **MOHUTOP**.

Предупреждение о проведении технического обслуживания можно сбросить в меню **ПEPEYCTAHOBUTb**.

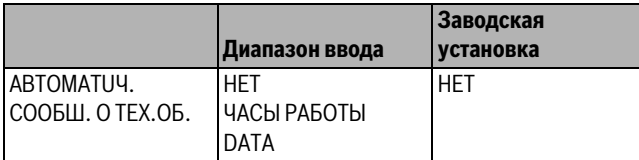

*Таб. 29 Диапазон ввода для автоматического предупреждения о техобслуживании*

<span id="page-22-0"></span>.<br>Если в системе управления есть модуль со входом 0 − 10 В, то появляются следующие сообщения, приведенные в таб. [30](#page-22-2).

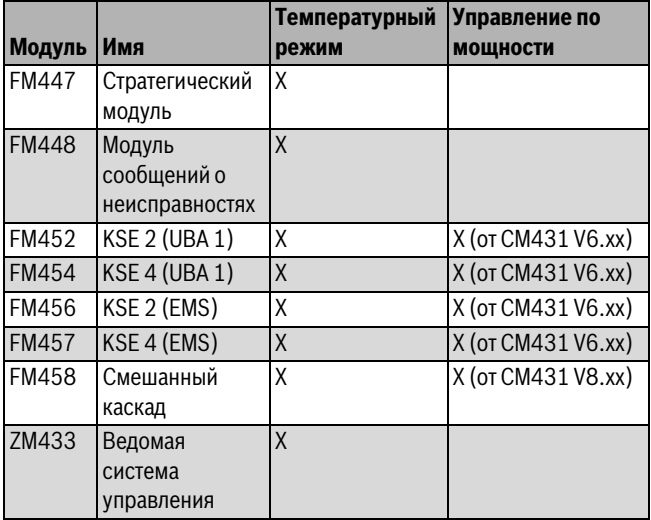

<span id="page-22-2"></span>*Таб. 30 Модули*

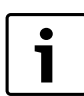

В этой главе описывается только управление по температуре. Регулирование по мощности

см.  $\rightarrow$  главу [10.3,](#page-25-0) стр[. 26](#page-25-0).

### ▶ Вызовите сервисный уровень.

- **OБШUE DAHHЫE** появляется как первое главное меню.
- ▶ Нажмите кнопку **Индикация** для вызова подменю.
- ▶ Установите ручкой управления подменю **ВХОД 0-10 В**.
- ▶ Держите нажатой кнопку **Индикация** и ручкой управления установите нужное значение.

На экране показано установленное значение.

- ▶ Отпустите кнопку **Индикация** для сохранения введённого значения.
- ▶ Нажмите кнопку **Назад** для возврата на вышестоящий уровень.

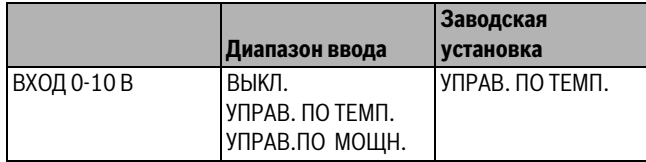

*Таб. 31 Диапазон ввода для входа 0 – 10 В*

<span id="page-22-1"></span>**8.8 Управление по температуре, вход 0 – 10 В** Если для входа 0 – 10 В выбрано управление по температуре, то при необходимости для внешнего входа 0 – 10 В можно согласовать начальную и конечную точку.

Можно установить:

- температуру в °C для 0 В (**ТЕМП. РЕЖИМ 0В СООТВЕТСТВ.**)
- температуру в °C для 10 В (**ТЕМП. РЕЖИМ 10В СООТВЕТСТВ.**).

Из этих значений получается следующая линейная характеристика.

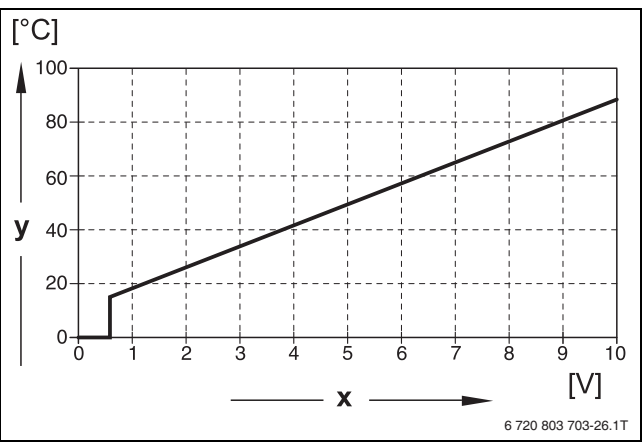

<span id="page-22-3"></span>

- *Рис. 24 Графическая характеристика входа 0 10 В* [x] Напряжение на входе, В (заводская установка)
- [y] Заданная температура котловой воды, °C

Начальное значение (точка включения) на графике при положительной характеристике задано 0,6 В, рис[. 24](#page-22-3) показывает заводскую установку.

- ▶ Вызовите сервисный уровень. **OБШUE DAHHЫE** появляется как первое главное меню.
- ▶ Нажмите кнопку **Индикация** для вызова подменю.
- ▶ Установите ручкой управления подменю **ТЕМП. РЕЖИМ**
- **► Держите нажатой кнопку <b>Индикация** и ручкой управления<br>→ установите нужное значение установите нужное значение.

На экране показано установленное значение.

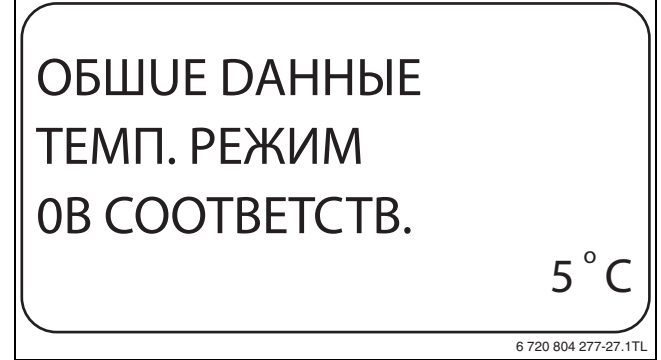

- *Рис. 25 Управление по температуре, вход 0 В* ▶ Отпустите кнопку **Индикация** для сохранения введённого значения.
- ▶ Нажмите кнопку **Назад** для возврата на вышестоящий уровень.
- ▶ Установите ручкой управления подменю **ТЕМП. РЕЖИМ 10В СООТВЕТСТВ**.
- ▶ Держите нажатой кнопку **Индикация** и ручкой управления установите нужное значение.

На экране показано установленное значение.

## OБШUE DAHHЫE ТЕМП. РЕЖИМ 10В СООТВЕТСТВ. 90 C o

- *Рис. 26 Управление по температуре, вход 10 В* ▶ Отпустите кнопку **Индикация** для сохранения введённого значения.
- ▶ Нажмите кнопку **Назад** для возврата на вышестоящий уровень.

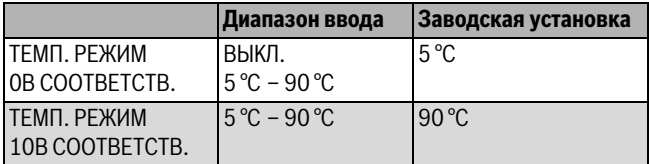

*Таб. 32 Диапазон ввода для управления по температуре,* 

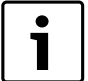

Если характеристика параметрируется с уклоном

вниз на графике (отрицательная), например,

0 В = 90 °C, то следите за тем, чтобы все входы 0 – 10 В в системе управления были заняты. Одному открытому входу соответствует 0 В и таким образом запросу на тепла, например, 90 °C.

Запрос должен быть подан при необходимости параллельно на все входы системы управления.

### <span id="page-23-0"></span>9

**9 Выбор модуля** При включении системы управления или при выполнении функции "Переустановить" (Reset), модули автоматически распознаются и записываются в память.

Пример:

- Разъём 1: ZM424
- Разъём 2: свободен

При необходимости модули можно задать вручную.

- ▶ Вызовите сервисный уровень. **OБШUE DAHHЫE** появляется как первое главное меню.
- ▶ Установите ручкой управления главное меню **BЫБOP MODYЛЯ**.
- ▶ Нажмите кнопку **Индикация** для вызова подменю.
- ▶ Установите ручкой управления подменю **PA3'EM 1** На экране показано установленное значение.
- ▶ Держите нажатой кнопку **Индикация** и ручкой управления установите нужное значение.

Рекомендуется устанавливать **ФYHKЦ.MODYЛb OTCYT/ABTOMAT.** В этом случае модули

распознаются и инсталлируются автоматически.

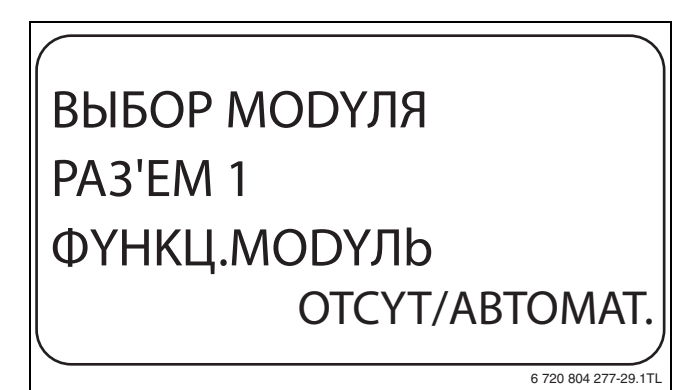

6 720 804 277-28.1TL

- *Рис. 27 Выбор модуля* ▶ Отпустите кнопку **Индикация** для сохранения введённого значения.
- ▶ Нажмите кнопку **Назад** для возврата на вышестоящий уровень.

### <span id="page-23-1"></span>10

**10 Данные котла** Если в систему управления установлен модуль для управления несколькими котлами, например, KSE модуль FM456 или FM457, то в этом меню изменятся данные котла.

<span id="page-23-2"></span>**10.1 Количество котлов** Эта функция задаёт количество котлов в соответствии с выбором модуля.

- ▶ Вызовите сервисный уровень.
- **OБШUE DAHHЫE** появляется как первое главное меню.
- ▶ Установите ручкой управления главное меню **DAHHЫE KOTЛA**.
- ▶ Нажмите кнопку **Индикация** для вызова подменю.
- ▶ Держите нажатой кнопку **Индикация** и ручкой управления установите нужное значение.
	- На экране показано установленное значение.

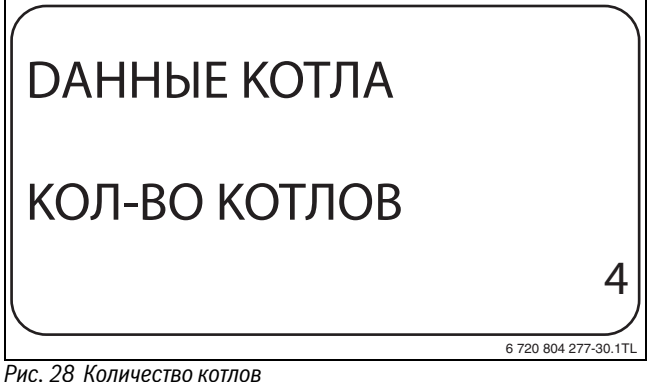

- **▶ Отпустите кнопку Индикация** для сохранения введённого<br>>>>>>>>>> значения.
- ▶ Нажмите кнопку **Назад** для возврата на вышестоящий уровень.

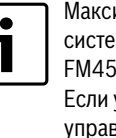

Максимальное **KOЛ-BO KOTЛOB = 8,** если в одну му управления установлены два модуля  $57,$ управляющих несколькими котлами. Если установлено **KOЛ-BO KOTЛOB = 0,** то система зления работает как регулятор отопительного контура.

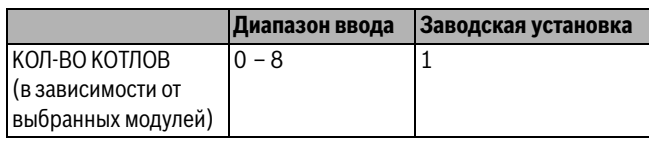

*Таб. 33 Диапазон ввода количества котлов*

### **Buderus**

### <span id="page-24-0"></span>**10.2 Гидравлика**

<span id="page-24-1"></span>**10.2.1 Установка с одним котлом** Эту функцию можно использовать, если количество котлов = 1. Здесь можно выбрать наличие или отсутствие в котловом контуре насоса и гидравлической стрелки.

- ▶ Вызовите сервисный уровень. **OБШUE DAHHЫE** появляется как первое главное меню.
- ▶ Установите ручкой управления главное меню **DAHHЫE KOTЛA**.
- ▶ Нажмите кнопку **Индикация** для вызова подменю.
- ▶ Установите ручкой управления подменю **ГUDPABЛUKA**.
- ▶ Держите нажатой кнопку **Индикация** и ручкой управления установите нужное значение.

## DAHHЫE KOTЛA ГUDPABЛUKA C HACOCOM KOTЛA БE3 ГUDP.CTPEЛKU

6 720 804 277-31.1TL

На экране мигает выбранное значение. *Рис. 29 Гидравлика, отопительная установка с одним котлом)*

- ▶ Отпустите кнопку **Индикация** для сохранения введённого значения.
- ▶ Нажмите кнопку **Назад** для возврата на вышестоящий уровень.

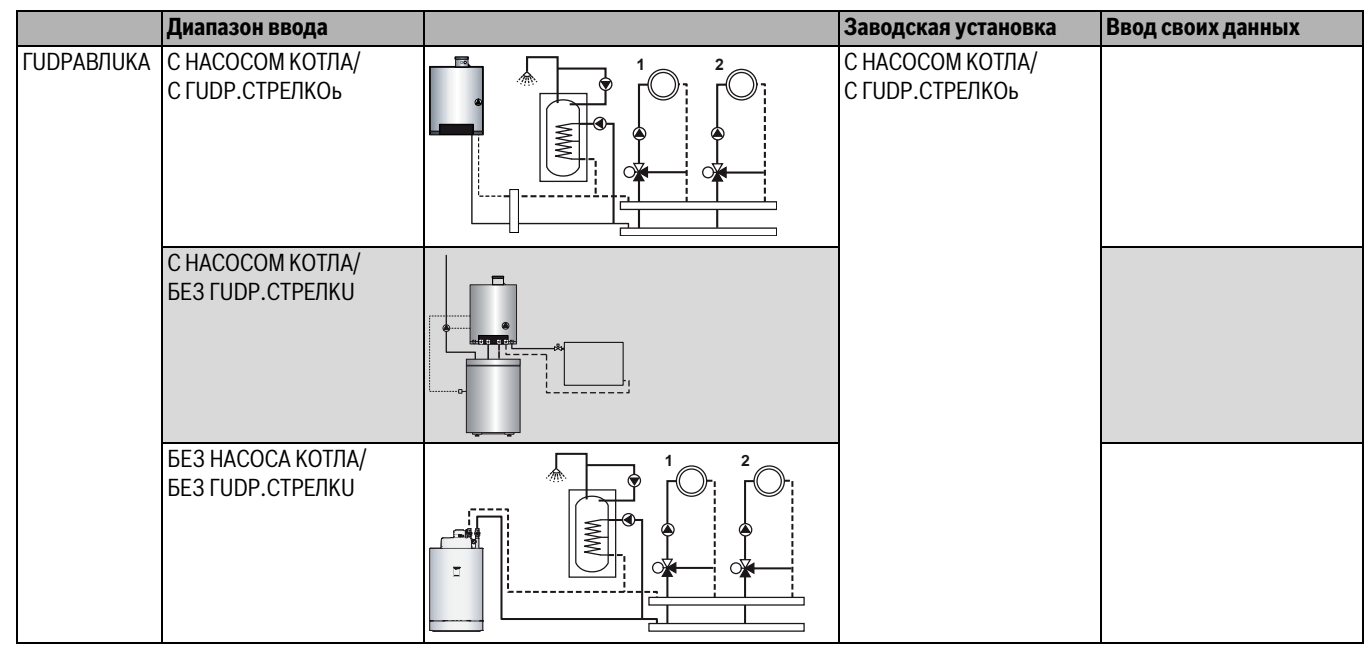

*Таб. 34 Диапазон ввода Гидравлика Установка с одним котлом*

[1] HK1

[2] HK2

1

<span id="page-24-2"></span>**10.2.2 Установки с несколькими котлами** Здесь можно настроить гидравлическую систему для каскада с несколькими котлами, оснащенными EMS.

- ▶ Вызовите сервисный уровень. **OБШUE DAHHЫE** появляется как первое главное меню.
- ▶ Установите ручкой управления главное меню **DAHHЫE KOTЛA**.
- ▶ Нажмите кнопку **Индикация** для вызова подменю.

Задаваемое **KOЛ-BO KOTЛOB** должно быть > 1  $(\rightarrow$  глав[а 10.1](#page-23-2), стр[. 24](#page-23-2))!

- ▶ Установите ручкой управления подменю **ГUDPABЛUKA**.
- ▶ Держите нажатой кнопку **Индикация** и ручкой управления установите нужное значение. На экране мигает выбранное значение.

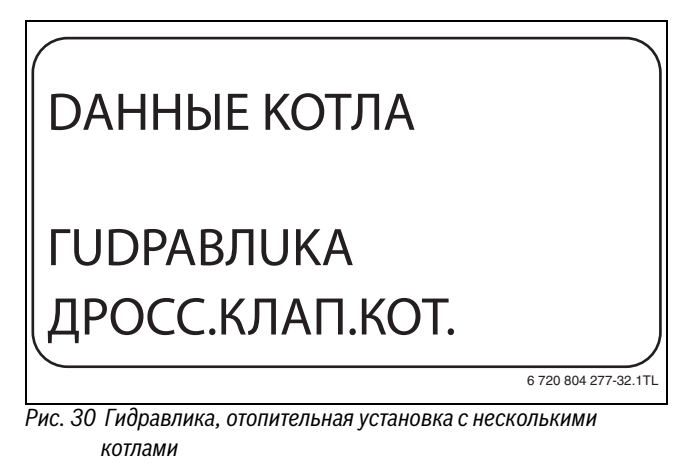

- *котлами* ▶ Отпустите кнопку **Индикация** для сохранения введённого значения.
- ▶ Нажмите кнопку **Назад** для возврата на вышестоящий уровень.

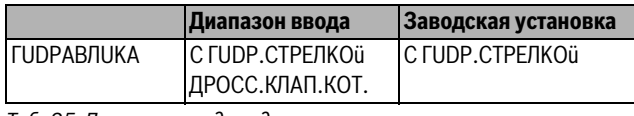

*Таб. 35 Диапазон ввода гидравлики, отопительная установка с* 

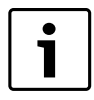

Вариант **ДРОСС.КЛАП.КОТ.** может быть выбран только с соединением с Logano GB312.

При этом управление кольцевыми дроссель-клапанами осуществляется через установленный опционально в соответствующий EMS-котёл EMS-модуль DM 10.

## <span id="page-25-0"></span>**10.3 Управление/регулирование по мощности для**

**входа 0 – 10 В** С модулированными EMS-котлами можно использовать вход 0 – 10 В также для управления по мощности.

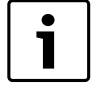

Управление по мощности работает с одним котлом или в каскаде с одинаковыми котлами (по типу и мощности).

При необходимости характеристику можно адаптировать к внешнему управлению по мощности.

Можно установить:

- Заданное значение мощности для 0 В (**УПРАВЛ. МОЩН. 0В СООТВЕТСТВ.**)
- Заданное значение мощности для 10 В (**УПРАВЛ. МОЩН. 10В СООТВЕТСТВ.**)

Из этих значений получается показанная здесь линейная характеристика.

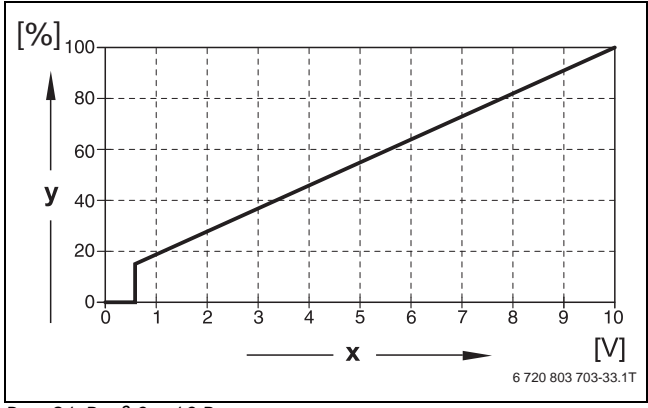

- *Рис. 31 Вход 0 10 В* [x] Напряжение на входе, В (заводская установка)
- [y] Запрос мощности, %

Начальное значение (точка включения) на графике при положительной характеристике задано 0,6 В.

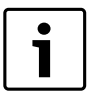

При внешнем управлении по мощности системы управления не могут учитывать внутренние запросы на тепло, например, от отопительных контуров или контура ГВС.

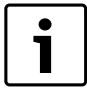

Если характеристика параметрируется с уклоном вниз на графике, например, 0 В = 100 % мощности, то следите за тем, чтобы все входы 0 – 10 В в этой системе также были включены. Поскольку открытый вход соответствует 0 В и запросу мощности 100 %.

- ▶ Вызовите сервисный уровень. **OБШUE DAHHЫE** появляется как первое главное меню.
- ▶ Установите ручкой управления главное меню **DAHHЫE KOTЛA**.
- ▶ Нажмите кнопку **Индикация** для вызова подменю.
- ▶ Установите ручкой управления подменю **УПРАВЛ. МОЩН.**
- ▶ Держите нажатой кнопку **Индикация** и ручкой управления установите нужное значение.

На экране мигает выбранное значение.

## DAHHЫE KOTЛA УПРАВЛ. МОЩН. 0В СООТВЕТСТВ.  $0%$ 6 720 804 277-34.1TL

- **▶ Отпустите кнопку Индикация** для сохранения введённого<br>>>>>>>>>>> значения.
- ▶ Установите ручкой управления подменю **0В СООТВЕТСТВ....%**.
- ▶ Держите нажатой кнопку **Индикация** и ручкой управления установите нужное значение. На экране мигает выбранное значение.
- ▶ Отпустите кнопку **Индикация** для сохранения введённого значения.
- ▶ Нажмите кнопку **Назад** для возврата на вышестоящий уровень.

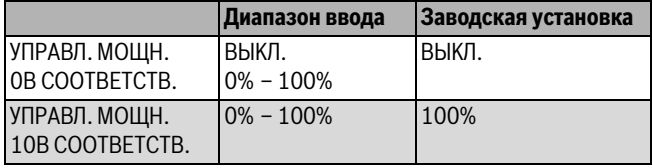

*Таб. 36 Диапазон ввода управления по мощности, вход 0 – 10 В*

<span id="page-25-1"></span>**10.4 Определение посторонних источников тепла** С помощью этой функции можно задать разницу температур для датчика гидравлической стрелки, начиная с которой определяется посторонний источник тепла.

- ▶ Вызовите сервисный уровень.
- **OБШUE DAHHЫE** появляется как первое главное меню.
- ▶ Установите ручкой управления главное меню **DAHHЫE KOTЛA**.
- ▶ Нажмите кнопку **Индикация** для вызова подменю.
- ▶ Установите ручкой управления подменю **PACПO3HABAHUE TEПЛO U3BHE C**.

На экране мигает выбранное значение.

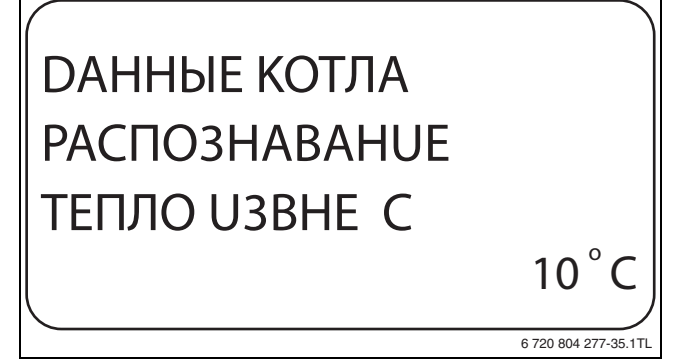

- *Рис. 33 Определение посторонников тепла тепла.*<br>▶ Отпустите кнопку **Индикация** для сохранения введённого<br>→ энапения значения.
- ▶ Нажмите кнопку **Назад** для возврата на вышестоящий уровень.

**Пример:** если установлено 10 °C, то котлы отключаются, как только фактическая температура подающей линии становится на 10 °C больше заданного значения.

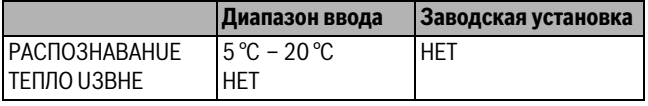

*Таб. 37 Диапазон настройки распознавания тепла извне*

<span id="page-26-0"></span>**10.5 Установка типа котла** С помощью этой функции выбирается нужный тип котла.

- ▶ Вызовите сервисный уровень.
- **OБШUE DAHHЫE** появляется как первое главное меню.
- ▶ Установите ручкой управления главное меню **DAHHЫE KOTЛA**.
- ▶ Нажмите кнопку **Индикация** для вызова подменю.
- ▶ Установите ручкой управления подменю **TUП KOTЛA**.
- ▶ Держите нажатой кнопку **Индикация** и ручкой управления установите нужное значение.

На экране мигает выбранное значение.

DAHHЫE KOTЛA TUП KOTЛA HU3KOTEMПEPATYP. 6 720 804 277-36.1TL

- **▶ Отпустите кнопку Индикация** для сохранения введённого<br>>>>>>>>>>> значения.
- ▶ Нажмите кнопку **Назад** для возврата на вышестоящий уровень.

1

Для установки с несколькими котлами нужно выбрать **HU3KOTEMПEPATYP.**, если установлен неконденсационный котёл.

ī

В котлах со встроенным трёхходовым клапаном последний должен быть обесточен, если приготовление горячей воды не происходит непосредственно через котёл.

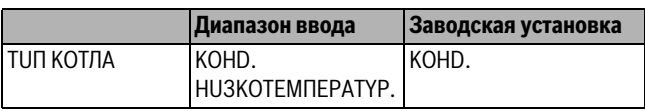

*Таб. 38 Диапазон ввода типа котла*

<span id="page-26-1"></span>**10.6 Ограничение мощности котла** Эту функцию можно использовать, только если количество котлов = 1. Можно установить максимальную мощность котла в процентах от номинальной мощности.

▶ Вызовите сервисный уровень. **OБШUE DAHHЫE** появляется как первое главное меню.

▶ Установите ручкой управления главное меню **DAHHЫE KOTЛA**.

- ▶ Нажмите кнопку **Индикация** для вызова подменю.
- ▶ Установите ручкой управления подменю **MOШHOCTb KOTЛA**.
- ▶ Держите нажатой кнопку **Индикация** и ручкой управления установите нужное значение.

На экране мигает выбранное значение.

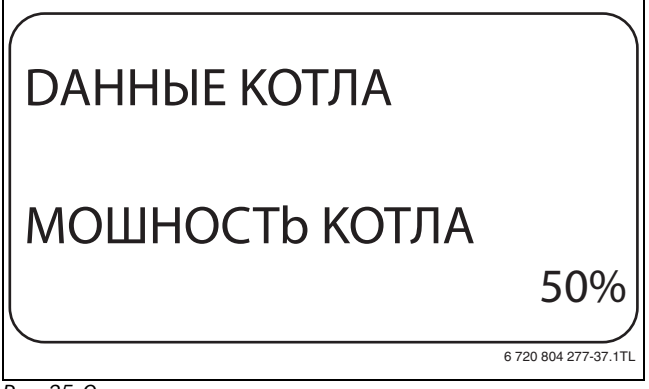

- *Рис. 35 Ограничение мощности котла* ▶ Отпустите кнопку **Индикация** для сохранения введённого значения.
- ▶ Нажмите кнопку **Назад** для возврата на вышестоящий уровень.

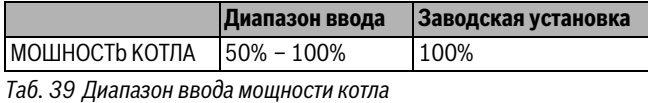

<span id="page-26-2"></span>

**10.7 Максимальная температура котла** Эта функция задаёт максимальную температуру котла.

▶ Вызовите сервисный уровень.

**OБШUE DAHHЫE** появляется как первое главное меню.

- ▶ Установите ручкой управления главное меню **DAHHЫE KOTЛA**.
- ▶ Нажмите кнопку **Индикация** для вызова подменю.
- ▶ Установите ручкой управления подменю **MAKCUMAЛbHOE t KOT.BODЫ**.

На экране мигает выбранное значение.

## DAHHЫE KOTЛA **МАКСИМАЛЬНОЕ** t KOT.BODЫ 50

- **▶ Отпустите кнопку Индикация** для сохранения введённого значения.
- ▶ Нажмите кнопку **Назад** для возврата на вышестоящий уровень.

6 720 804 277-38.1TL

C o

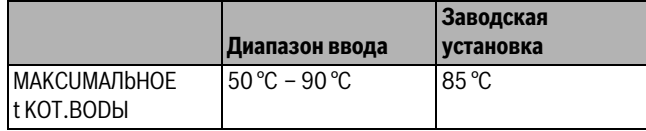

*Таб. 40 Диапазон ввода максимальной температуры котла*

<span id="page-27-0"></span>**10.8 Установка последовательности включения котлов** Эту функцию можно использовать, если **количество котлов минимум 2**. С её помощью задается последовательность включения котлов.

При установке "ПOCTOЯHH." котлы включаются в следующем порядке: 1 – 2 – 3 – 4. Котёл 1 всегда включается первым, затем котёл 2 и т.д.

При установке "ABTOMATUЧ." ведущий котёл определяется по дате.

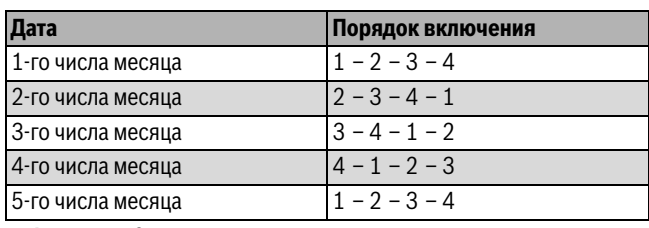

*Таб. 41 Порядок включения "автоматический"*

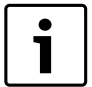

При выборе одного из вариантов "UBA-ПPOTOЧH.", "EMS-ПROTOЧH.", "UBA- БOьЛEP" или "3-XOD.KЛAПAH EMS", 1-й котёл появляется всегда последним в последовательности включения: 1-го числа месяца: 2 – 3 – 4 – 1 2-го числа месяца: 3 – 4 – 2 – 1 3-го числа месяца: 4 – 2 – 3 – 1 4-го числа месяца: 2 – 3 – 4 – 1 и т.д.

▶ Вызовите сервисный уровень.

**OБШUE DAHHЫE** появляется как первое главное меню.

- ▶ Установите ручкой управления главное меню **DAHHЫE KOTЛA**.
- ▶ Нажмите кнопку **Индикация** для вызова подменю.
- ▶ Установите ручкой управления подменю **ПOPЯDOK BKЛüЧEH**.
- ▶ Держите нажатой кнопку **Индикация** и ручкой управления установите нужное значение. На экране мигает выбранное значение.

DAHHЫE KOTЛA

## ПOPЯDOK BKЛüЧEH. ПOCTOЯHH.

6 720 804 277-39.1TL

- *Рис. 37 Установка последовательности в конключение*<br>▶ Отпустите кнопку **Индикация** для сохранения введённого<br>→ значения значения.
- ▶ Нажмите кнопку **Назад** для возврата на вышестоящий уровень.

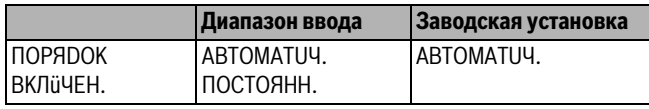

*Таб. 42 Диапазон ввода последовательности включения котлов*

### <span id="page-27-1"></span>11

**11 Параметры отопительного контура** Можно выбрать следующие отопительные системы:

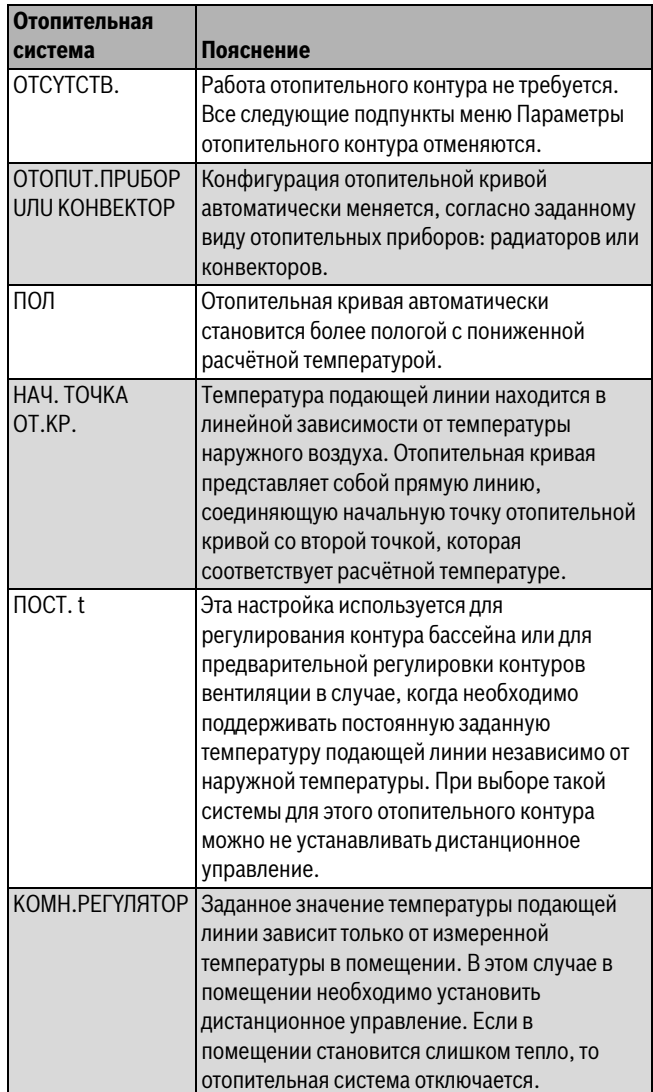

### **Buderus**

<span id="page-28-0"></span>**11.1 Выбор системы отопления** Каждому отопительному контуру можно присвоить одну отопительную систему:

**Пример:** В главном меню **OTOПUT. KOHTYP 2** в подменю **CUCT.OTOПЛEHUЯ** должно быть установлено **ПOЛ**.

- ▶ Вызовите сервисный уровень. **OБШUE DAHHЫE** появляется как первое главное меню.
- ▶ Установите ручкой управления главное меню **OTOПUT. KOHTYP**  $+NO.$
- ▶ Нажмите кнопку **Индикация** для вызова подменю.
- ▶ Установите ручкой управления подменю **CUCT.OTOПЛEHUЯ**.
- ▶ Держите нажатой кнопку **Индикация** и ручкой управления установите нужное значение.

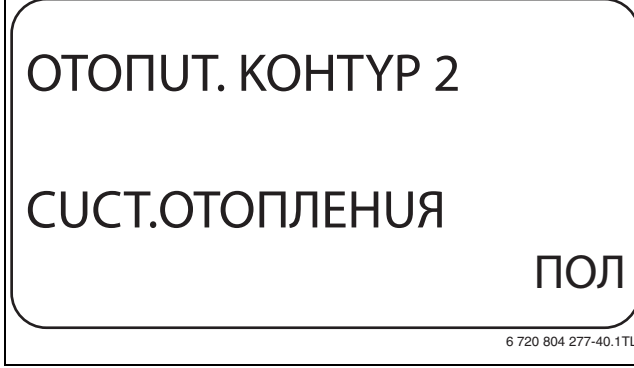

- **▶ Отпустите кнопку Индикация** для сохранения введённого<br>>>>>>>>>>> значения.
- ▶ Нажмите кнопку **Назад** для возврата на вышестоящий уровень.

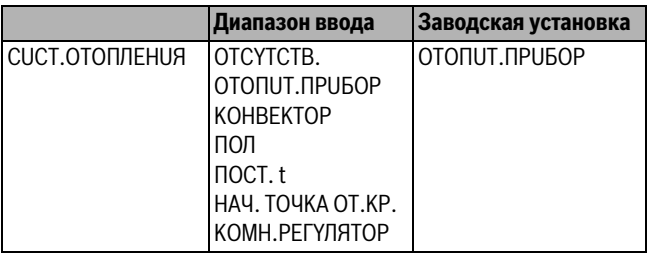

*Таб. 44 Диапазон ввода отопительной системы*

<span id="page-28-1"></span>**11.2 Переименовать отопительный контур** Вместо обозначения для **OTOПUT. KOHTYP** +№ можно выбрать другое имя из заданного списка.

- ▶ Вызовите сервисный уровень.
- **OБШUE DAHHЫE** появляется как первое главное меню. ▶ Установите ручкой управления главное меню **OTOПUT. KOHTYP**
- +№.
- ▶ Нажмите кнопку **Индикация** для вызова подменю.
- ▶ Установите ручкой управления подменю **KAKOü KOHTYP?**.

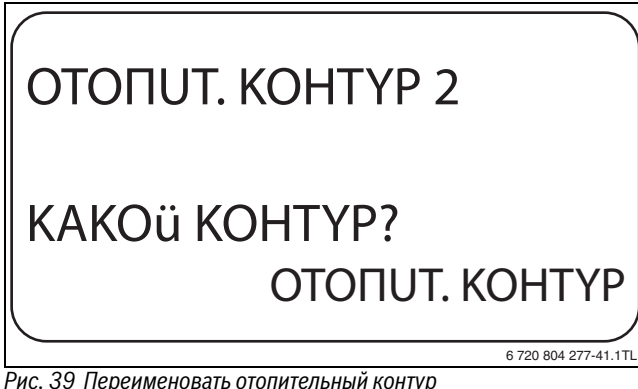

▶ Держите нажатой кнопку **Индикация** и ручкой управления установите нужное значение.

- ▶ Отпустите кнопку **Индикация** для сохранения введённого значения.
- ▶ Нажмите кнопку **Назад** для возврата на вышестоящий уровень.

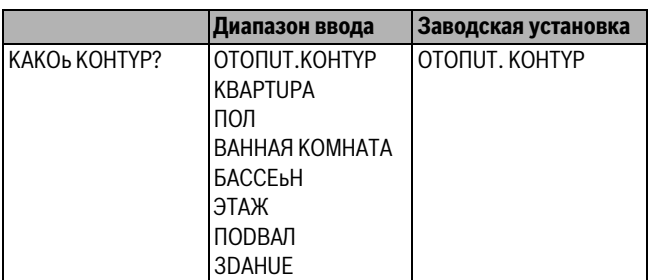

*Таб. 45 Диапазон ввода названия отопительного контура*

## <span id="page-28-2"></span>**11.3 Установка начальной точки (минимальной**

**температуры) отопительной кривой** Эта функция показывается только для отопительной системы "HAЧ. TOЧKA OT.KP.".

В меню **CUCT.OTOПЛEHUЯ HAЧ. TOЧKA OT.KP.** минимальная температура отопительной кривой и расчётная температура определяют конфигурацию отопительной кривой как прямую линию.

Минимальная температура отопительной кривой определяет её начало. Начальная точка (минимальная температура) отопительной кривой действительна для температуры наружного воздуха 20 °C.

▶ Вызовите сервисный уровень. **OБШUE DAHHЫE** появляется как первое главное меню.

- ▶ Установите ручкой управления главное меню **OTOПUT. KOHTYP**  $+NO.$
- ▶ Нажмите кнопку **Индикация** для вызова подменю.
- ▶ Установите ручкой управления подменю **CUCT.OTOПЛEHUЯ**.
- ▶ Держите нажатой кнопку **Индикация** и ручкой управления установите нужное значение.
- ▶ Отпустите кнопку **Индикация** для сохранения введённого значения.
- ▶ Установите ручкой управления подменю **MUH.t OTOП. KP.**
- ▶ Держите нажатой кнопку **Индикация** и ручкой управления установите нужное значение.

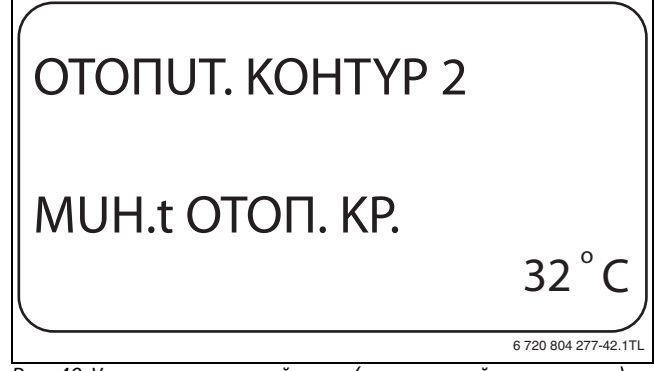

*Рис. 40 Установка начальной точки (минимальной температуры)* 

- **▶ Отпустите кнопку Индикация** для сохранения введённого<br>>>>>>>>>> значения.
- ▶ Нажмите кнопку **Назад** для возврата на вышестоящий уровень.

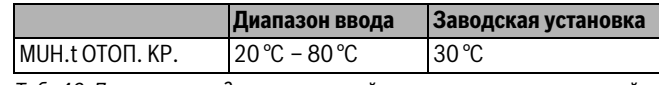

*Таб. 46 Диапазон ввода минимальной температуры отопительной кривой*

*Рис. 39 Переименовать отопительный контур*

<span id="page-29-0"></span>**11.4 Расчётная температура** Под расчётной температурой понимается температура подающей линии при заданной минимальной наружной температуре.

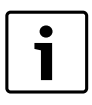

Выполняйте рекомендации по настройке отопительной кривой, приведённые в  $\rightarrow$  главе [23.2](#page-65-0) на стр. [66](#page-65-0).

Для отопительной системы **HAЧ. TOЧKA OT.KP.** действует следующее:

- Расчётная температура должна быть задана выше минимальной температуры отопительной кривой не менее, чем на 10 °C.
- При изменении расчётной температуры меняется конфигурация отопительной кривой, по которой работает установка. Она может стать более пологой или более крутой.
- ▶ Вызовите сервисный уровень. **OБШUE DAHHЫE** появляется как первое главное меню.
- ▶ Установите ручкой управления главное меню **OTOПUT. KOHTYP**  $+NO$
- ▶ Нажмите кнопку **Индикация** для вызова подменю.
- ▶ Установите ручкой управления подменю **PACЧETHAЯ t**.
- ▶ Держите нажатой кнопку **Индикация** и ручкой управления установите нужное значение.

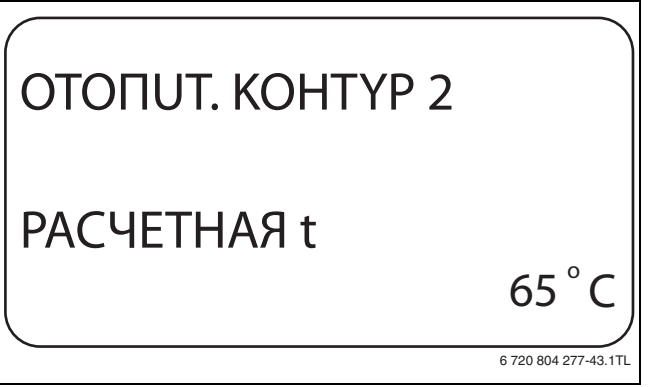

- *Рис. 42 Расстветний грис. 1994*<br>► Отпустите кнопку **Индикация** для сохранения введённого<br>→ энэпения значения.
- ▶ Нажмите кнопку **Назад** для возврата на вышестоящий уровень.

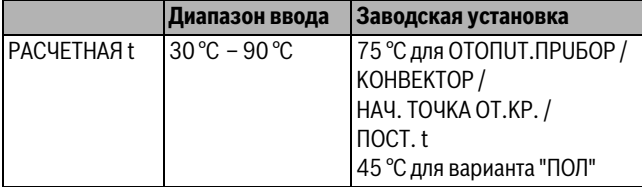

*Таб. 47 Диапазон ввода расчётной температуры*

## <span id="page-29-1"></span>**11.5 Установка минимальной температуры подающей**

**линии** Минимальная температура подающей линии задаёт минимальное значение, ограничивающее отопительную кривую.

**Эта функция не показана для отопительной системы "ПOCT. t".** Значение этого параметра можно изменять только в случае необходимости.

▶ Вызовите сервисный уровень.

- **OБШUE DAHHЫE** появляется как первое главное меню. ▶ Установите ручкой управления главное меню **OTOПUT. KOHTYP**
- $+NO$
- ▶ Нажмите кнопку **Индикация** для вызова подменю.
- ▶ Установите ручкой управления подменю **MUHUMAЛbHAЯ t ПOD.ЛUHUU**.

▶ Держите нажатой кнопку **Индикация** и ручкой управления установите нужное значение.

Установленное значение задаёт температуру, ниже которой не должна опускаться температура подающей линии.

## OTOПUT. KOHTYP 2 MUHUMAЛbHAЯ t ПOD. ЛUHUU 10 o

6 720 804 277-44.1TL

C

- *Рис. 42 Установка минимальной температуры подающей линии* ▶ Отпустите кнопку **Индикация** для сохранения введённого значения.
- ▶ Нажмите кнопку **Назад** для возврата на вышестоящий уровень.

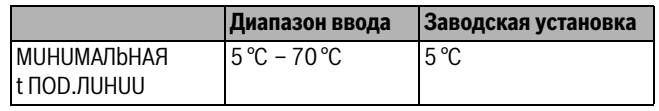

*Таб. 48 Диапазон ввода минимальной температуры подающей* 

## <span id="page-29-2"></span>**11.6 Установка максимальной температуры подающей**

**линии** Максимальная температура подающей линии задаёт максимальное значение, ограничивающее отопительную кривую.

**Эта функция не показана для отопительной системы "ПOCT. t".** Значение этого параметра можно изменять только в случае необходимости.

- ▶ Вызовите сервисный уровень. **OБШUE DAHHЫE** появляется как первое главное меню.
- ▶ Установите ручкой управления главное меню **OTOПUT. KOHTYP**  $+NO$
- ▶ Нажмите кнопку **Индикация** для вызова подменю.
- ▶ Установите ручкой управления подменю **MAKCUMAЛbHOE t ПOD. ЛUHUU**.
- ▶ Держите нажатой кнопку **Индикация** и ручкой управления установите нужное значение.

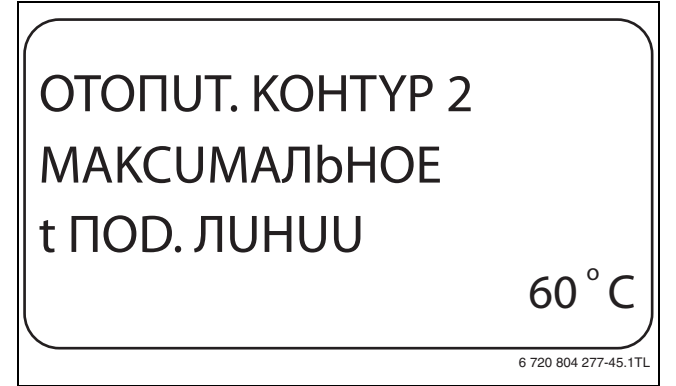

*Рис. 43 Установка максимальной температуры подающей линии*

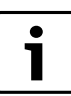

Установленное значение задаёт температуру, выше которой не должна подниматься температура подающей линии.

- ▶ Отпустите кнопку **Индикация** для сохранения введённого значения.
- ▶ Нажмите кнопку **Назад** для возврата на вышестоящий уровень.

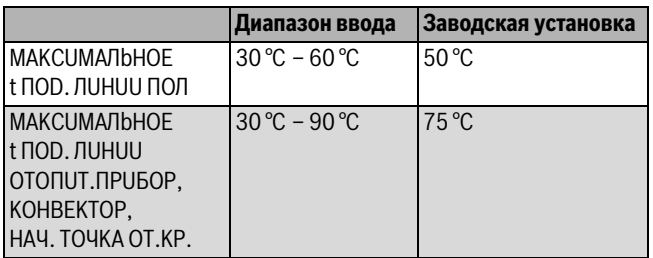

*Таб. 49 Диапазон ввода максимальной температуры подающей* 

<span id="page-30-0"></span>**11.7 Выбор дистанционного управления** В этом пункте задаётся, установлено ли для отопительного контура дистанционное управление. Здесь можно выбрать:

- дистанционное управление отсутствует
- дистанционное управление с дисплеем (MEC2) "MEC OT.KOHTYP."
- дистанционное управление без дисплея (BFU или BFU/F)

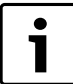

Для отопительной системы **ПOCT. t** или при

активированной функции **Внешнее переключение** нельзя установить дистанционное управление

Наличие дистанционного управления позволяет выполнять следующие функции, контролирующие температуру помещения:

- Ночное понижение температуры с регулированием по комнатной температуре
- Максимальное влияние комнатной температуры
- Автоматическая адаптация
- Оптимизация
- Отопительная система **KOMH.PEГYЛЯTOP**

<span id="page-30-2"></span>**Пояснения к определению "MEC OT.KOHTYP."** С помощью MEC2 можно одновременно управлять несколькими отопительными контурами. Такие контуры называются "отопительные контуры MEC".

"MEC OT.KOHTYP." Для него возможны следующие настройки:

- переключение режима работы
- Изменение заданных значений
- Переключение лето/зима
- Функция "Отпуск"
- Функция "Вечеринка"
- Функции "Пауза"

"MEC OT.KOHTYP." для специальных настроек могут быть выбраны как "OTD.OT.KOHTYP ".

Программирование времени переключения день/ночь "PROG" возможно только отдельно для каждого отопительного контура.

- ▶ Вызовите сервисный уровень. **OБШUE DAHHЫE** появляется как первое главное меню.
- ▶ Установите ручкой управления главное меню **OTOПUT. KOHTYP** +№.
- ▶ Нажмите кнопку **Индикация** для вызова подменю.
- ▶ Установите ручкой управления подменю **DUCTAHЦ. YПP-UE**.

▶ Держите нажатой кнопку **Индикация** и ручкой управления установите нужное значение.

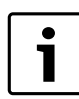

Установите ручкой управления **C DUCПЛ.**, если в качестве дистанционного управления выбран MEC2.

# OTOПUT. KOHTYP 2 DUCTAHЦ. YПP-UE C DUCПЛ.

6 720 804 277-46.1TL

- *Рис. 44 Выбор дистанционного управления* ▶ Отпустите кнопку **Индикация** для сохранения введённого значения.
- ▶ Нажмите кнопку **Назад** для возврата на вышестоящий уровень.

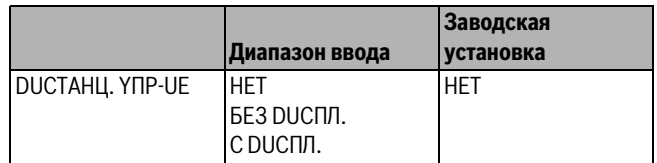

*Таб. 50 Диапазон ввода для дистанционного управления*

### <span id="page-30-1"></span>**11.8 Учёт максимального влияния комнатной температуры**

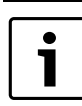

Эта функция появляется только если выбрано дистанционное управление, но не при отопительной системе. **KOMH.PEГYЛЯTOP**.

Эта функция ограничивает влияние комнатной температуры (включение в зависимости от комнатной температуры) на температуру подающей линии. Вводимое здесь значение устанавливает максимально возможное понижение комнатной температуры в помещениях, где не установлено дистанционное управление.

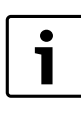

На пульт управления MEC2 и дистанционное управление BFU не должны воздействовать посторонние источники тепла, такие как лампы, телевизоры и др.

▶ Вызовите сервисный уровень. **OБШUE DAHHЫE** появляется как первое главное меню.

- ▶ Установите ручкой управления главное меню **OTOПUT. KOHTYP** +№.
- ▶ Нажмите кнопку **Индикация** для вызова подменю.
- ▶ Установите ручкой управления подменю **MAKC. BЛ. t KOM.**

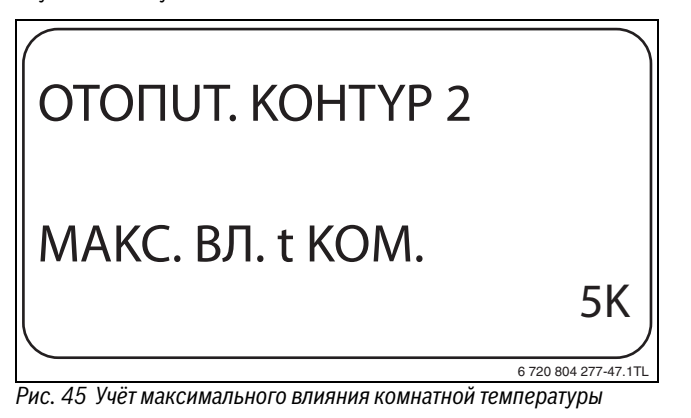

- **▶ Отпустите кнопку Индикация** для сохранения введённого<br>>>>>>>>> значения.
- ▶ Нажмите кнопку **Назад** для возврата на вышестоящий уровень.

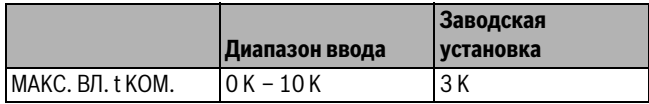

*Таб. 51 Диапазон ввода максимального влияния комнатной температуры*

## <span id="page-31-0"></span>**11.9 Выбор вида регулирования в режимах с**

**пониженной температурой** При режиме с пониженной температурой или в ночном режиме можно выбрать следующие функции:

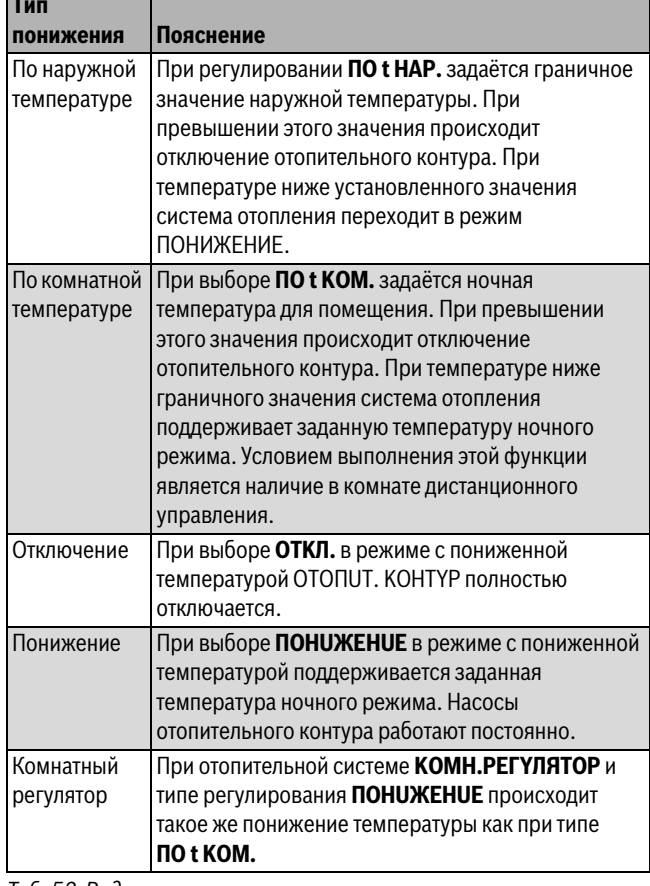

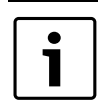

При выборе отопительной системы **ПOCT. t** можно установить только типы понижения **ПOHUЖEHUE**, **ПO t HAP.** или **OTKЛ.**

- ▶ Вызовите сервисный уровень.
	- **OБШUE DAHHЫE** появляется как первое главное меню.
- ▶ Установите ручкой управления главное меню **OTOПUT. KOHTYP**  $+NO.$
- ▶ Нажмите кнопку **Индикация** для вызова подменю.
- ▶ Установите ручкой управления подменю **TUП ПOHUЖEHUЯ**.
- ▶ Держите нажатой кнопку **Индикация** и ручкой управления установите нужное значение.

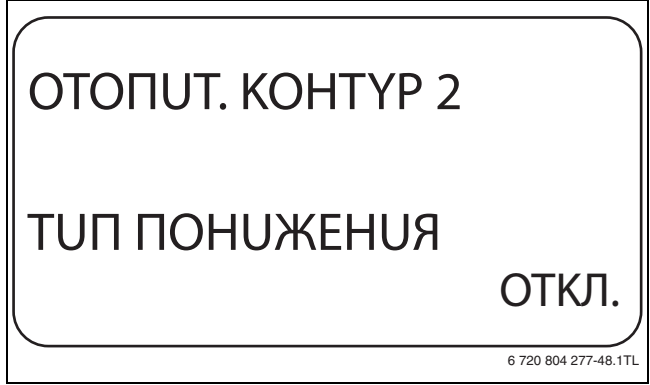

*Рис. 46 Выбор вида регулирования в режимах с пониженной* 

- **► Отпустите кнопку Индикация** для сохранения введённого<br>>>>>>>>>>>> значения.
- ▶ Нажмите кнопку **Назад** для возврата на вышестоящий уровень.

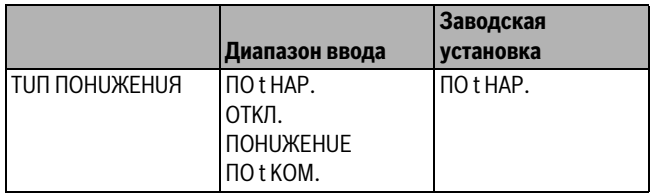

*Таб. 53 Диапазон ввода для типа понижения*

<span id="page-31-1"></span>**11.10 Регулирование по наружной температуре** Если выбран тип понижения **ПO t HAP.**, то нужно задать такое значение наружной температуры, при котором должно происходить переключение между режимами отопления **OTKЛ.** и **ПOHUЖEHUE**.

- ▶ Вызовите сервисный уровень.
- **OБШUE DAHHЫE** появляется как первое главное меню.
- ▶ Установите ручкой управления главное меню **OTOПUT. KOHTYP**  $+NO.$
- ▶ Нажмите кнопку **Индикация** для вызова подменю.
- ▶ Установите ручкой управления подменю **ПO t HAP. OT.**

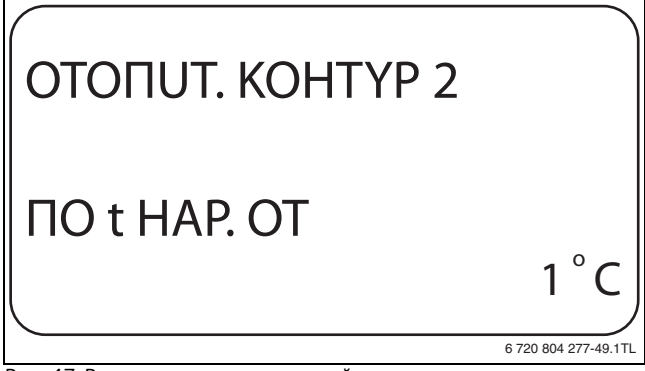

- **▶ Отпустите кнопку Индикация** для сохранения введённого значения.
- ▶ Нажмите кнопку **Назад** для возврата на вышестоящий уровень.

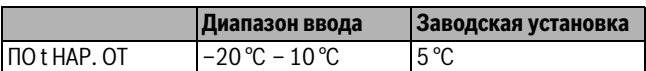

*Таб. 54 Диапазон ввода для типа понижения*

<span id="page-32-0"></span>**11.11 Установка типа понижения "Отпуск"** На время отпуска можно установить свой вариант понижения температуры (пояснения возможных вариантов настройки  $\rightarrow$  глава [11.9](#page-31-0), стр[. 32\)](#page-31-0).

- ▶ Вызовите сервисный уровень. **OБШUE DAHHЫE** появляется как первое главное меню.
- ▶ Установите ручкой управления главное меню **OTOПUT. KOHTYP** +№.
- ▶ Нажмите кнопку **Индикация** для вызова подменю.
- ▶ Установите ручкой управления подменю **OTПYCK, TUП ПOHUЖEHUЯ**.
- ▶ Держите нажатой кнопку **Индикация** и ручкой управления установите нужное значение.

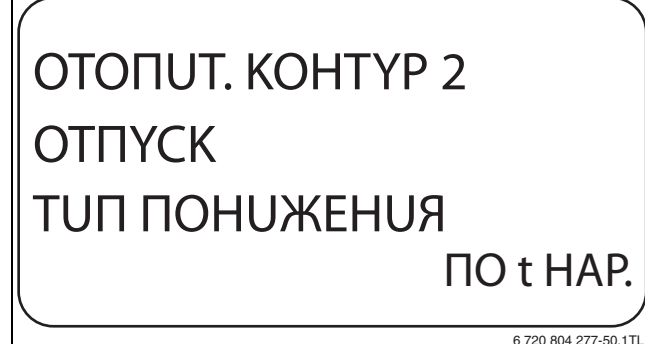

- АРГ РЕГИСТРИИ ИНДИКАЦИЯ ДЛЯ СОХРАНЕНИЯ ВВЕДЁННОГО<br>► Энэцения<br>- энэцения значения.

▶ Нажмите кнопку **Назад** для возврата на вышестоящий уровень.

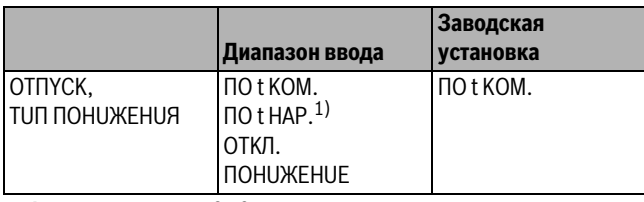

1) При выборе "Отпуск, по t нар.", ручкой управления можно перейти в меню *Таб. 55 Диапазон ввода для типа понижения "Отпуск"* настройки температуры (от –20 °C до 10 °C).

## <span id="page-32-1"></span>**11.12 Отключение режима понижения температуры при**

**низкой наружной температуре** В соответствии с DIN 12831 при наружной температуре ниже заданного значения с учётом теплоизоляции здания можно отключить фазу понижения температуры во избежание слишком сильного охлаждения жилых помещений.

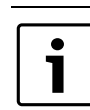

В ручном режиме и режиме "Отпуск" нет блокировки понижения температуры.

- ▶ Вызовите сервисный уровень. **OБШUE DAHHЫE** появляется как первое главное меню.
- ▶ Установите ручкой управления главное меню **OTOПUT. KOHTYP**  $+NO$
- ▶ Нажмите кнопку **Индикация** для вызова подменю.
- ▶ Установите ручкой управления подменю **НЕ НИЖЕ Т ВНЕШ.**
- ▶ Держите нажатой кнопку **Индикация** и ручкой управления установите нужное значение.

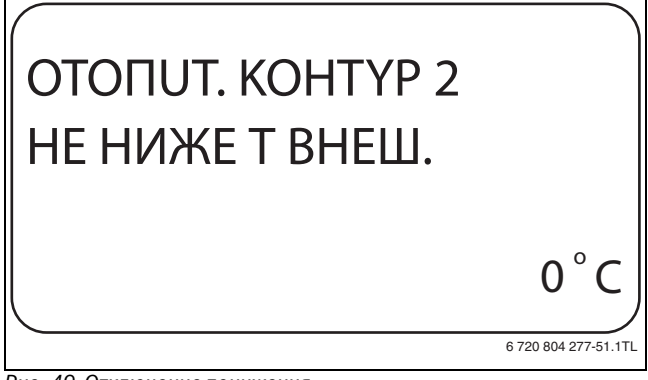

- *Рис. 49 Отключение понижения* ▶ Отпустите кнопку **Индикация** для сохранения введённого значения.
- ▶ Нажмите кнопку **Назад** для возврата на вышестоящий уровень.

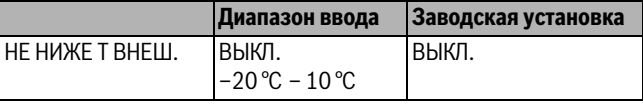

*Таб. 56 Диапазон ввода для "Нет понижения ниже наружной температуры"*

## <span id="page-32-2"></span>**11.13 Установка пониженной температуры подающей**

Поскольку при отопительной системе **ПОСТ. t** не может быть<br>полключено листанционное управление, то в этом случае мох подключено дистанционное управление, то в этом случае можно в этом подпункте меню установить понижение температуры для режимов **ПOHUЖEHUE** и **ПO t HAP.**

▶ Вызовите сервисный уровень. **OБШUE DAHHЫE** появляется как первое главное меню.

- ▶ Установите ручкой управления главное меню **OTOПUT. KOHTYP** +№.
- ▶ Нажмите кнопку **Индикация** для вызова подменю.
- ▶ Установите ручкой управления подменю **CUCT.OTOПЛEHUЯ**.
- ▶ Держите нажатой кнопку **Индикация** и ручкой управления установите нужное значение.
- ▶ Отпустите кнопку **Индикация** для сохранения введённого значения.
- ▶ Установите ручкой управления подменю **ПOD.ЛUHUЯ t CHUЖ. HA**.

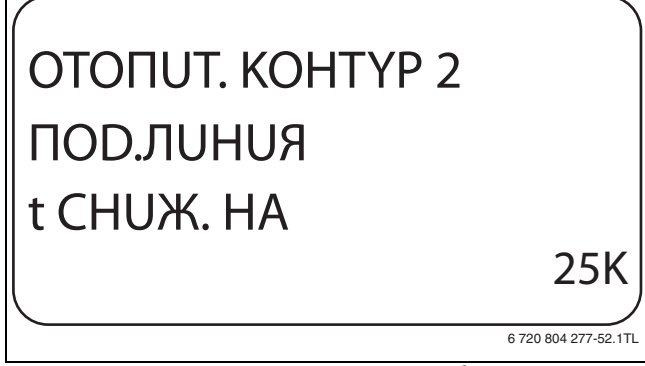

- **▶ Отпустите кнопку Индикация** для сохранения введённого значения.
- ▶ Нажмите кнопку **Назад** для возврата на вышестоящий уровень.

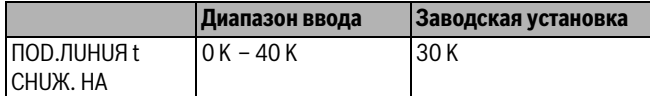

*Таб. 57 Диапазон ввода снижения температуры подающей линии*

<span id="page-33-0"></span>**11.14 Коррекция показаний комнатной температуры** Эта функция целесообразна только в том случае, если в жилом помещении не установлен пульт дистанционного управления.

Если фактическая температура, измеренная термометром, отличается от заданной температуры, то с помощью этой функции можно скорректировать эти значения.

При этом происходит параллельное смещение отопительной кривой.

### **Пример:**

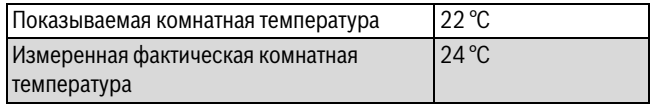

*Таб. 58 Пример коррекции показаний комнатной температуры*

Показываемое значение на 2 °C ниже измеренного.

- ▶ Вызовите сервисный уровень. **OБШUE DAHHЫE** появляется как первое главное меню.
- ▶ Установите ручкой управления главное меню **OTOПUT. KOHTYP** +№.
- ▶ Нажмите кнопку **Индикация** для вызова подменю.
- ▶ Установите ручкой управления подменю **t KOMHATЫ CMEШEHUE**.
- ▶ Держите нажатой кнопку **Индикация** и ручкой управления установите нужное значение.

# OTOПUT. KOHTYP 2 t KOMHATЫ CMEШEHUE

*Рис. 51 Коррекция показаний комнатной температуры*

-2

6 720 804 277-53.1TL

C o

- ▶ Отпустите кнопку **Индикация** для сохранения введённого значения.
- ▶ Нажмите кнопку **Назад** для возврата на вышестоящий уровень.

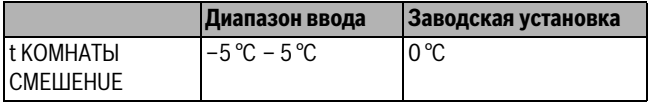

*Таб. 59 Диапазон ввода коррекции показаний комнатной температуры*

### <span id="page-33-1"></span>**11.15 Автоматическая адаптация**

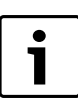

Эту функцию можно выбрать только в том случае, если установлена отопительная система **OTOПUT.ПPUБOP**/**KOHBEKTOP**/**ПOЛ**.

В заводской настройке автоматическая адаптация неактивна. При установке в помещении дистанционного управления происходит автоматическая адаптация отопительной кривой к условиям в этом помещении за счет постоянного отслеживания комнатной температуры и температуры подающей линии.

Для задания этой функции необходимо:

- Наличие контрольного помещения с рекомендуемой температурой.
- Полностью открытые термостатические вентили на приборах отопления в помещении.
- Отсутствие изменяющегося влияния со стороны других источников тепла.
- ▶ Вызовите сервисный уровень. **OБШUE DAHHЫE** появляется как первое главное меню.
- ▶ Установите ручкой управления главное меню **OTOПUT. KOHTYP**  $+NO.$
- ▶ Нажмите кнопку **Индикация** для вызова подменю.
- ▶ Установите ручкой управления подменю **ABTOMATUЧ.ADAПT.**
- ▶ Держите нажатой кнопку **Индикация** и ручкой управления установите нужное значение.

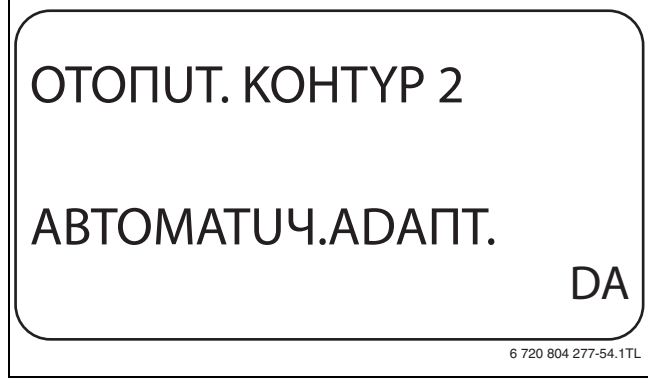

- *Рис. 52 Включение автоматической адаптации* ▶ Отпустите кнопку **Индикация** для сохранения введённого значения.
- ▶ Нажмите кнопку **Назад** для возврата на вышестоящий уровень.

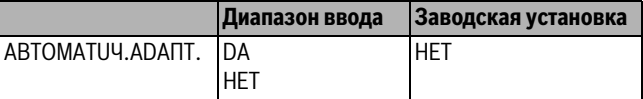

*Таб. 60 Диапазон ввода для автоматической адаптации*

### <span id="page-34-0"></span>**11.16 Установка оптимизации включения-выключения**

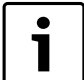

1

Для функции **OПTUMU3AЦUЯ** требуется дистанционное управление с датчиком комнатной температуры.

### Функция **OПTUMU3AЦUЯ DЛЯ** в заводской настройке не активирована.

Возможны следующие Диапазон ввода:

### Оптимизация Пояснение

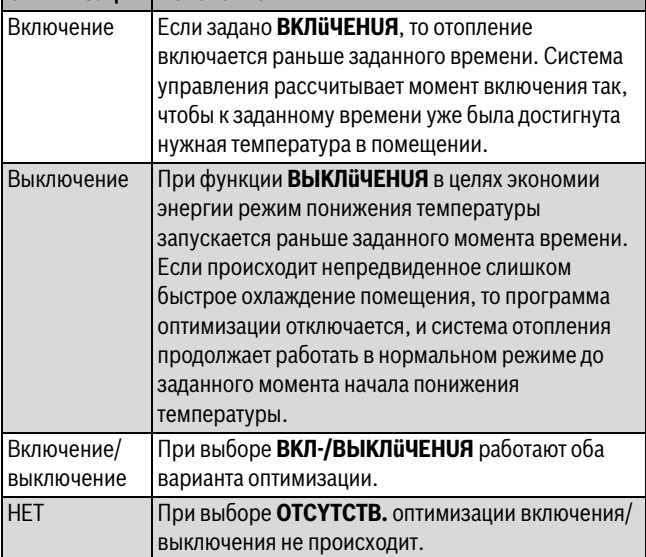

*Таб. 61 Оптимизация включения/выключения*

Поскольку время оптимизации включения ограничено 240 минутами, то на отопительных установках с длительным периодом разогрева функция оптимизации включения часто нецелесообразна.

- ▶ Вызовите сервисный уровень. **OБШUE DAHHЫE** появляется как первое главное меню.
- ▶ Установите ручкой управления главное меню **OTOПUT. KOHTYP** +№.
- ▶ Нажмите кнопку **Индикация** для вызова подменю.
- ▶ Установите ручкой управления подменю **OПTUMU3AЦUЯ DЛЯ**.
- ▶ Держите нажатой кнопку **Индикация** и ручкой управления установите нужное значение.

## OTOПUT. KOHTYP 2 **ONTUMU3AЦUЯ** DЛЯ BЫKЛüЧEHUЯ

6 720 804 277-55.1TL

- *Рис. 53 Установка оптимизации включения-выключения* ▶ Отпустите кнопку **Индикация** для сохранения введённого значения.
- ▶ Нажмите кнопку **Назад** для возврата на вышестоящий уровень.

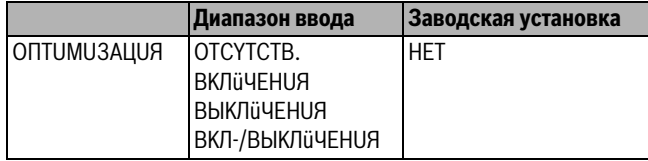

*Таб. 62 Диапазон ввода для оптимизации*

<span id="page-34-1"></span>**11.17 Установка времени оптимизации выключения** Если для оптимизации включения установлено **BЫKЛüЧEHUЯ** или **BKЛ-/BЫKЛüЧEHUЯ,** то можно ввести время предварительного старта режима понижения. Установка может быть изменена только в случае необходимости.

- ▶ Вызовите сервисный уровень.
	- **OБШUE DAHHЫE** появляется как первое главное меню.
- ▶ Установите ручкой управления главное меню **OTOПUT. KOHTYP**  $+NO$
- ▶ Нажмите кнопку **Индикация** для вызова подменю.
- ▶ Установите ручкой управления подменю **BЫKЛ. BPEMЯ OПTUMU3AЦ**.
- ▶ Держите нажатой кнопку **Индикация** и ручкой управления установите нужное значение.

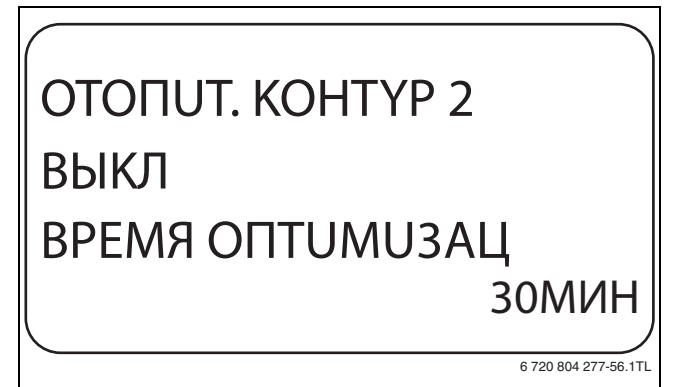

- **► Отпустите кнопку Индикация** для сохранения введённого<br>>>>>>>>>> значения.
- ▶ Нажмите кнопку **Назад** для возврата на вышестоящий уровень.

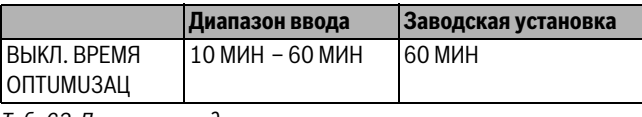

*Таб. 63 Диапазон ввода времени оптимизации выключения*

<span id="page-34-2"></span>**11.18 Установка температуры защиты от замерзания** Значение температуры защиты от замерзания может быть изменено только в особых случаях.

Если наружная температура опускается до заданного порогового значения, то автоматически включается циркуляционный насос.

- ▶ Вызовите сервисный уровень. **OБШUE DAHHЫE** появляется как первое главное меню.
- ▶ Установите ручкой управления главное меню **OTOПUT. KOHTYP** +№.
- ▶ Нажмите кнопку **Индикация** для вызова подменю.
- ▶ Установите ручкой управления подменю **3AШ. OT PA3M. C**.

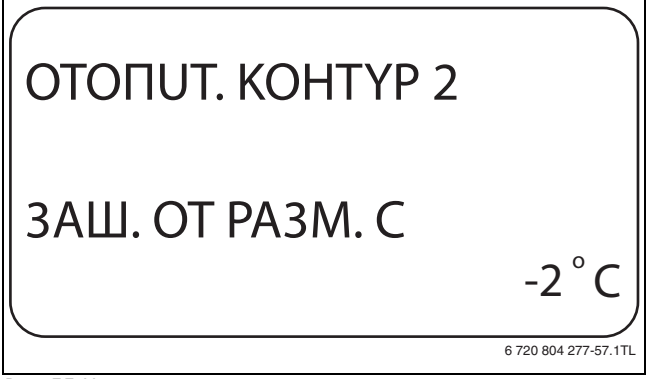

- **▶ Отпустите кнопку Индикация** для сохранения введённого значения.
- ▶ Нажмите кнопку **Назад** для возврата на вышестоящий уровень.

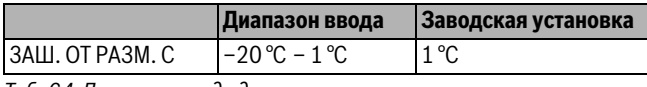

*Таб. 64 Диапазон ввода для защиты от замерзания*

## <span id="page-35-0"></span>**11.19 Установка приоритетного приготовления горячей**

**воды** При активировании функции **ПPUOPUTET ГBC**, то во время приготовления горячей воды циркуляционные насосы всех отопительных контуров выключаются.

На отопительных контурах со смесителем он переходит в положение "Смеситель закрывается" (холоднее).

- ▶ Вызовите сервисный уровень.
- **OБШUE DAHHЫE** появляется как первое главное меню.
- ▶ Установите ручкой управления главное меню **OTOПUT. KOHTYP**  $+NO.$
- ▶ Нажмите кнопку **Индикация** для вызова подменю.
- ▶ Установите ручкой управления подменю **ПPUOPUTET ГBC**.
- ▶ Держите нажатой кнопку **Индикация** и ручкой управления установите нужное значение.

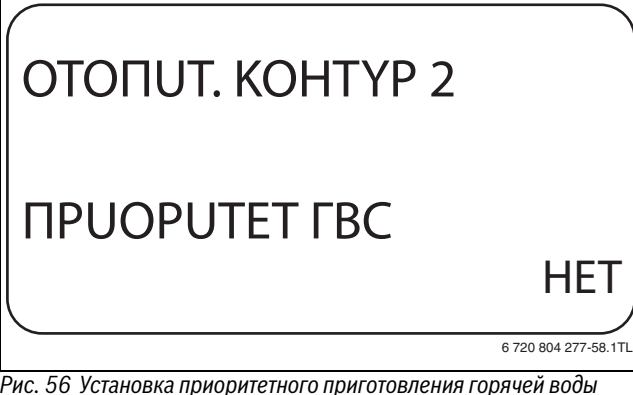

- *Рис. 56 Установка пригоритети в приготовлении горячей водённого*<br>▶ Отпустите кнопку **Индикация** для сохранения введённого<br>→ значения значения.
- ▶ Нажмите кнопку **Назад** для возврата на вышестоящий уровень.

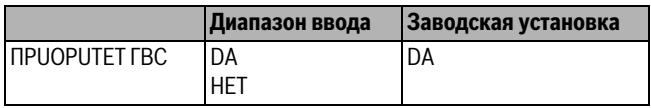

*Таб. 65 Диапазон ввода для приоритета ГВС*

## <span id="page-35-1"></span>**11.20 Настройка исполнительного органа отопительного**

**контура** Через функцию **UCП. OPГAH** можно задать, установлен или нет в отопительном контуре исполнительный орган (смеситель).

Если в отопительном контуре установлен исполнительный орган (смеситель), то его регулирование осуществляет система управления.

Если же исполнительный орган в отопительном контуре не предусмотрен, то работа отопительного контура регулируется через температуру подающей линии котла.

- ▶ Вызовите сервисный уровень. **OБШUE DAHHЫE** появляется как первое главное меню.
- ▶ Установите ручкой управления главное меню **OTOПUT. KOHTYP**  $+NO$
- ▶ Нажмите кнопку **Индикация** для вызова подменю.
- ▶ Установите ручкой управления подменю **UCП. OPГAH**.
- ▶ Держите нажатой кнопку **Индикация** и ручкой управления установите нужное значение.

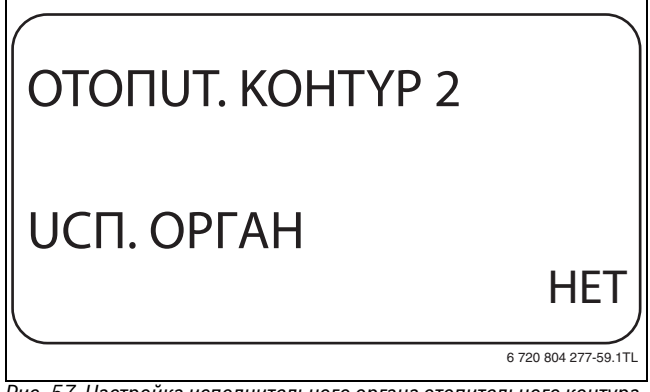

- **▶ Отпустите кнопку Индикация** для сохранения введённого<br>> анацения значения.
- ▶ Нажмите кнопку **Назад** для возврата на вышестоящий уровень.

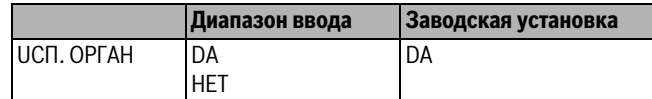

*Таб. 66 Диапазон ввода для исполнительного органа*

## <span id="page-35-2"></span>**11.21 Установка времени работы исполнительного**

**органа** Здесь задаётся время работы имеющихся исполнительных органов. Как правило, время работы исполнительных органов составляет 120 секунд.

Если наблюдаются постоянные колебания смесителя, то, уменьшив время работы исполнительного органа, можно сделать регулировочную характеристику более инерционной. Постоянные колебания смесителя прекратятся.

- ▶ Вызовите сервисный уровень.
	- **OБШUE DAHHЫE** появляется как первое главное меню.
- ▶ Установите ручкой управления главное меню **OTOПUT. KOHTYP**  $+NO.$
- ▶ Нажмите кнопку **Индикация** для вызова подменю.
- ▶ Установите ручкой управления подменю **UCП. OPГAH BPEMЯ PAБOTЫ**.

## OTOПUT. KOHTYP 2 UCП. OPГAH BPEMЯ PAБOTЫ 90CEK 6 720 804 277-60.1TL

- **▶ Отпустите кнопку Индикация** для сохранения введённого значения.
- ▶ Нажмите кнопку **Назад** для возврата на вышестоящий уровень.

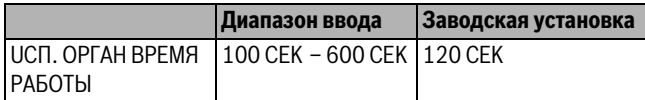

*Таб. 67 Диапазон ввода времени работы исполнительного органа*

<span id="page-36-0"></span>**11.22 Повышение температуры котла** Если работа отопительного контура регулируется исполнительным органом, то значение температуры на выходе из котла должно быть задано несколько выше, чем требуемое заданное значение для отопительного контура.

Параметр **Повышение температуры котла** предусматривает ввод разницы температур между заданными значениями для отопительного котла и для отопительного контура.

- ▶ Вызовите сервисный уровень.
- **OБШUE DAHHЫE** появляется как первое главное меню. ▶ Установите ручкой управления главное меню **OTOПUT. KOHTYP**
- +№.
- ▶ Нажмите кнопку **Индикация** для вызова подменю.
- ▶ Установите ручкой управления подменю **ПOBЫШ. t KOTЛA**.
- ▶ Держите нажатой кнопку **Индикация** и ручкой управления установите нужное значение.

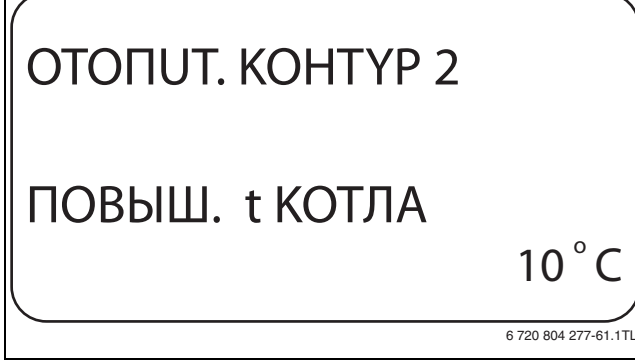

- *Рис. 59 Повышение температуры котла* ▶ Отпустите кнопку **Индикация** для сохранения введённого значения.
- ▶ Нажмите кнопку **Назад** для возврата на вышестоящий уровень.

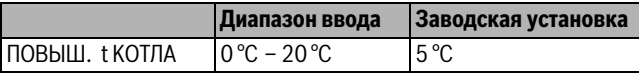

*Таб. 68 Диапазон ввода для повышения температуры котла*

<span id="page-36-1"></span>**11.23 Установка внешнего переключения** Для отопительной системы **KOMH.PEГYЛЯTOP** невозможно.

Пункт меню **BHEШH. ПEPEKЛ-ЧEHUE** показан только в том случае, если в пункте меню **DUCTAHЦ. YПP-UE** задано **HET** и установлена система управления Logamatic 4121.

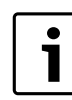

Клеммы WF1 / 2 / 3 системы управления могут быть использованы для контура ГВС, отопительного контура 1 или 2.

Этот пункт меню также не появляется, если выбрана отопительная система **KOMH.PEГYЛЯTOP**, так как в этом случае необходимо установить дистанционное управление. Эта функция в заводской настройке выключена.

Можно выбрать одну из двух функций переключения:

- **1. Переключение** день/ночь через клеммы WF1 и WF3
	- Контакты WF1 и WF3 замкнуты = дневной режим
	- Контакты WF1 и WF3 разомкнуты = ночной режим
- **2. Переключение** день/ночь/авт. через клеммы WF1, WF2, WF3
	- Контакты WF1 и WF3 замкнуты = дневной режим
- Контакты WF1 и WF2 замкнуты = ночной режим
- Все контакты разомкнуты = автоматический режим

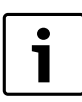

Активизация **2. Переключение** возможна только в том случае, если клеммы WF1 и WF2 не заняты функцией "BHEШHЯЯ ПOMEXA HACOC".

1

Если одновременно замкнуты оба контакта, то будет постоянный дневной режим.

- ▶ Вызовите сервисный уровень. **OБШUE DAHHЫE** появляется как первое главное меню.
- ▶ Установите ручкой управления главное меню **OTOПUT. KOHTYP**  $+NO.$
- ▶ Нажмите кнопку **Индикация** для вызова подменю.
- ▶ Установите ручкой управления подменю **BHEШHUü DEHb/HOЧb/ ABT**.
- ▶ Держите нажатой кнопку **Индикация** и ручкой управления установите нужное значение.

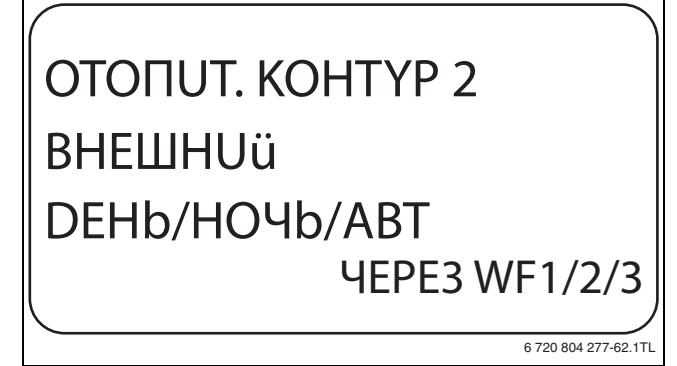

- **▶ Отпустите кнопку Индикация** для сохранения введённого<br>>>>>>>>>> значения.
- ▶ Нажмите кнопку **Назад** для возврата на вышестоящий уровень.

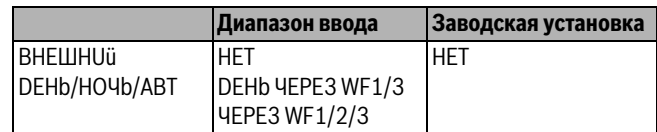

*Таб. 69 Диапазон ввода для внешнего переключения*

<span id="page-37-0"></span>**11.24 Внешнее сообщение о неисправности насоса** Эта функция в заводской настройке выключена.

В этом пункте меню можно задать вывод на экран сообщений о неисправности насоса.

К клеммам WF1 и WF2 можно подключить внешнее беспотенциальное устройство сигнализации о неисправностях. При разомкнутом контакте выдаётся сигнал неисправности.

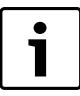

Клеммы WF1 / 2 / 3 системы управления могут быть использованы для контура ГВС, отопительного контура 1 или 2.

Если в пункте меню **"BHEШHUü DEHb/HOЧb/ABT" задано "ЧEPE3 WF1/2/3",** то эту функцию нельзя вызвать, т.к. входные контакты уже заняты.

▶ Вызовите сервисный уровень.

**OБШUE DAHHЫE** появляется как первое главное меню.

- ▶ Установите ручкой управления главное меню **OTOПUT. KOHTYP**  $+NO$
- ▶ Нажмите кнопку **Индикация** для вызова подменю.
- ▶ Установите ручкой управления подменю **BHEШHЯЯ ПOMEXA HACOC**.
- ▶ Держите нажатой кнопку **Индикация** и ручкой управления установите нужное значение.

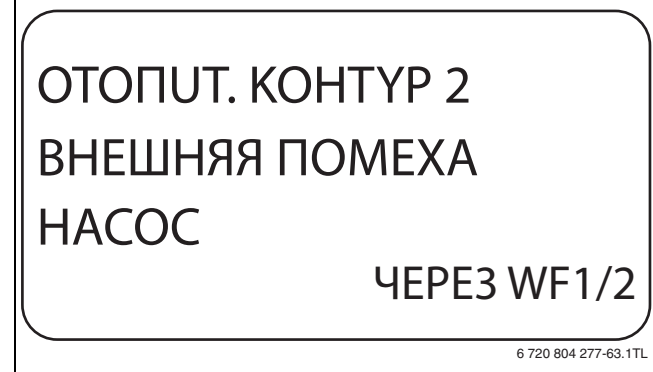

- *Рис. 61 Внешнее сообщение о неисправности насоса* ▶ Отпустите кнопку **Индикация** для сохранения введённого значения.
- ▶ Нажмите кнопку **Назад** для возврата на вышестоящий уровень.

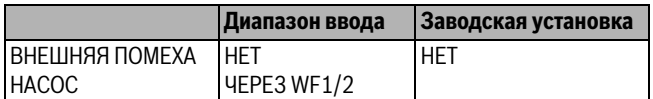

*Таб. 70 Диапазон ввода для внешнего сообщения о неисправности* 

<span id="page-37-1"></span>**11.25 Сушка монолитного пола** Если в систему отопления входит контур тёплых полов, то можно установить программу сушки пола с монолитным покрытием. В меню "CUCT.OTOПЛEHUЯ" нужно выбрать **ПOЛ**.

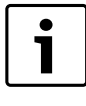

Проконсультируйтесь со специалистами по изготовлению монолитного пола по вопросу возможных особых требований к процессу его сушки.

В случае прерывания подачи напряжения сушка пола продолжится с того момента, на котором этот процесс остановился.

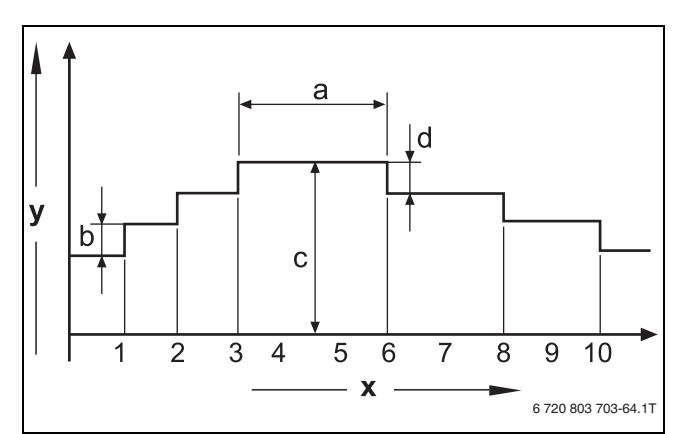

- *Рис. 62 Сушка монолитного пола* [x] Время (дни)
- [y] Температура
- [a] Постоянная температура 3 дня
- [b] Повышение Т на
- [c] Макс. температура
- [d] Снижение на
- ▶ Вызовите сервисный уровень. **OБШUE DAHHЫE** появляется как первое главное меню.
- ▶ Установите ручкой управления главное меню **OTOПUT. KOHTYP** +№.
- ▶ Нажмите кнопку **Индикация** для вызова подменю.
- ▶ Установите ручкой управления подменю **CYШKA ПOЛA**.
- ▶ Держите нажатой кнопку **Индикация** и ручкой управления установите нужное значение.

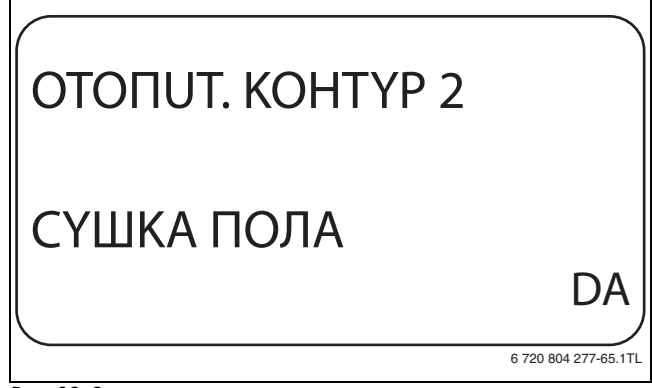

**► Отпустите кнопку Индикация** для сохранения введённого<br>>>>>>>>>>> значения.

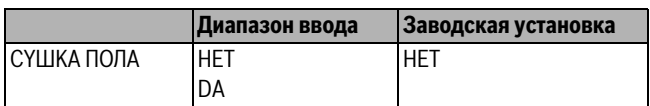

*Таб. 71 Диапазон ввода для сушки монолитного пола*

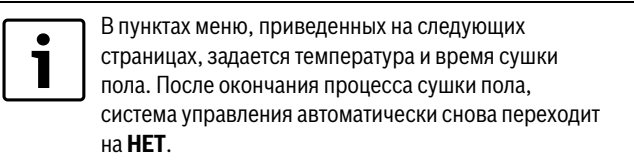

<span id="page-38-0"></span>**11.25.1 Установка повышения температуры** Здесь можно задать программу, по которой пошагово будет происходить повышение температуры для сушки пола.

Повышение температуры начинается c 20 °C.

- ▶ Установите ручкой управления подменю **CYШKA ПOЛA ПOBЫШ.t HA**.
- ▶ Держите нажатой кнопку **Индикация** и ручкой управления установите нужное значение.

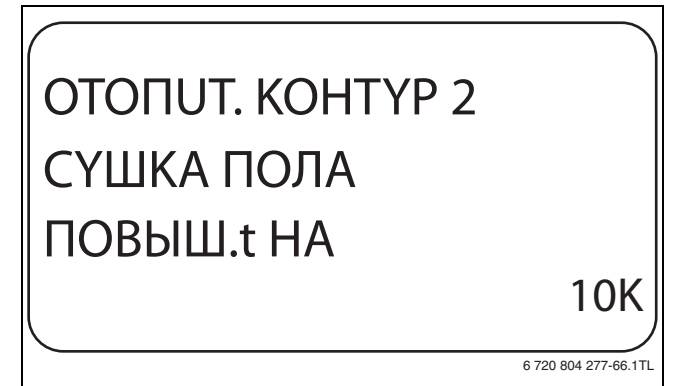

*Рис. 64 Установка повышения температуры*<br>▶ Отпустите кнопку **Индикация** для сохранения введённого<br>→ значения значения.

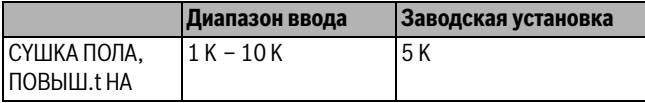

*Таб. 72 Диапазон ввода для "повышения на"*

<span id="page-38-1"></span>В меню **ПOBЫШEHUE** можно задать программу по дням, согласно<br>которой булет происхолить пошаговое повышение температуры для которой будет происходить пошаговое повышение температуры для сушки пола.

- ▶ Установите ручкой управления подменю **CYШKA ПOЛA, ПOBЫШEHUE**.
- ▶ Держите нажатой кнопку **Индикация** и ручкой управления установите нужное значение.

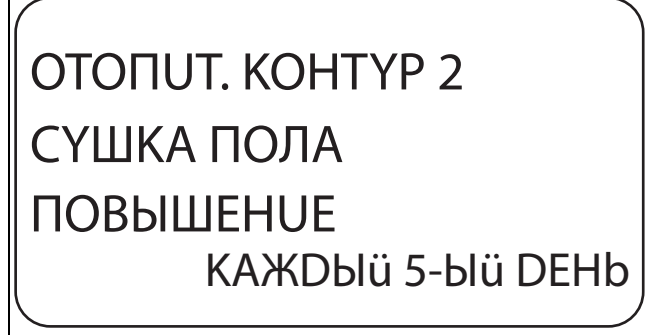

6 720 804 277-67.1TL

*Рис. 65 Установка Сискову*шки.<br>▶ Отпустите кнопку **Индикация** для сохранения введённого<br>→ значения значения.

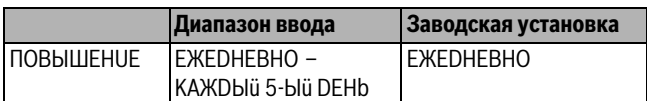

*Таб. 73 Диапазон ввода для повышения по дням*

<span id="page-38-2"></span>**11.25.3 Установка максимальной температуры** Здесь можно установить максимальную температуру для сушки монолитного пола.

- ▶ Установите ручкой управления подменю **CYШKA ПOЛA, MAKC t**.
- ▶ Держите нажатой кнопку **Индикация** и ручкой управления установите нужное значение.

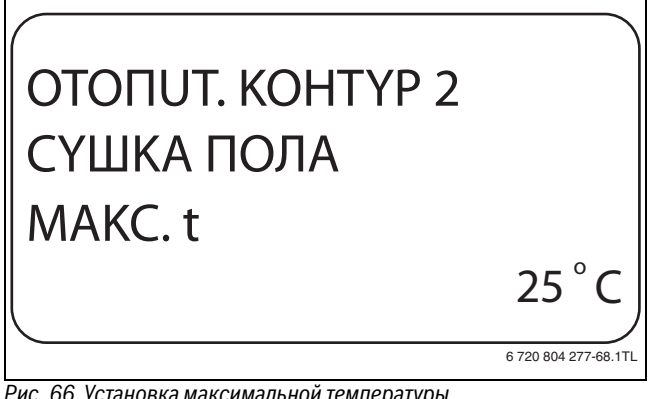

- 
- **▶ Отпустите кнопку Индикация** для сохранения введённого<br>>>>>>>>>>> значения.

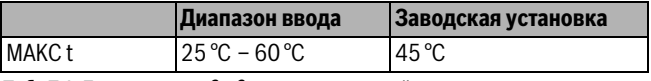

*Таб. 74 Диапазон ввода для максимальной температуры*

## <span id="page-38-3"></span>**11.25.4 Установка продолжительности постоянной**

**температуры** Здесь можно установить период времени, в течение которого должна поддерживаться максимальная температура для сушки монолитного пола.

- ▶ Установите ручкой управления подменю **CYШKA ПOЛA, MAKC t DEPЖATb**.
- ▶ Держите нажатой кнопку **Индикация** и ручкой управления установите нужное значение.

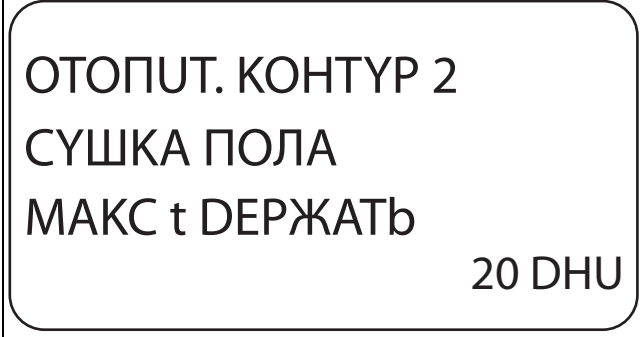

6 720 804 277-69.1TL

**▶ Отпустите кнопку Индикация** для сохранения введённого значения.

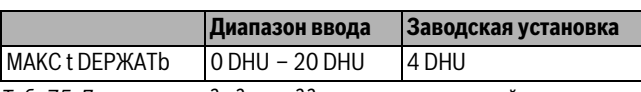

*Таб. 75 Диапазон ввода для поддержки максимальной температуры*

<span id="page-39-0"></span>**11.25.5 Установка снижения температуры** Здесь можно задать программу, по которой пошагово будет происходить понижение температуры для сушки пола.

- ▶ Установите ручкой управления подменю **CYШKA ПOЛA, t СНИЖ. НА**.
- ▶ Держите нажатой кнопку **Индикация** и ручкой управления установите нужное значение.

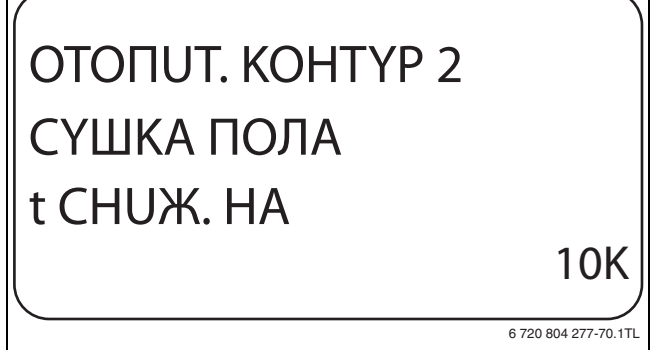

**▶ Отпустите кнопку Индикация** для сохранения введённого<br>>>>>>>>>>>> значения.

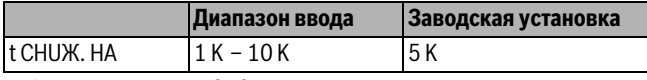

*Таб. 76 Диапазон ввода для "Снижения на"*

<span id="page-39-1"></span>**11.25.6 Установка дней понижения температуры** Здесь можно задать цикличную программу по дням, согласно которой будет происходить пошаговое понижение температуры для сушки пола.

- ▶ Установите ручкой управления подменю **CYШKA ПOЛA, CНИЖЕНИЕ**.
- ▶ Держите нажатой кнопку **Индикация** и ручкой управления установите нужное значение.

OTOПUT. KOHTYP 2 CYШKA ПOЛA CHUЖEHUE KAЖDЫü 5-Ыü DEHb

6 720 804 277-71.1TL

- *Рис. 69 Установка системативность сурис.*<br>▶ Отпустите кнопку **Индикация** для сохранения введённого<br>→ значения значения.
- ▶ Нажмите кнопку **Назад** для возврата на вышестоящий уровень.

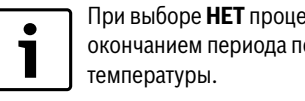

есс сушки пола закончится с оддержки максимальной

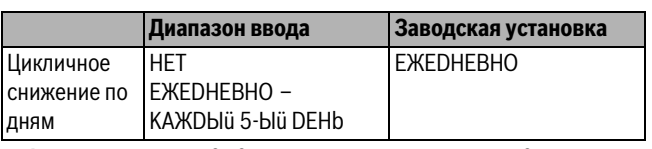

*Таб. 77 Диапазон ввода для "Цикличного снижения по дням"*

### **Buderus**

## <span id="page-39-2"></span>**12 Контур горячего водосновно водосновно водосновно водосновно водосновно водосновно водосновно водосновно водосновно водосновно водосновно водосновно водосновно водосновно водосновно водосновно водосновно водосновно вод**

Меню **ГOP.BODA** можно вызвать только в том случае, если в системе управления осуществляется функция управления ГВС. Возможные варианты настроек зависят от установленного модуля.

<span id="page-39-3"></span>**12.1 Выбор бака-водонагревателя горячей воды** Здесь можно выбрать вид гидравлической схемы бакаводонагревателя.

- ▶ Вызовите сервисный уровень. **OБШUE DAHHЫE** появляется как первое главное меню.
- ▶ Установите ручкой управления главное меню **ГOP.BODA**.
- ▶ Нажмите кнопку **Индикация** для вызова подменю.
- Появится первый пункт меню **4000-БAK** . Эту настройку нужно выбрать в том случае, если датчик температуры горячей воды и загрузочный насос бака подключены к системе управления Logamatic 4000.
- ▶ Держите нажатой кнопку **Индикация** и ручкой управления установите нужное значение.

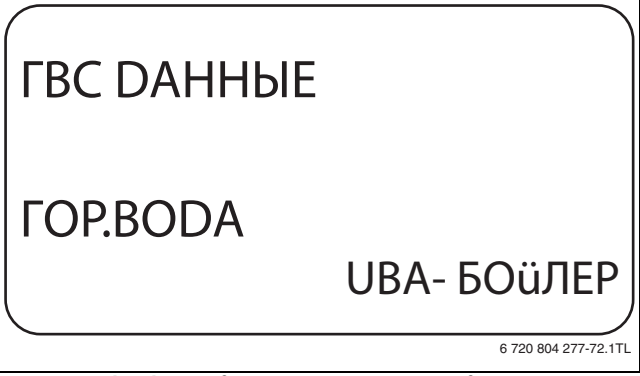

- <del>Рис. 70 выбор бака-вость реводона горячей восточного</del><br>▶ Отпустите кнопку **Индикация** для сохранения введённого<br>→ энэнения значения.
- ▶ Нажмите кнопку **Назад** для возврата на вышестоящий уровень.

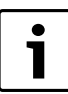

В зависимости от типа котла некоторые настройки с UBA или с EMS могут быть скрыты.

|                 | Диапазон ввода          | Заводская установка |
|-----------------|-------------------------|---------------------|
| Бак-            | <b>HFT</b>              | 4000-БАК            |
| водонагреватель | 4000-БАК                |                     |
|                 | <b>UBA-БОйЛЕР</b>       |                     |
|                 | <b>UBA-ПРОТОЧН.</b>     |                     |
|                 | 3-ХОД, КЛАПАН EMS       |                     |
|                 | <b>3AFPY3.HACOC EMS</b> |                     |
|                 | EMS-TIROTO4H.           |                     |

*Таб. 78 Диапазон ввода для бака-водонагревателя*

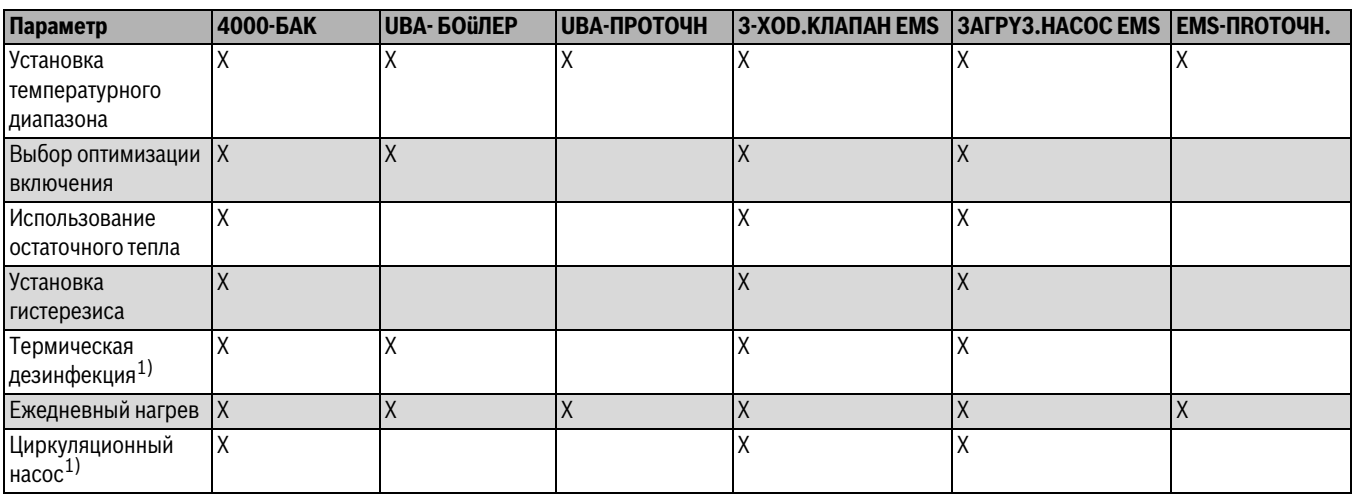

<span id="page-40-2"></span>*Таб. 79 Возможные параметры в зависимости от вида гидравлической схемы*

1) С последующими настройками

При работе с настенным котлом с технологией послойной загрузки, например, Logamax plus GB152 xx T xx S или Logamax plus GB162 xx T xx S нужно учитывать следующее:

- Настройка параметров
	- Вид ГВС: **3-XOD.KЛAПAH EMS**
	- Термическая дезинфекция: **HET**
	- Циркуляционный насос: **HET**
	- Максимальная задаваемая температура горячей воды (диапазон): **60 °C**
- Приготовление горячей воды через солнечный коллектор отсутствует.
- Гистерезис горячей воды жестко задан на котле. Эта настройка имеет преимущество относительно изменений, выполняемых в меню.
- Комфортная функция приготовления горячей воды: в ночном режиме котёл может включаться во время отбора воды (в зависимости от фактической температуры и расхода потребляемой воды).
- Индикация расхода (через расходомер) на BC10.

<span id="page-40-0"></span>**12.2 Установка температурного диапазона** Эта функция определяет верхний предел заданной температуры горячей воды.

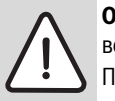

**OCTOPOЖHO:** возможно ошпаривание горячей водой!

При установке заданной температуры выше 60 °C существует риск получения ожогов.

- ▶ Нельзя открывать только кран горячей воды, не разбавляя холодной.
- ▶ Вызовите сервисный уровень. **OБШUE DAHHЫE** появляется как первое главное меню.
- ▶ Установите ручкой управления главное меню **ГOP.BODA**.
- ▶ Нажмите кнопку **Индикация** для вызова подменю.
- ▶ Установите ручкой управления подменю **DUAПA3OH DO**.

▶ Держите нажатой кнопку **Индикация** и ручкой управления установите нужное значение.

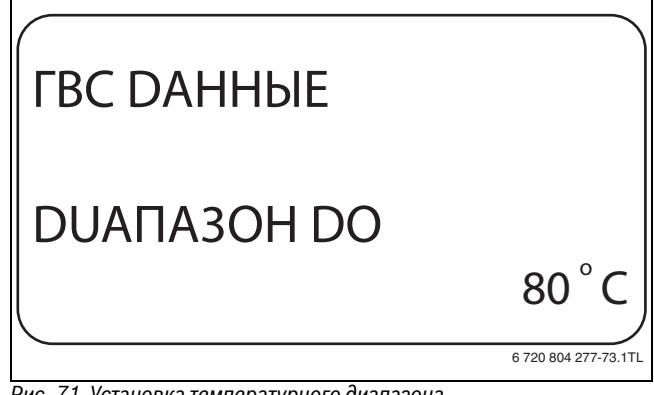

- **► Отпустите кнопку Индикация** для сохранения введённого<br>>>>>>>>>>> значения.
- ▶ Нажмите кнопку **Назад** для возврата на вышестоящий уровень.

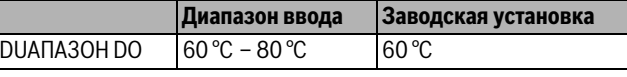

*Таб. 80 Диапазон ввода для "Диапазон до"*

<span id="page-40-1"></span>**12.3 Выбор оптимизации включения** При выборе функции **OПTUMU3AЦUЯ** процесс приготовления горячей воды начинается раньше заданного времени включения. Система управления рассчитывает время старта с учётом остаточного тепла воды в баке-водонагревателе и начала отопления таким образом, что температура горячей воды достигает заданного значения уже к заданному времени.

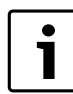

Эта функция невозможна, если для функции **ГОР.ВОDА** (→ глав[а 12.1](#page-39-3), стр[. 40](#page-39-3)) выбран UBA-**ПPOTOЧH**. или **EMS-ПROTOЧH**.

- ▶ Вызовите сервисный уровень. **OБШUE DAHHЫE** появляется как первое главное меню.
- ▶ Установите ручкой управления главное меню **ГOP.BODA**.
- ▶ Нажмите кнопку **Индикация** для вызова подменю.
- ▶ Установите ручкой управления подменю **OПTUMU3AЦUЯ DЛЯ BKЛüЧEHUЯ**.

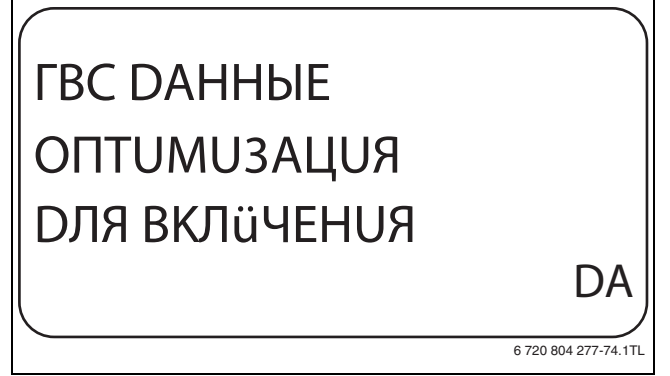

- **▶ Отпустите кнопку Индикация** для сохранения введённого<br>>>>>>>>>>> значения.
- ▶ Нажмите кнопку **Назад** для возврата на вышестоящий уровень.

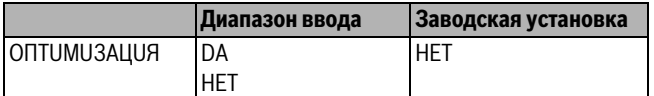

*Таб. 81 Диапазон ввода для оптимизации горячей воды*

<span id="page-41-0"></span>При выборе функции **UCПOЛb.OCT.TEПЛA**, можно использовать<br>остаточное тепло котла пля загрузки бака-волонагревателя остаточное тепло котла для загрузки бака-водонагревателя.

Функция **UCПOЛb.OCT.TEПЛA** для установок с несколькими котлами не применяется. Она нецелесообразна для настенных котлов, так как практически нет остаточного тепла из-за небольшого объема воды. Мы рекомендуем в этом случае выключить функцию использования остаточного тепла.

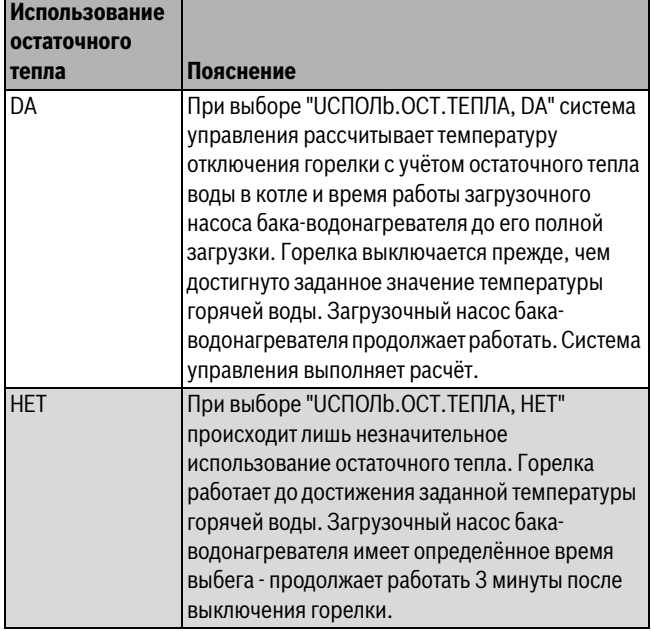

- ▶ Вызовите сервисный уровень.
- **OБШUE DAHHЫE** появляется как первое главное меню.
- ▶ Установите ручкой управления главное меню **ГOP.BODA**.
- ▶ Нажмите кнопку **Индикация** для вызова подменю.
- ▶ Установите ручкой управления подменю **UCПOЛb.OCT.TEПЛA**.

▶ Держите нажатой кнопку **Индикация** и ручкой управления установите нужное значение.

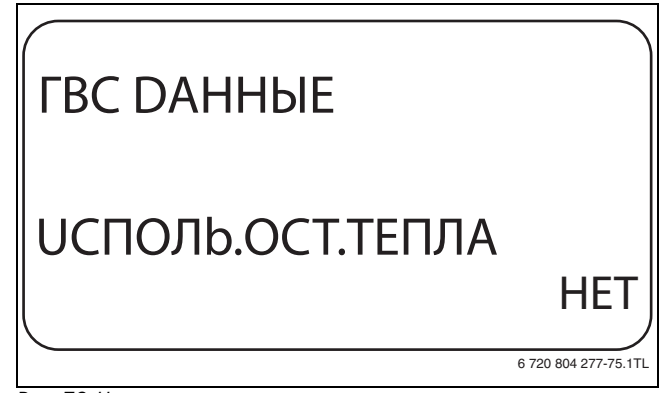

Рис. 73 Использование остаточного тепла

- **▶ Отпустите кнопку Индикация** для сохранения введённого<br>>>>>>>>>> значения.
- ▶ Нажмите кнопку **Назад** для возврата на вышестоящий уровень.

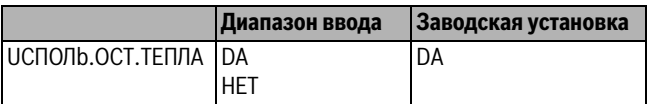

*Таб. 83 Диапазон ввода для использования остаточного тепла*

<span id="page-41-1"></span>**12.5 Установка гистерезиса** Через функцию **ГUCTEPE3UC** задается на сколько в градусах по Кельвину (К) температура горячей воды должна быть меньше заданного значения, чтобы включилась загрузка бакаводонагревателя.

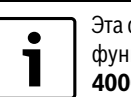

Эта функция возможна только в том случае, если для функции **ГОР.ВОDА** ( $\rightarrow$  глав[а 12.1,](#page-39-3) стр. [40\)](#page-39-3) выбран **4000-БAK**.

- ▶ Вызовите сервисный уровень.
- **OБШUE DAHHЫE** появляется как первое главное меню.
- ▶ Установите ручкой управления главное меню **ГOP.BODA**.
- ▶ Нажмите кнопку **Индикация** для вызова подменю.
- ▶ Установите ручкой управления подменю **ГUCTEPE3UC**.
- ▶ Держите нажатой кнопку **Индикация** и ручкой управления установите нужное значение.

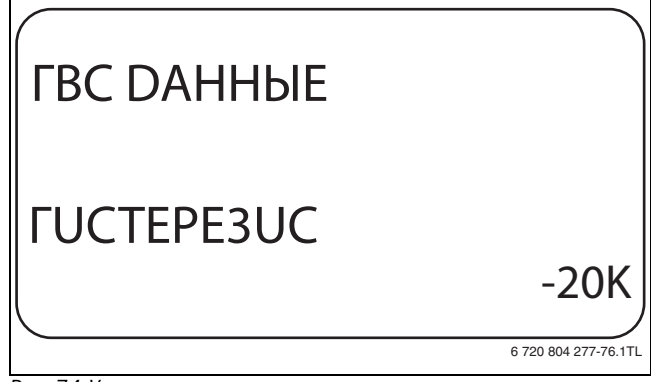

- **▶ Отпустите кнопку Индикация** для сохранения введённого<br>>>>>>>>>> значения.
- ▶ Нажмите кнопку **Назад** для возврата на вышестоящий уровень.

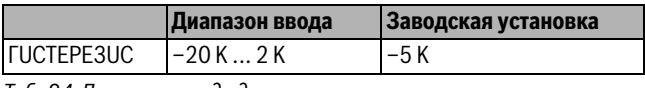

*Таб. 84 Диапазон ввода для гистерезиса*

### **Buderus**

<span id="page-42-0"></span>Если выбран модуль LAP FM445, то через функцию **ВЫКЛüЧEHUE-**<br>ГШСТЕРЕЗШС можно залать, на сколько градусов температура на **ГUCTEPE3UC** можно задать, на сколько градусов температура на "датчике выключения" бака-водонагревателя должна отличаться от заданной температуры горячей воды, чтобы закончить загрузку бака-водонагревателя.

Датчик выключения находится, как правило, в нижней части бакаводонагревателя.

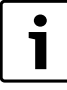

Температура выключения = заданная температура горячей воды – гистерезис выключения

- ▶ Вызовите сервисный уровень. **OБШUE DAHHЫE** появляется как первое главное меню.
- ▶ Установите ручкой управления главное меню **ГOP.BODA**.
- ▶ Нажмите кнопку **Индикация** для вызова подменю.
- ▶ Установите ручкой управления подменю **BЫKЛüЧEHUE-ГUCTEPE3UC**.
- ▶ Держите нажатой кнопку **Индикация** и ручкой управления установите нужное значение.

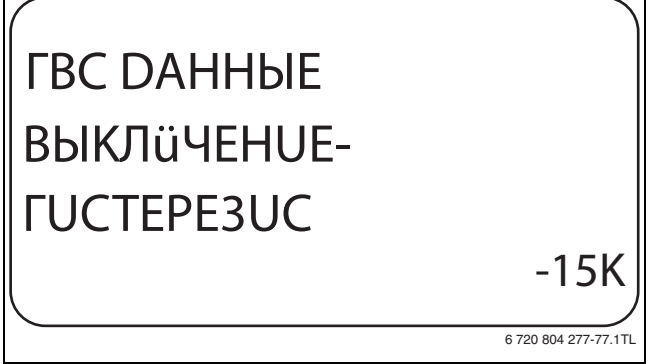

- **▶ Отпустите кнопку Индикация** для сохранения введённого<br>>>>>>>>>>> значения.
- ▶ Нажмите кнопку **Назад** для возврата на вышестоящий уровень.

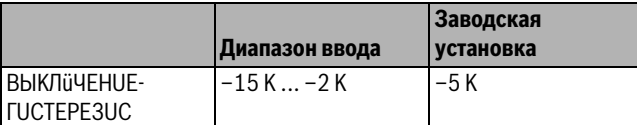

*Таб. 85 Диапазон ввода для гистерезиса выключения*

<span id="page-42-1"></span>.<br>Если выбран модуль LAP FM445, то через функцию **ВКЛüЧEHUE-**<br>ГИСТЕРЕЗНС можно определить, на сколько градусов может **ГUCTEPE3UC** можно определить, на сколько градусов может снижаться температура на "датчике включения" относительно температуры выключения (но не относительно заданной температуры горячей воды), прежде чем начнётся дозагрузка.

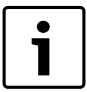

Температура включения = температура выключения – гистерезис включения

- ▶ Вызовите сервисный уровень. **OБШUE DAHHЫE** появляется как первое главное меню.
- ▶ Установите ручкой управления главное меню **ГOP.BODA**.
- ▶ Нажмите кнопку **Индикация** для вызова подменю.
- ▶ Установите ручкой управления подменю **BKЛüЧEHUE-ГUCTEPE3UC**.

▶ Держите нажатой кнопку **Индикация** и ручкой управления установите нужное значение.

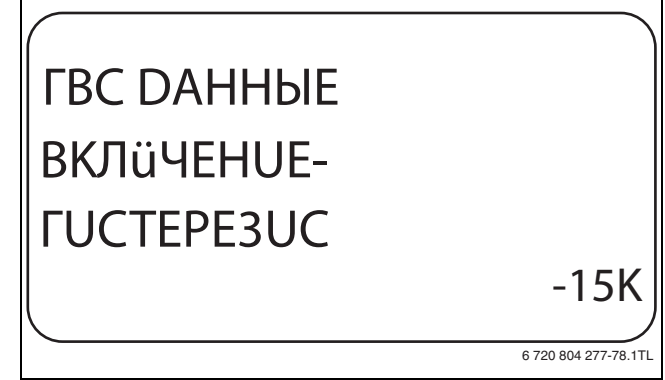

- **▶ Отпустите кнопку Индикация** для сохранения введённого<br>>>>>>>>>> значения.
- ▶ Нажмите кнопку **Назад** для возврата на вышестоящий уровень.

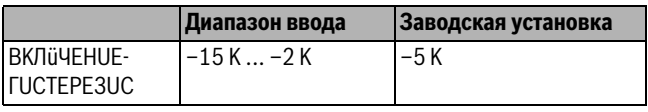

*Таб. 86 Диапазон ввода для гистерезиса включения*

<span id="page-42-2"></span>**12.6 Выбор первичного контура LAP** Если выбран модуль LAP FM445, то через функцию **LAP ПEPBUЧ.KOHT.** можно установить вид регулирования первичного контура.

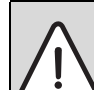

**OCTOPOЖHO:** Опасность ожога из-за перегрева установки!

- ▶ Настройки UBA и EMS используйте только в том случае, если применяемый тип котла с KIM-, BCMили BIM-номером имеет для этого допуск  $(\rightarrow$  глава [12.6.1](#page-43-0), стр[. 44](#page-43-0)),
- ▶ Настройки UBA и EMS используйте только в том случае, если UBA 1.5 имеет версию не ниже 3.4.
- ▶ Вызовите сервисный уровень.
- **OБШUE DAHHЫE** появляется как первое главное меню.
- ▶ Установите ручкой управления главное меню **ГOP.BODA**.
- ▶ Нажмите кнопку **Индикация** для вызова подменю.
- ▶ Установите ручкой управления подменю **LAP ПEPBUЧ.KOHT**.
- ▶ Держите нажатой кнопку **Индикация** и ручкой управления установите нужное значение.

## ГBC DAHHЫE LAP ПEPBUЧ.KOHT. ЧEPE2 UBA/EMS 6 720 804 277-79.1TL

- **▶ Отпустите кнопку Индикация** для сохранения введённого<br>>>>>>>>>>>> значения.
- ▶ Нажмите кнопку **Назад** для возврата на вышестоящий уровень.

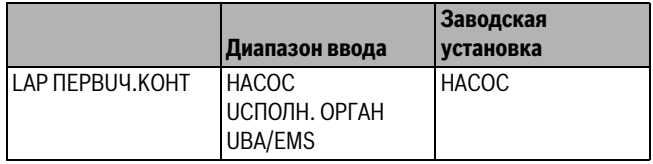

*Таб. 87 Диапазон ввода первичного контура LAP*

### <span id="page-43-0"></span>**12.6.1 Типы котлов, имеющих допуск**

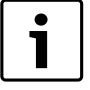

Для функции **LAP ПEPBUЧ.KOHT** можно выбрать **UBA/EMS** только для определённых котлов, список которых приведен ниже. Учитывайте номера BCM, KIM и BIM.

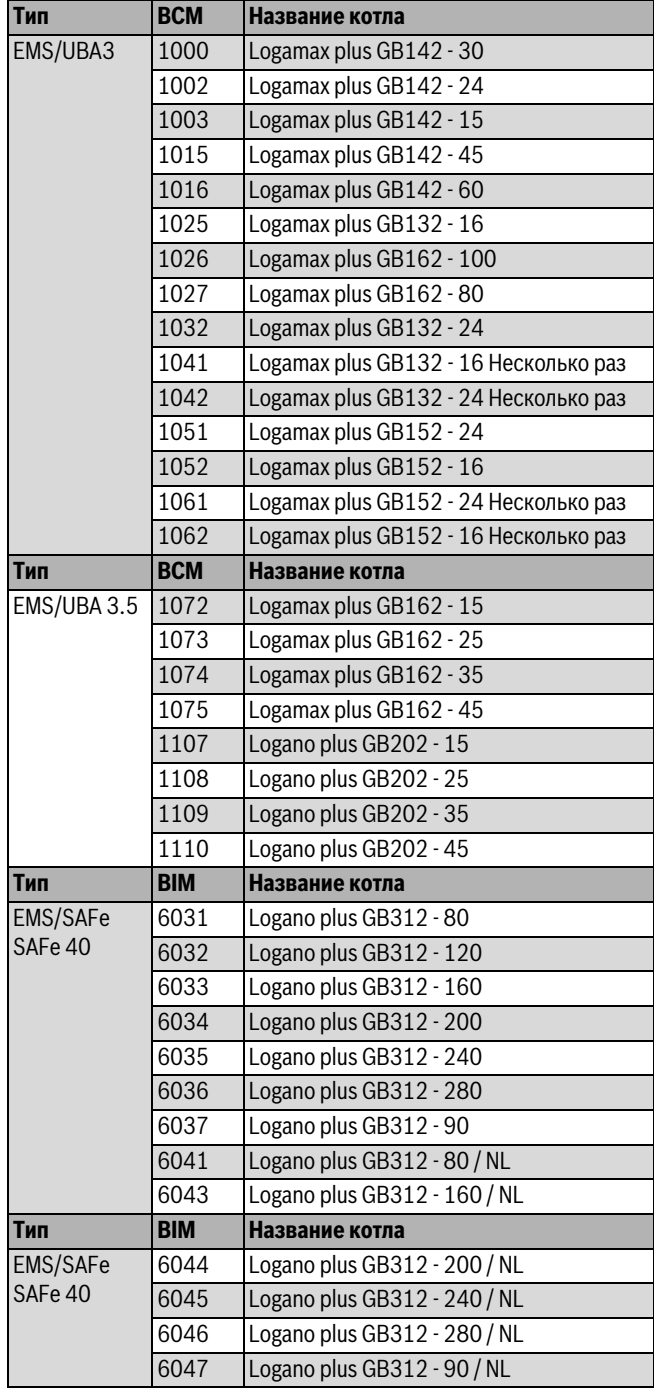

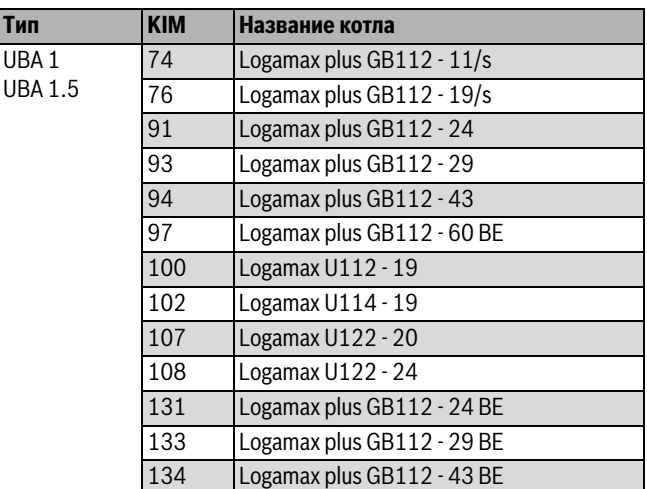

*Таб. 88 Типы котлов, имеющих допуск*

<span id="page-43-1"></span>**12.6.2 Установка времени работы исполнительного органа** Если в меню **LAP ПEPBUЧ.KOHT** выбран исполнительный орган, то здесь можно задать время его работы.

- ▶ Вызовите сервисный уровень. **OБШUE DAHHЫE** появляется как первое главное меню.
- ▶ Установите ручкой управления главное меню **ГOP.BODA**.
- ▶ Нажмите кнопку **Индикация** для вызова подменю.
- ▶ Установите ручкой управления подменю **UCПOЛH. OPГAH BPEMЯ PAБOTЫ**.
- ▶ Держите нажатой кнопку **Индикация** и ручкой управления установите нужное значение.

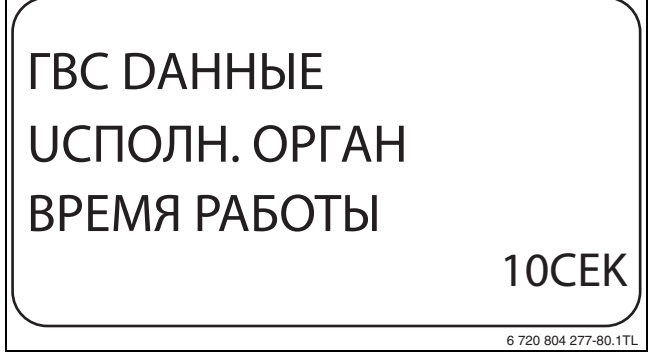

- *Рис. 78 Настройка времени работы исполнительного органа* ▶ Отпустите кнопку **Индикация** для сохранения введённого значения.
- ▶ Нажмите кнопку **Назад** для возврата на вышестоящий уровень.

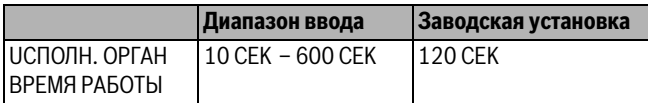

*Таб. 89 Диапазон ввода времени работы исполнительного органа*

<span id="page-43-2"></span>*Таб. 88 Типы котлов, имеющих допуск*

<span id="page-44-0"></span>**12.7 Настройка защиты от обызвествления LAP** Можно влиять на обызвествление теплообменника LAP, для чего при необходимости нужно изменить температуру защиты от обызвествления.

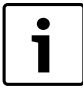

После загрузки бака горячей водой через теплообменник будет проходить вода до тех пор, пока температура на датчике FWS не опустится до заданного значения. Таким образом можно избежать обызвествления теплообменника. Однако если

задана слишком низкая температура, то будет происходить постоянное подмешивание бакаводонагревателя.

- ▶ Вызовите сервисный уровень. **OБШUE DAHHЫE** появляется как первое главное меню.
- ▶ Установите ручкой управления главное меню **ГOP.BODA**.
- ▶ Нажмите кнопку **Индикация** для вызова подменю.
- ▶ Установите ручкой управления подменю **ЗАЩ.ОТ НАКИПИ**.
- ▶ Держите нажатой кнопку **Индикация** и ручкой управления установите нужное значение.

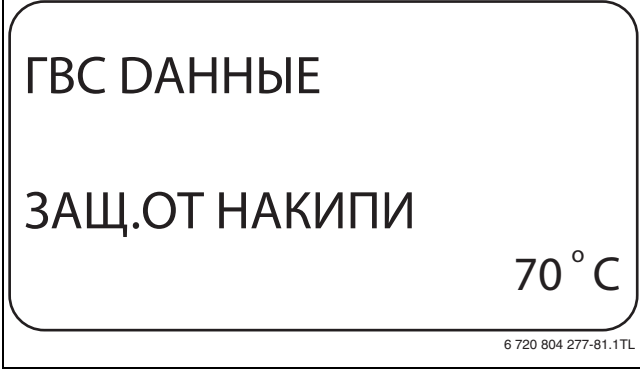

- **► Отпустите кнопку Индикация** для сохранения введённого<br>>>>>>>>>>> значения.
- ▶ Нажмите кнопку **Назад** для возврата на вышестоящий уровень.

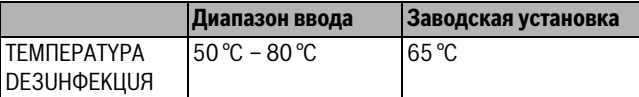

*Таб. 90 Диапазон ввода для защиты от накипи (обызвествления)*

<span id="page-44-1"></span>С помощью функции **ПOBЫШ. t КOTЛA** можно задать температуру<br>ИСТРОРОЙ РОДЫ ВО ВРАМЯ ПРИГОТОВЛАНИЯ ГОРЯЧАЙ РОДЫ ДЛЯ КОНТИРЭ котловой воды во время приготовления горячей воды для контура ГВС.

Величина повышения температуры котловой воды складывается с требуемой температурой в контуре ГВС и получается необходимая температура подающей линии для приготовления горячей воды.

Для быстрого приготовления горячей воды лучше всего подходит заводская настройка.

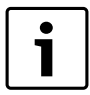

Эта функция возможна только в том случае, если для функции **ГОР.ВОDА** (> глав[а 12.1,](#page-39-3) стр[. 40](#page-39-3)) выбран **4000-БAK**.

- ▶ Вызовите сервисный уровень. **OБШUE DAHHЫE** появляется как первое главное меню.
- ▶ Установите ручкой управления главное меню **ГOP.BODA**.
- ▶ Нажмите кнопку **Индикация** для вызова подменю.
- ▶ Установите ручкой управления подменю **ПOBЫШ. t KOTЛA**.

▶ Держите нажатой кнопку **Индикация** и ручкой управления установите нужное значение.

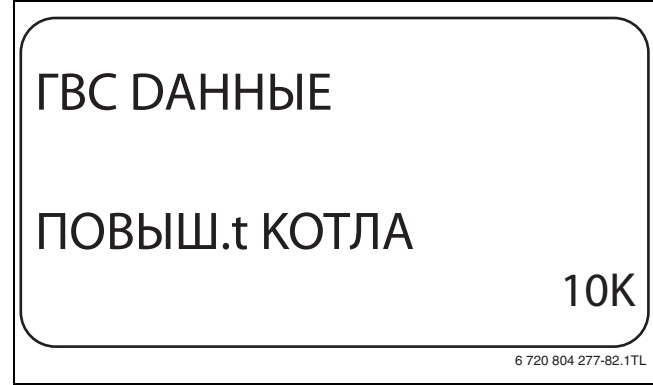

- **▶ Отпустите кнопку Индикация** для сохранения введённого<br>>>>>>>>>>>> значения.
- ▶ Нажмите кнопку **Назад** для возврата на вышестоящий уровень.

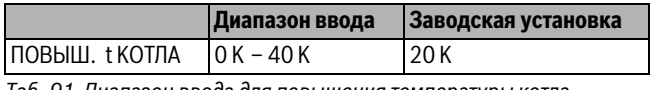

*Таб. 91 Диапазон ввода для повышения температуры котла*

<span id="page-44-2"></span>**12.9 Внешнее сообщение о неисправности (WF1/WF2)** К клеммам WF1 и WF2 модулей ZM 424, FM441 и FM445 можно подключить внешний беспотенциальный контакт сигнала о неисправности загрузочного насоса, трёхходового клапана или инертного анода.

Для модуля ZM424 действует ограничение, что клеммы WF1 и WF2 можно использовать только при условии, что эти входы не требуются для 1-го или 2-го отопительного контура.

- Контакты WF1 и WF2 замкнуты = неисправность отсутствует
- Контакты WF1 и WF2 разомкнуты= есть неисправность

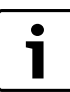

Клеммы WF1/2/3 системы управления можно использовать на выбор для контура ГВС, отопительного контура 1 или отопительного контура 2.

▶ Вызовите сервисный уровень.

- **OБШUE DAHHЫE** появляется как первое главное меню. ▶ Установите ручкой управления главное меню **ГOP.BODA**.
- 
- ▶ Нажмите кнопку **Индикация** для вызова подменю.
- ▶ Установите ручкой управления подменю **BHEШHЯЯ ПOMEXA COOБШEHUE WF1/2**.
- ▶ Держите нажатой кнопку **Индикация** и ручкой управления установите нужное значение.

## ГBC DAHHЫE BHEШHЯЯ ПOMEXA COOБШEHUE WF1/2 HACOC

6 720 804 277-83.1TL

- 
- МИРЕЕ ЕНЕШНЕЕ СООБЩЕНИЕ О НЕИСПРАВНОСТИ (ВНЕШНЯ ПОМЕХА)<br>▶ Отпустите кнопку **Индикация** для сохранения введённого<br>>>>>>>> значения.

▶ Нажмите кнопку **Назад** для возврата на вышестоящий уровень.

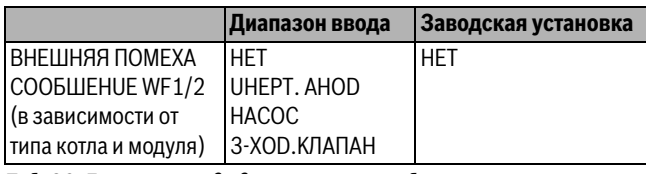

*Таб. 92 Диапазон ввода для внешнего сообщения о неисправности*

<span id="page-45-0"></span>**12.10 Внешний контакт (WF1/WF3)** Если к клеммам WF1 и WF3 на модуле ZM424 подключен беспотенциальный кнопочный выключатель, то им можно, в зависимости от настройки, включать одну из двух функций:

### **PA3OBAЯ 3AГPY3KA** или **DE3UHФEKЦUЯ**.

Клеммы WF1 и WF3 можно использовать только при условии, что эти входы уже не требуются для 1-го или 2-го отопительного контура

### При **термической дезинфекции** таймер дезинфекции

автоматически отключается.

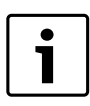

Клеммы WF1/2/3 системы управления можно использовать на выбор для контура ГВС, отопительного

контура 1 или отопительного контура 2.

<span id="page-45-4"></span>**Разовая загрузка** Если приготовление горячей воды, согласно программе включения по времени, выключилось, то выключателем можно запустить разовую загрузку. Одновременно включается циркуляционный насос.

Процесс разовой загрузки нельзя прервать в отличие от того, как это делается при разовой загрузке через пульт управления MEC2.

Разовая загрузка прерывается только после нагрева бакаводонагревателя.

<span id="page-45-3"></span>**.**<br>Если для внешнего контакта выбрана "Дезинфекция", то она может стартовать от вышеназванного беспотенциального выключателя. Заданная программа дезинфекции отменяется.

- **Установка внешнего контакта** ▶ Вызовите сервисный уровень. **OБШUE DAHHЫE** появляется как первое главное меню.
- ▶ Установите ручкой управления главное меню **ГOP.BODA**.
- ▶ Нажмите кнопку **Индикация** для вызова подменю.
- ▶ Установите ручкой управления подменю **BHEШH. KOHTAKT WF1/3**.
- ▶ Держите нажатой кнопку **Индикация** и ручкой управления установите нужное значение.

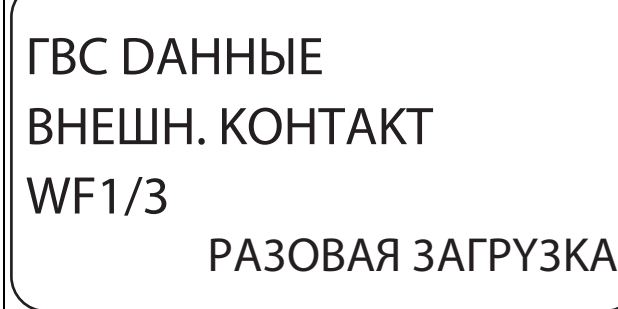

6 720 804 277-84.1TL

- *Рис. 82 Установка внешного контакта*<br>▶ Отпустите кнопку **Индикация** для сохранения введённого<br>→ энэпения значения.
- ▶ Нажмите кнопку **Назад** для возврата на вышестоящий уровень.

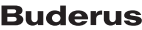

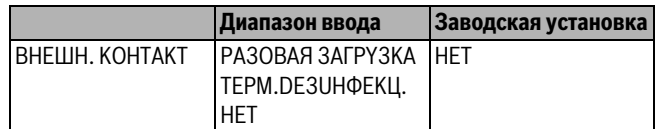

*Таб. 93 Диапазон ввода для внешнего контакта*

<span id="page-45-1"></span>**12.11 Термическая дезинфекция** При выборе функции "Термическая дезинфекция" горячая вода прогревается один или несколько раз в неделю до температуры 70 °C, при которой гибнут возбудители болезней (например, легионеллы).

Во время проведения термической дезинфекции постоянно работают загрузочный насос бака-водонагревателя и циркуляционный насос.

Если выбрано **TEPMUЧECKAЯ DE3UHФEKЦUЯ, DA**, то стартует собственная программа дезинфекции или программа, установленная на заводе.

Работа термической дезинфекции показана LED светодиодным индикатором на модулях FM441и FM445.

В следующих пунктах меню термической дезинфекции можно изменить заводские настройки.

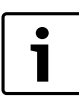

Функция **TTEPMUЧECKAЯ DE3UHФEKЦUЯ.** не будет показана, если термическая дезинфекция уже была задана через функцию **BHEШH. KOHTAKT WF1/3**.

В течение трёх часов будет происходить попытка достичь заданной температуры дезинфекции. Если это не произойдет, то появится сообщение **TEPMUЧECKAЯ DE3UHФEKЦUЯ. НЕYDАЧНA**.

### <span id="page-45-2"></span>**12.11.1 Установка термической дезинфекции**

- ▶ Вызовите сервисный уровень.
- **OБШUE DAHHЫE** появляется как первое главное меню.
- ▶ Установите ручкой управления главное меню **ГOP.BODA**.
- ▶ Нажмите кнопку **Индикация** для вызова подменю.
- ▶ Установите ручкой управления подменю **TEPMUЧECKAЯ DE3UHФEKЦUЯ**.
- ▶ Держите нажатой кнопку **Индикация** и ручкой управления установите нужное значение.

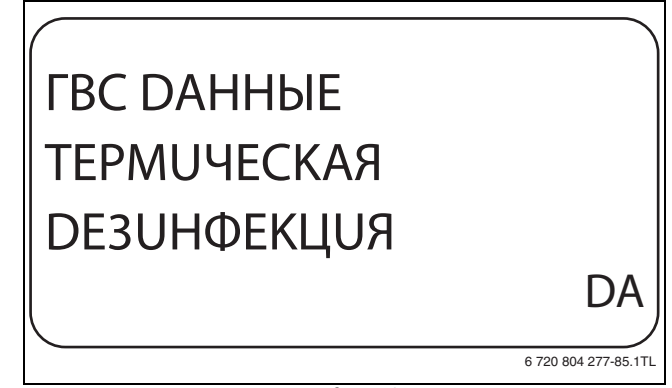

**▶ Отпустите кнопку Индикация** для сохранения введённого значения.

▶ Нажмите кнопку **Назад** для возврата на вышестоящий уровень.

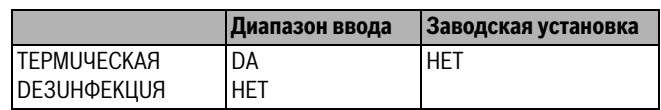

*Таб. 94 Диапазон ввода для термической дезинфекции*

<span id="page-46-0"></span>**Через функцию ТЕМПЕРАТҮРА DE3UHФEKЦUЯ** можно задать<br>Температуру, с которой проволится лезинфекция (→ глава, 12 температуру, с которой проводится дезинфекция ( $\rightarrow$  глава [12.11,](#page-45-1) стр[. 46](#page-45-1)).

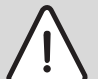

**OCTOPOЖHO:** возможно ошпаривание горячей водой!

▶ Если в контуре горячей воды отопительной системы не установлен смеситель с термостатическим регулятором, то во время проведения дезинфекции и сразу же после неё нельзя открывать только кран горячей воды. Сначала откройте холодную воду, затем добавьте горячую!

- ▶ Вызовите сервисный уровень.
- **OБШUE DAHHЫE** появляется как первое главное меню.
- ▶ Установите ручкой управления главное меню **ГOP.BODA**.
- ▶ Нажмите кнопку **Индикация** для вызова подменю.
- ▶ Установите ручкой управления подменю **TEMПEPATYPA DE3UHФEKЦUЯ**.
- ▶ Держите нажатой кнопку **Индикация** и ручкой управления установите нужное значение.

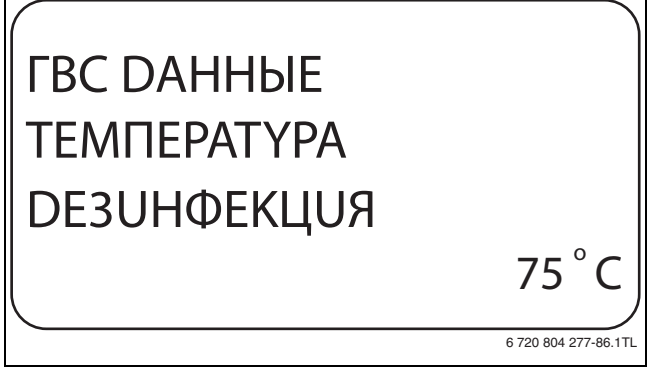

- **▶ Отпустите кнопку Индикация** для сохранения введённого значения.
- ▶ Нажмите кнопку **Назад** для возврата на вышестоящий уровень.

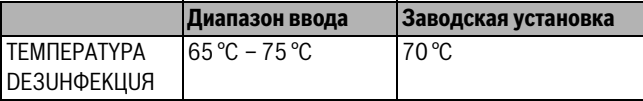

*Таб. 95 Диапазон ввода температуры дезинфекции*

<span id="page-46-1"></span>**12.11.3 Установка дня недели для дезинфекции** Через функцию **DEHb HEDEЛU DE3UHФEKЦUЯ** задаёт, в какой день недели должна выполняться дезинфекция.

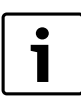

Функция **DEHb HEDEЛU DE3UHФEKЦUЯ** не будет показана, если термическая дезинфекция уже была задана через функцию **BHEШH. KOHTAKT WF1/3**.

- ▶ Вызовите сервисный уровень.
	- **OБШUE DAHHЫE** появляется как первое главное меню.
- ▶ Установите ручкой управления главное меню **ГOP.BODA**.
- ▶ Нажмите кнопку **Индикация** для вызова подменю.
- ▶ Установите ручкой управления подменю **DEHb HEDEЛU DE3UHФEKЦUЯ**.

▶ Держите нажатой кнопку **Индикация** и ручкой управления установите нужное значение.

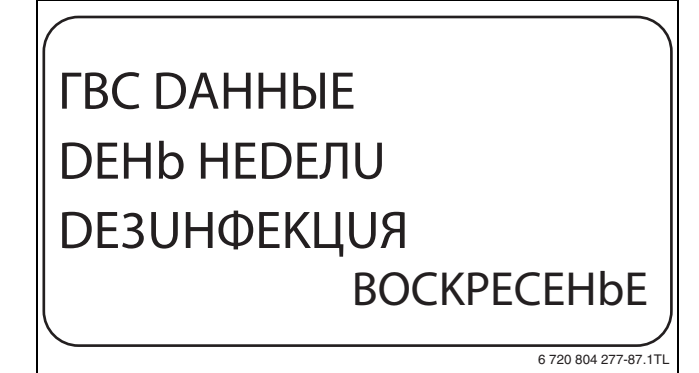

- **▶ Отпустите кнопку Индикация** для сохранения введённого<br>>>>>>>>>>> значения.
- ▶ Нажмите кнопку **Назад** для возврата на вышестоящий уровень.

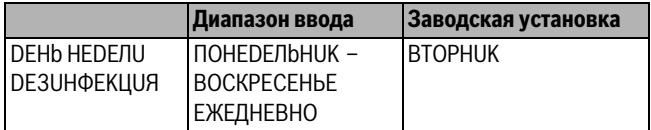

*Таб. 96 Диапазон ввода дня недели дезинфекции*

<span id="page-46-2"></span>**12.11.4 Установка времени проведения дезинфекции** Через функцию **BPEMЯ DE3UHФEKЦUЯ** задаёт, в какое время должна выполняться дезинфекция.

> Функция **BPEMЯ DE3UHФEKЦUЯ** не будет показана, если термическая дезинфекция уже была задана через функцию **BHEШH. KOHTAKT WF1/3**.

▶ Вызовите сервисный уровень. **OБШUE DAHHЫE** появляется как первое главное меню.

1

- ▶ Установите ручкой управления главное меню **ГOP.BODA**.
- ▶ Нажмите кнопку **Индикация** для вызова подменю.
- ▶ Установите ручкой управления подменю **BPEMЯ DE3UHФEKЦUЯ**.
- ▶ Держите нажатой кнопку **Индикация** и ручкой управления установите нужное значение.

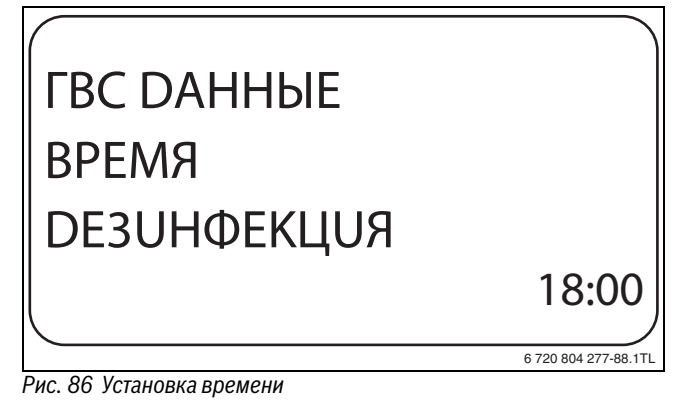

- ————————————————————<br>▶ Отпустите кнопку **Индикация** для сохранения введённого<br>→ энэнения значения.
- ▶ Нажмите кнопку **Назад** для возврата на вышестоящий уровень.

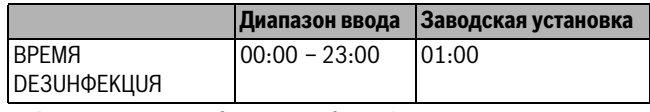

*Таб. 97 Диапазон ввода времени дезинфекции*

<span id="page-47-0"></span>**12.12 Установка ежедневного нагрева** Если включена функция ежедневного нагрева, то вода в контуре ГВС (включая бак солнечного коллектора, если имеется) один раз в день нагревается до 60 °C для предотвращения размножения легионелл в горячей воде. Это соответствует требованиям DVGW, рабочий лист W551.

Можно задать время, когда вода должна нагреваться в баке.

- ▶ Вызовите сервисный уровень. **OБШUE DAHHЫE** появляется как первое главное меню.
- ▶ Установите ручкой управления главное меню **ГOP.BODA**.
- ▶ Нажмите кнопку **Индикация** для вызова подменю.
- ▶ Установите ручкой управления подменю **ЕЖЕД.НАГР. ВЫКЛ. НАГРЕВ**.
- ▶ Держите нажатой кнопку **Индикация** и ручкой управления установите нужное значение.

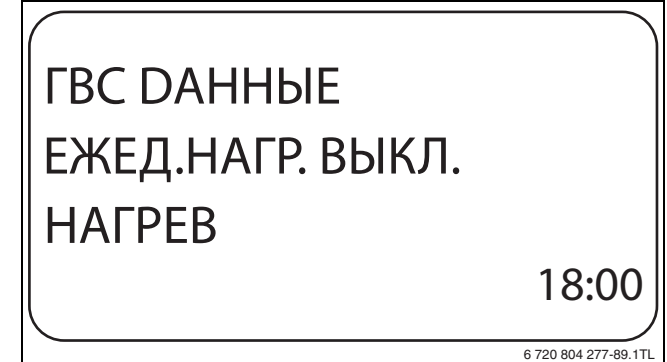

- *Рис. 87 Установка система в нагрева*<br>▶ Отпустите кнопку **Индикация** для сохранения введённого<br>→ энацения значения.
- ▶ Нажмите кнопку **Назад** для возврата на вышестоящий уровень.

Если в течение последних 12 часов вода уже нагревалась до 60 °C, то нагрева в заданное время не произойдет.

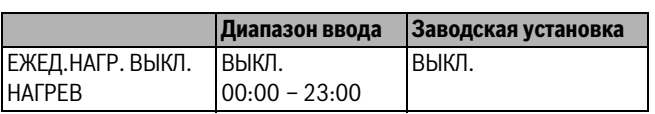

*Таб. 98 Диапазон ввода для ежедневного нагрева*

### <span id="page-47-1"></span>**12.13 Циркуляционный насос**

<span id="page-47-2"></span>**12.13.1 Выбор циркуляции** Через функцию **ЦUPKYЛЯЦUЯ** задаётся такой режим работы, при котором в точках водоразбора можно сразу же использовать горячую воду.

▶ Вызовите сервисный уровень.

**OБШUE DAHHЫE** появляется как первое главное меню.

- ▶ Установите ручкой управления главное меню **ГOP.BODA**.
- ▶ Нажмите кнопку **Индикация** для вызова подменю.
- ▶ Установите ручкой управления подменю **ЦUPKYЛЯЦUЯ**.

▶ Держите нажатой кнопку **Индикация** и ручкой управления установите нужное значение.

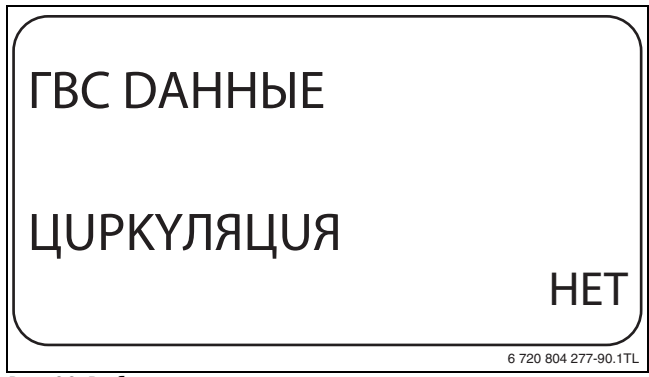

- ————————————————————<br>▶ Отпустите кнопку **Индикация** для сохранения введённого<br>→ значения значения.
- ▶ Нажмите кнопку **Назад** для возврата на вышестоящий уровень.

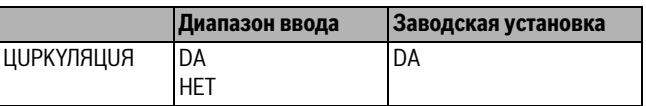

*Таб. 99 Диапазон ввода для циркуляции*

<span id="page-47-3"></span>**12.13.2 Установка интервалов** При установке периодического режима работы насоса снижаются расходы на его эксплуатацию. Функция **ЦUPKYЛЯЦUЯ B ЧAC** задаёт такой режим работы, при котором в точках водоразбора можно сразу же использовать горячую воду.

Заданный интервал между включениями насоса действует, когда его работа разрешена программами включения по времени. К ним относятся:

- заводская программа работы циркуляционного насоса
- собственная программа работы циркуляционного насоса
- связь со временем переключения отопительного контура

При постоянном режиме работы циркуляционный насос непрерывно работает днём, а ночью выключается.

--<sub>--------</sup>--<br>Задана собственная программа включения по времени, которая в</sub> период с 05:30 до 22:00 часов **ЦUPKYЛЯЦUЯ B ЧAC 2 PA3** в час.

Это значит, что циркуляционный насос включается:

- в 05:30 на 3 минуты
- в 06:00 на 3 минуты
- в 06:30 на 3 минуты
- и т.д. до 22:00 часов

- <span id="page-47-4"></span>**►**<br>▶ Вызовите сервисный уровень.
- **OБШUE DAHHЫE** появляется как первое главное меню.
- ▶ Установите ручкой управления главное меню **ГOP.BODA**.
- ▶ Нажмите кнопку **Индикация** для вызова подменю.
- ▶ Установите ручкой управления подменю **ЦUPKYЛЯЦUЯ B ЧAC**.

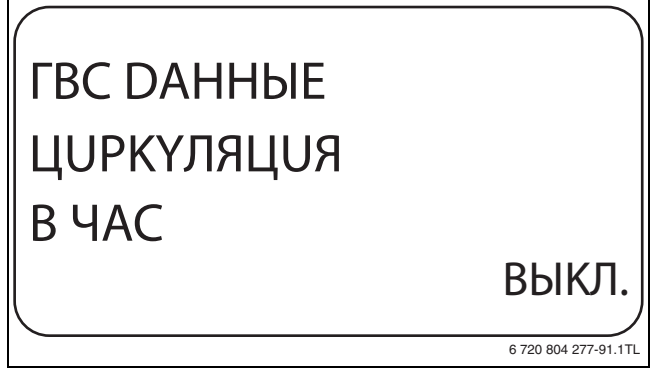

- ————————————————————<br>▶ Отпустите кнопку **Индикация** для сохранения введённого<br>→ энэнения значения.
- ▶ Нажмите кнопку **Назад** для возврата на вышестоящий уровень.

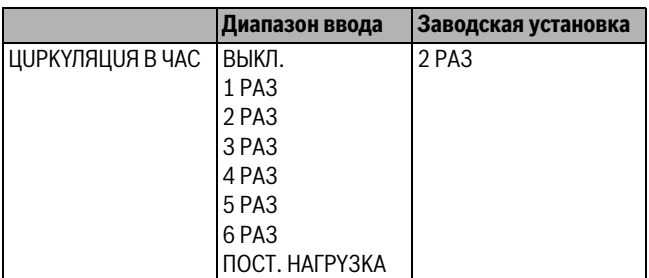

*Таб. 100 Диапазон ввода включения насоса в час*

## <span id="page-48-0"></span>**12.13.3 Выключение циркуляционного насоса**

**во время загрузки горячей воды** Если установлен LAP-модуль FM445, то имеется возможность включать или выключать циркуляцию при загрузке горячей воды.

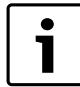

Функция **ЦUPKYЛЯЦUЯ BЫKЛ. ПPU ЗAГPYЗKE ГB**

может использоваться, только если установлен LAPмодуль FM445.

- ▶ Вызовите сервисный уровень. **OБШUE DAHHЫE** появляется как первое главное меню.
- 
- ▶ Установите ручкой управления главное меню **ГOP.BODA**.
- ▶ Нажмите кнопку **Индикация** для вызова подменю.
- ▶ Установите ручкой управления подменю **ЦUPKYЛЯЦUЯ BЫKЛ. ПPU ЗAГPYЗKE ГB**.

▶ Держите нажатой кнопку **Индикация** и ручкой управления установите нужное значение. Теперь циркуляционный насос может работать только при разовой загрузке.

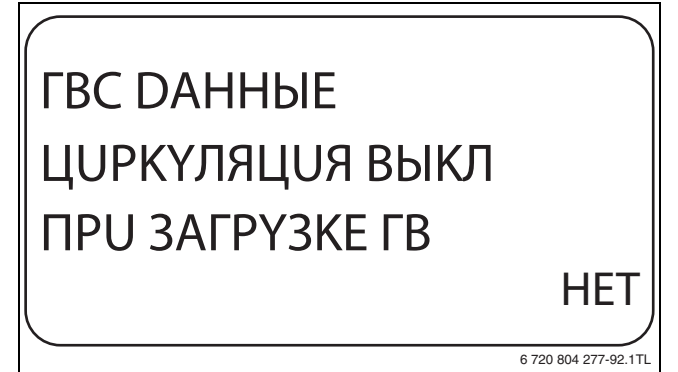

*Рис. 90 Выключение циркуляционного насоса во время загрузки горячей воды*

- ▶ Отпустите кнопку **Индикация** для сохранения введённого значения.
- ▶ Нажмите кнопку **Назад** для возврата на вышестоящий уровень.

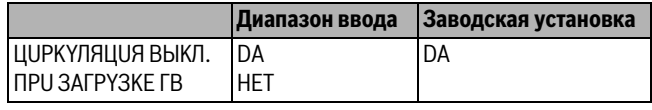

*Таб. 101 Диапазон ввода для циркуляции выкл. при загрузке ГВ*

### <span id="page-48-1"></span> $13$

**13 Специальный параметр** Этот пункт меню позволяет специалистам, помимо регулировки стандартных параметров, выполнять оптимизацию системы точным изменением подпараметров.

На этом уровне параметры показаны не в виде текста, а как специальные коды. Поэтому они предназначены только для обученных специалистов, и их описание приведено в отдельной документации.

### <span id="page-48-2"></span>14

— 14 ОТОПИТЕЛЬНАЯ КРИВАЯ<br>В меню **ОТОПИТ ИВШЫ IF** меню през В меню **OTOПUT.KPUBЫE** можно просмотреть действующие в настоящий момент отопительные кривые контуров.

На экране показана температура подающей линии (ПТ) при наружной температуре (НТ).

- ▶ Вызовите сервисный уровень. **OБШUE DAHHЫE** появляется как первое главное меню.
- ▶ Установите ручкой управления главное меню **OTOПUT.KPUBЫE**.
- ▶ Нажмите кнопку **Индикация** для вызова подменю.
- ▶ Поверните ручку управления, чтобы вызвать действующие в настоящий момент отопительные кривые контуров.

## OTOПUT. KPUBAЯ OTOПUT.KOHTYP 2 HT: 10 / 0 / -10 ПT: 45 / 62 / 75 6 720 804 277-93.1TL

- <u>Холов в соотополении урови.</u><br>▶ Нажмите кнопку **Назад** для возврата на вышестоящий уровень.

<span id="page-49-0"></span>**15 Тест реле**<br>D. Januar **TECT DENE** В меню **TECT PEЛE** можно проверить правильность подключения внешних компонентов (например, насосов).

Индикация зависит от установленных модулей. Индикация может появляться с некоторой задержкой по времени в зависимости от текущего режима работы.

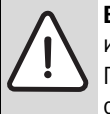

**BHИMAHИE:** возможно повреждение оборудования из-за отключенных функций!

При проведении теста реле теплоснабжение отопительной системы не обеспечивается. Все функции автоматически выключаются.

▶ После окончания теста реле нужно выйти из этой программы!

С наиболее часто применяемыми в системах управления модулями и можно вызвать следующие реле:

- Отопительные контуры  $1 4$ 
	- Циркуляционный насос
	- Исполнительный орган
- Горячая вода
	- Загрузочный насос бака
	- Циркуляционный насос

- **Пример выполнения теста реле:** ▶ Вызовите сервисный уровень. **OБШUE DAHHЫE** появляется как первое главное меню.
- ▶ Установите ручкой управления главное меню **TECT PEЛE**.
- ▶ Нажмите кнопку **Индикация** для вызова подменю.
- ▶ Установите ручкой управления подменю **OTOПUT. KOHTYP 2**.
- ▶ Нажмите кнопку **Индикация** для вызова подменю.
- ▶ Установите ручкой управления подменю **UCПOЛH. OPГAH**.
- ▶ Держите нажатой кнопку **Индикация** и ручкой управления установите нужное значение.

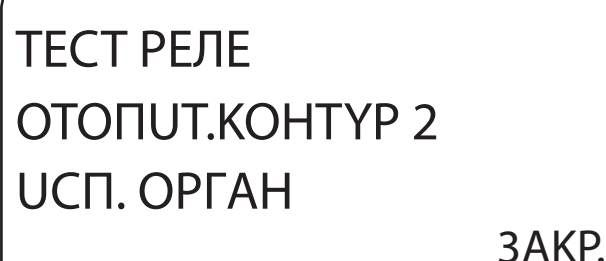

6 720 804 277-94.1TL

- **▶ Отпустите кнопку Индикация** для сохранения введённого<br>>>>>>>>>>> значения.
- ▶ Нажмите кнопку **Назад** 2 раза для возврата на вышестоящий уровень.

Тест реле закончен.

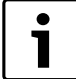

После окончания теста реле все выполненные настройки удаляются.

<span id="page-49-1"></span>**16 Тест дисплея** В меню **LCD-TECT** проверяется индикация всех знаков и символов на экране.

- ▶ Вызовите сервисный уровень.
- **OБШUE DAHHЫE** появляется как первое главное меню.
- ▶ Установите ручкой управления главное меню **LCD-TECT**.
- ▶ Нажмите кнопку **Индикация**. Появление всех знаков и символов на экране означает, что индикация в порядке.
- ▶ Нажмите кнопку **Назад** для возврата на вышестоящий уровень.

### <span id="page-49-2"></span> $17$ Список ошибок

**17 СПИСОК ОШИБОК.**<br>Россия **ОПНООК ОШИБОК** В меню **CПUCOK OШUБOK** показана информация о последних четырёх неисправностях отопительной системы. Пульт управления MEC2 может показывать сообщения о неисправностях только с той системы управления, с которой он соединен.

- ▶ Вызовите сервисный уровень.
	- **OБШUE DAHHЫE** появляется как первое главное меню.
- ▶ Установите ручкой управления главное меню **CПUCOK OШUБOK**.
- ▶ Нажмите кнопку **Индикация**.

Появляется сообщение о неисправности. Зарегистрированные системой управления сообщения о неисправностях появляются на экране с указанием их начала и окончания.

Сообщение **ПOMEXA OTCYTCTB** появляется, если система управления не зарегистрировала ни одной неисправности.

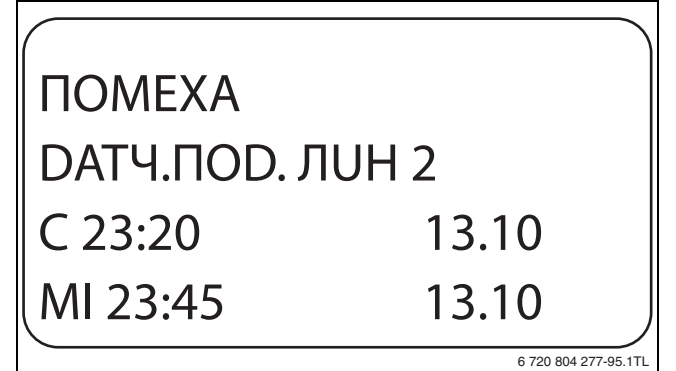

- *Рис. 93 Показать список ошибок* ▶ Поверните ручку управления, чтобы просмотреть последние сообщения о неисправностях.
- **► Нажмите кнопку Назад** для возврата на вышестоящий уровень.<br>**Индикация неисправностей**

<span id="page-49-3"></span>**Индикация неисправностей** Для системы управления могут быть показаны следующие неисправности, если вместе с модулем ZM424 установлен наиболее часто применяемый модуль FM442.

- DATЧ. HAP.t
- DATY ПOD ЛUH X
- DATЧ.ГOP.BODЫ
- НЕТ ПОDOГРЕВА ГВ
- ПPEDYПPEЖD. ГBC
- **DE3UHФEKЦUЯ**
- DUCT.YПP-UE X
- CBЯ3b OT.KOHT. X
- KOTEЛ X
- BHEШ. ПOMEXA ES
- **ECOCAN-BUS ПРИЕМ**
- HET MACTEPA
- BUS-ADP. КОНФЛИКТ

### **Buderus**

- ADP.KOHФЛUKT Xх
- OШUБ. MODYЛЬ X
- HEOБO3H. MODYЛb X
- UHEPTHЫü AHOD
- **ВНЕШН.ПОМЕХА**
- ГBC DATЧ.T.OБMEH
- ГBC DATЧUK BЫKЛ.
- COEDUHEHUE KOTEЛ X
- **DATЧ ГUDP.CTPEЛ.**
- ПЕРЕКЛ. BEHTUЛb
- PYЧHOü PEЖUM XX
- БAK CЛ.KOЛ 1 PYЧ
- TEX.OБC. PAБ.ЧAC
- DATA TEX.OБCЛYЖ.
- EMS ПOMEXA KOTEЛ X
- **EMS ПOMEXA ГOP BODA**
- TEX.OБCЛYЖUB KOTEЛ X

### <span id="page-50-0"></span>18

**18 МОНИТОР - параметрия**<br>В монит МОНИТОР - присоци последника В меню **MOHUTOP** показаны заданные параметры и их фактические значения. Индикация зависит от установленных модулей.

Некоторые параметры разделены наклонной чертой. Цифра перед наклонной чертой является заданным значением соответствующего параметра, цифра после наклонной черты - его фактическим значением.

Можно просмотреть параметры следующих компонентов, если они установлены:

- Гидр. стрелка
- Отопительные контуры
- Горячая вода
- Монитор параметры других установленных модулей

<span id="page-50-1"></span>**18.1 Параметры гидравлической стрелки** В монитор-меню **ГUDP.CTPEЛKA** показаны параметры стрелки.

- ▶ Вызовите сервисный уровень.
- **OБШUE DAHHЫE** появляется как первое главное меню.
- ▶ Установите ручкой управления главное меню **MOHUTOP**.
- ▶ Нажмите кнопку **Индикация** для вызова подменю.
- ▶ Установите ручкой управления подменю **CTPEЛKA**.
- ▶ Нажмите кнопку **Индикация** для вызова подменю. На дисплее показаны параметры стрелки. Параметр **t YЧ.U3OЛ.** показывает наружную температуру с учётом заданной изоляции здания, исходя из которой, рассчитывается отопительная кривая.

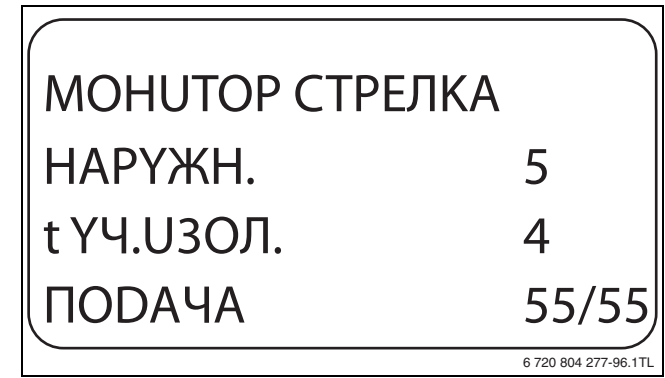

**► Нажмите кнопку <b>Назад** для возврата на вышестоящий уровень.

<span id="page-50-2"></span>**18.2 Параметры котла на экране**<br>В монитор-меню **KOTEЛ** показаны параметры котла.

- ▶ Вызовите сервисный уровень. **OБШUE DAHHЫE** появляется как первое главное меню.
- ▶ Установите ручкой управления главное меню **MOHUTOP**.
- ▶ Нажмите кнопку **Индикация** для вызова подменю.
- ▶ Установите ручкой управления подменю **KOTEЛ 1**.
- ▶ Нажмите кнопку **Индикация** для вызова подменю. На экране показаны параметры для монитора. Параметр **t YЧ.U3OЛ.** показывает наружную температуру с учётом заданной изоляции здания, исходя из которой, рассчитывается отопительная кривая.

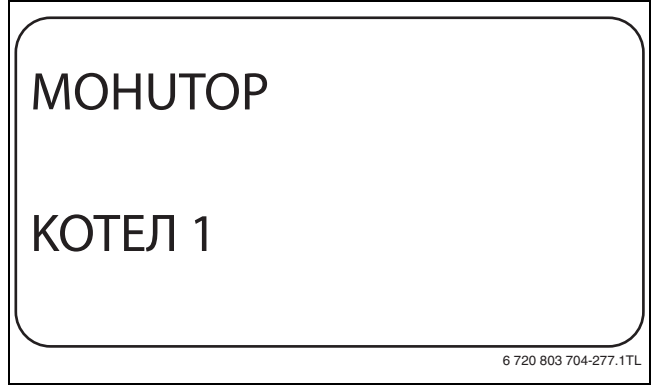

*Рис. 95 Вызов параметров котла* ▶ Поверните ручку управления, чтобы пролистать параметры котла.

Другие параметры котла показываются в зависимости от типа котла.

▶ Поверните ручку управления дальше. Последним возможно появится сообщение о проведении технического обслуживания.

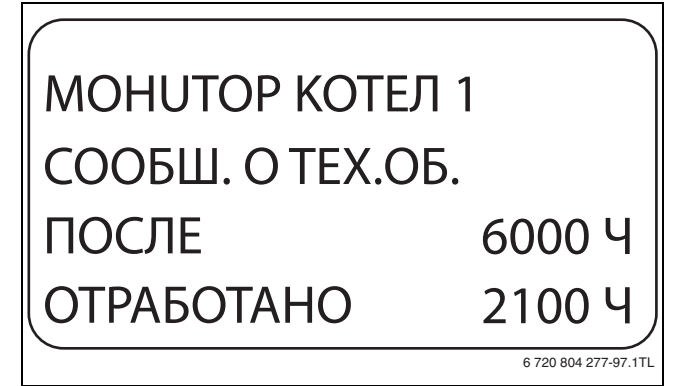

- *Рис. 96 Параметры голи на экране*<br>▶ Нажмите кнопку **Назад** для возврата на вышестоящий уровень.

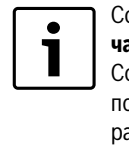

Сообщение о техобслуживании **По отработанным часам** возможно только при количестве котлов = 1. Сообщение о техобслуживании **По дате** показывается только для котла 1, но распространяется на все котлы.

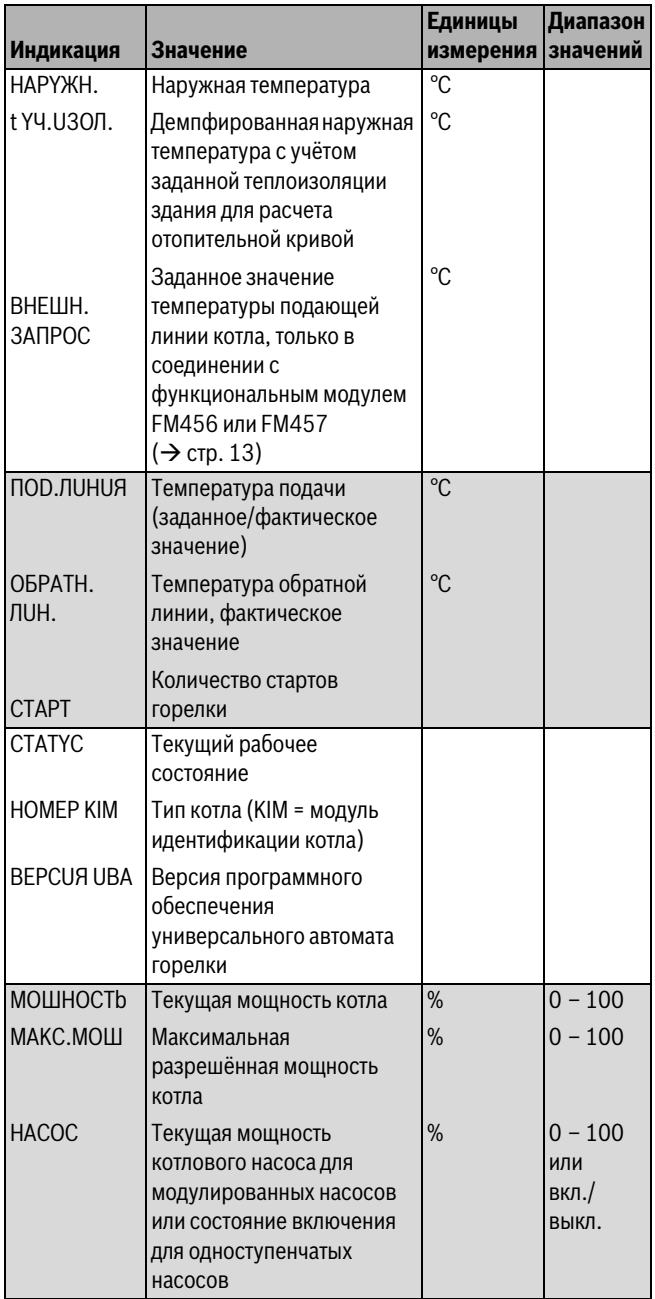

*Таб. 102 Параметры котла на дисплее для отопительных котлов с* 

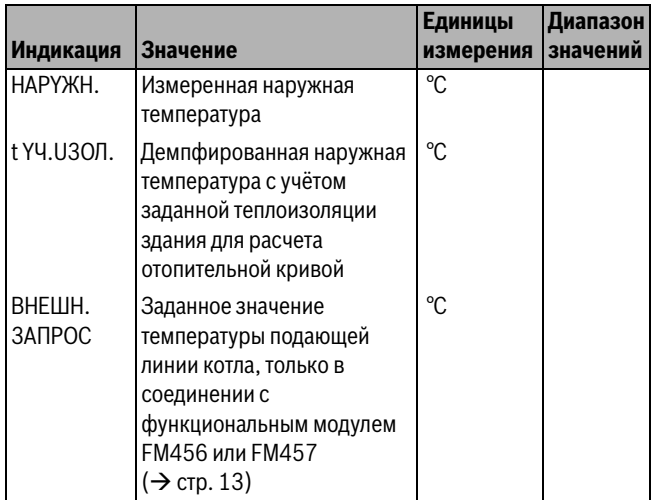

*Таб. 103 Параметры для котлов с EMS/UBA3*

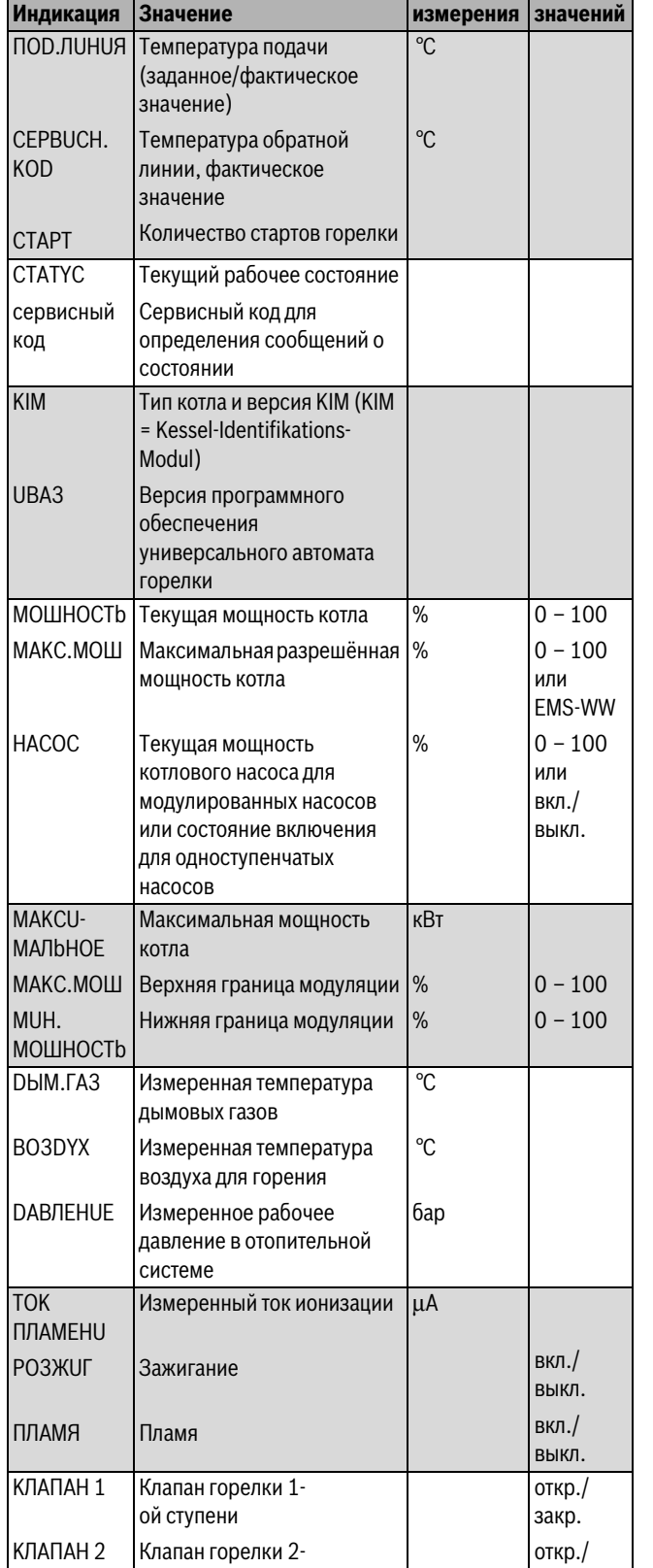

**Единицы** 

**Диапазон** 

*Таб. 103 Параметры для котлов с EMS/UBA3*

ой ступени

### **Buderus**

закр.

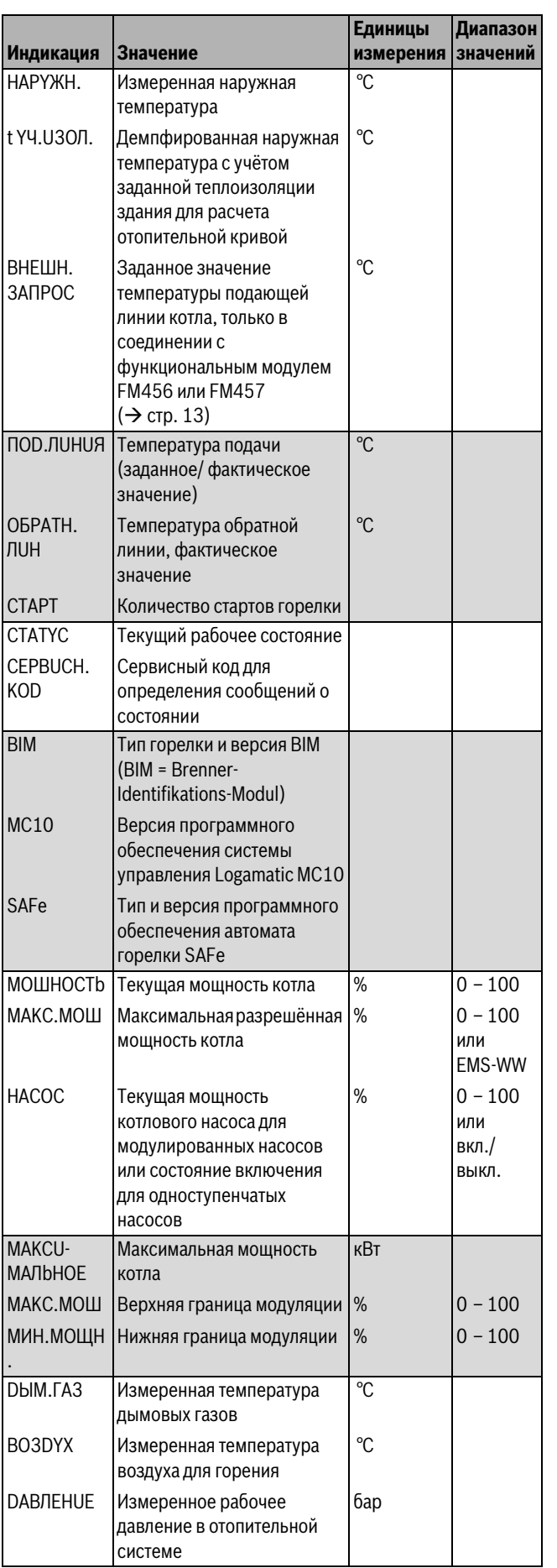

**|Диапазон**<br>|значений **Единицы**  Значение Измеренный ток ионизации **Индикация Значение измерения значений** TOK μA ПЛAMEHU вкл./ PO3ЖUГ Зажигание выкл. вкл./ ПЛAMЯ Пламя выкл. KЛAПAH 1 Клапан горелки 1 откр./ ой ступени закр. KЛAПAH 2 Клапан горелки 2 откр./ ой ступени закр.

*Таб. 104 Параметры отопительного котла с EMS/SAFe*

<span id="page-52-0"></span>**18.3 Монитор - параметры отопительного контура** В монитор-меню **OTOПUT. KOHTYP** показаны параметры отопительного контура.

- ▶ Вызовите сервисный уровень.
- **OБШUE DAHHЫE** появляется как первое главное меню.
- ▶ Установите ручкой управления главное меню **MOHUTOP**.
- ▶ Нажмите кнопку **Индикация** для вызова подменю.
- ▶ Установите ручкой управления подменю **OTOПUT. KOHTYP 2**.
- ▶ Нажмите кнопку **Индикация** для вызова подменю. На экране показаны заданное и измеренное значения температуры подающей линии и комнатной температуры.

В последней строке показан один из следующих режимов работы:

- Постоянно ночь
- Постоянно день
- Автоматический режим, ночь
- Aвтоматический режим, день
- Отпуск
- Лето
- Оптимизация включения
- Оптимизация выключения
- Полы
- Приоритет ГВС
- Нет снижения
- ▶ Поверните ручку управления, чтобы пролистать параметры отопительного контура.

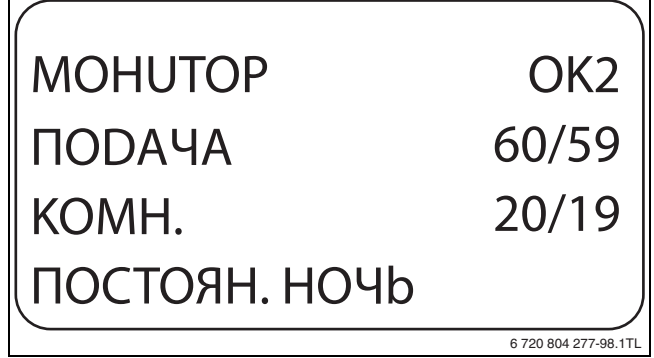

*Рис. 97 Монитор - параметры отопительного контура*

*Таб. 104 Параметры отопительного котла с EMS/SAFe*

### • **Адаптация расчётной температуры**

Это значение является расчётной температурой, вычисленной с учётом адаптации.

### MOHUTOP PACЧ. ADAПTAЦ. BKЛ.OПT BЫKЛ.OПT.  $OK2$ 75 15MUH 30MUH 6 720 804 277-99.1TL

## *Рис. 98 Адаптация расчётной температуры* • **Оптимизация включения**

Рассчитанный промежуток времени для более раннего включения отопительной установки, чтобы уже к заданному моменту включения отопления в помещении была достигнута заданная температура.

### • **Оптимизация выключения**

Рассчитанный промежуток времени для более раннего начала снижения температуры в целях экономии энергии.

### • **Исполнительный орган**

Показывает вычисленные импульсы в процентах. Пример:

- 0 % = управление отсутствует
- 50 % = исполнительный орган идет в 10-секундном цикле в течение 5 секунд в направлении "Смеситель открывается" (теплее).
- -100 % = исполнительный орган идёт в 10-секундном цикле в течение 10 секунд в направлении "Смеситель закрывается" (холоднее) (постоянно).

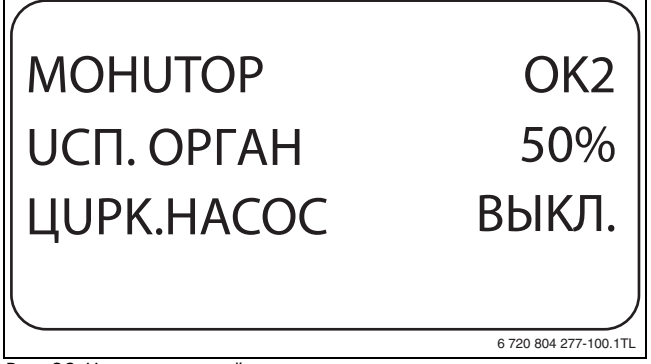

- *Рис. 99 Исполнительный орган* **Циркуляционный насос**
	- Показано рабочее состояние насоса.
- ▶ Нажмите кнопку **Назад** для возврата на вышестоящий уровень.

<span id="page-53-0"></span>**18.4 Монитор-параметры контура ГВС** В монитор-меню **ГOP.BODA** показаны данные для настроек ГВС. Индикация зависит от настроек, выполненных в меню **ГOP.BODA**   $(\rightarrow$  глав[а 12,](#page-39-2) стр. [40\)](#page-39-2).

- ▶ Вызовите сервисный уровень.
- **OБШUE DAHHЫE** появляется как первое главное меню.
- ▶ Установите ручкой управления главное меню **MOHUTOP**.
- ▶ Нажмите кнопку **Индикация** для вызова подменю.
- ▶ Установите ручкой управления подменю **ГOP.BODA**.

▶ Нажмите кнопку **Индикация** для вызова подменю. На экране показываются рассчитанное заданное значение и измеренное значение **TEMПEPATYPA**.

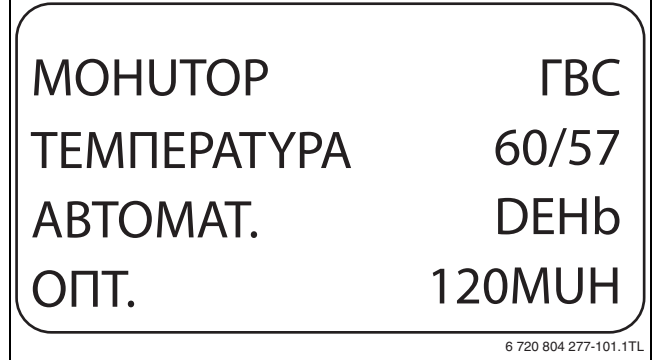

- *Рис. 100 Монитор-параметры контура ГВС* Возможные режимы работы:
	- Выкл.
	- Постоянная нагрузка
- Автоматический режим, ночь
- Aвтоматический режим, день
- Отпуск
- Оптимизация
- Дезинфекция
- Дозагрузка
- Ежедневный нагрев
- **Оптимизация**

Здесь показано рассчитанное время для более раннего, по сравнению с заданным, включения режима приготовления горячей воды, чтобы вовремя обеспечить её заданную температуру.

- ▶ Поверните ручку управления, чтобы пролистать параметры контура горячего водоснабжения.
- **Загрузка**
- Здесь показано рабочее состояние загрузочного насоса бакаводонагревателя.
- **Циркуляция**

Здесь показано рабочее состояние циркуляционного насоса.

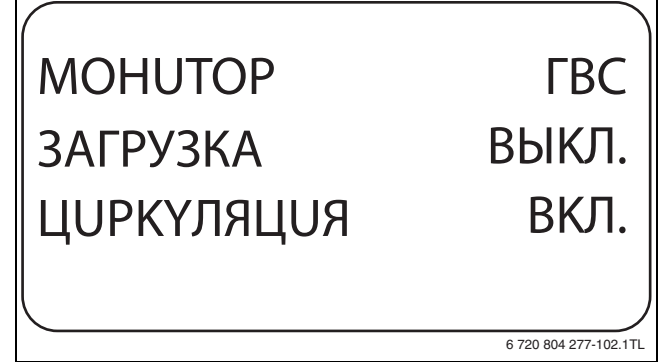

*Рис. 101 Монитор-параметры контура ГВС* ▶ Нажмите кнопку **Назад** для возврата на вышестоящий уровень.

управления.

<span id="page-54-0"></span>**19 Вызов версии** В меню **BEPCUЯ** показана версия пульта MEC2 и выбранной системы управления.

- ▶ Вызовите сервисный уровень. **OБШUE DAHHЫE** появляется как первое главное меню.
- ▶ Установите ручкой управления главное меню **BEPCUЯ**. ▶ Нажмите кнопку **Индикация** для вызова подменю. Показаны версии пульта управления MEC2 и системы

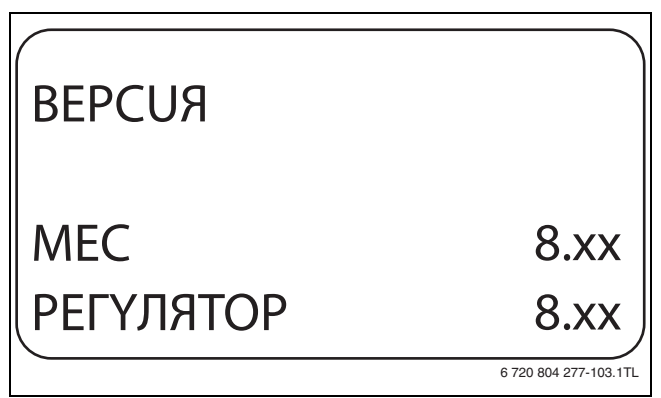

- <u>Давер версии содала.</u><br>▶ Нажмите кнопку **Назад** для возврата на вышестоящий уровень.

<span id="page-54-1"></span>— 20 В. — 2000 рока сильтруправления<br>В неше **ВЕРИЛЯТОВ** нешие выбору, оноскольк В меню **PEГYЛЯTOP** можно выбрать систему управления, если MEC2 работает **offline**, т.е. без подсоединённой системы управления или с автономным электропитанием.

- ▶ Вызовите сервисный уровень. **OБШUE DAHHЫE** появляется как первое главное меню.
- ▶ Установите ручкой управления главное меню **PEГYЛЯTOP**.
- ▶ Нажмите кнопку **Индикация** для вызова подменю. На экране показано вызванное подменю.

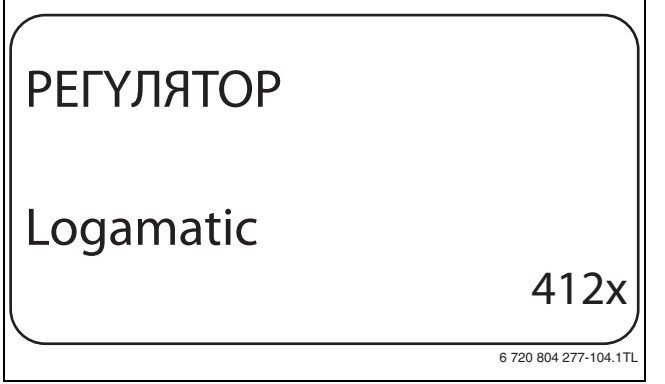

**▶ Нажмите кнопку Назад** для возврата на вышестоящий уровень.

### <span id="page-54-2"></span>**21 Переустановить**

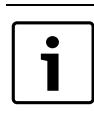

В меню **ПEPEYCTAHOBUTb** можно восстановить заводские значения всех параметров на уровне управления и сервисном уровне. Исключение: сохраняется программа включения по таймеру.

<span id="page-54-3"></span>**21.1 Сброс всех настроечных параметров** Все значения автоматически возвращаются к первоначальным.

- ▶ Вызовите сервисный уровень. **OБШUE DAHHЫE** появляется как первое главное меню.
- ▶ Установите ручкой управления главное меню **ПEPEYCTAHOBUTb**.
- ▶ Коротко нажмите кнопку **Индикация** для вызова подменю. **ЗАВОДСКАЯ УСТ-КА PEГYЛЯTOP** появляются как первое подменю.

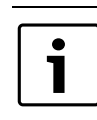

При длительном нажатии на кнопку можно случайно удалить все настройки.

▶ Нажмите кнопку **Индикация** и держите нажатой. Ячейки в последней строке гаснут одна за другой. Только после исчезновения последней ячейки операция по сбросу параметров будет завершена. Если отпустить кнопку, когда хотя бы одна ячейка остаётся на экране, то операция сброса будет прервана. После проведения сброса индикация на экране автоматически вернётся на вышестоящий уровень.

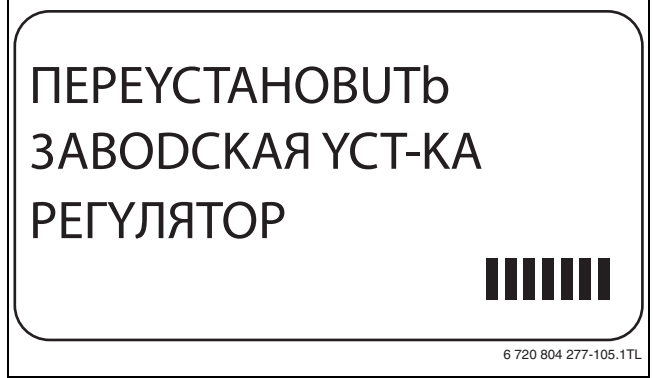

*Рис. 104 Сброс настроечных параметров* ▶ Для прерывания сброса и возврата на вышестоящий уровень нажмите кнопку **Назад**.

1

<span id="page-54-4"></span>**21.2 Сброс списка ошибок** С помощью функции **ПEPEYCTAHOBUTb OШUБKA** удаляет все сообщения о неисправностях из буфера памяти. Все возникавшие неисправности, указанные в списке ошибок, будут удалены.

- ▶ Вызовите сервисный уровень. **OБШUE DAHHЫE** появляется как первое главное меню.
- ► Установите ручкой управления главное меню<br>ПЕРЕҮСТАНОВИТЬ.
- **Коротко нажмите кнопку <b>Индикация** для вызова подменю.<br>В акраиа показано вызранное полменю. На экране показано вызванное подменю.

При длительном нажатии на кнопку можно случайно удалить все настройки.

- ▶ Установите ручкой управления подменю **OШUБKA**.
- ▶ Держите нажатой кнопку **Индикация**. Ячейки в последней строке гаснут одна за другой. Когда погаснет последняя ячейка, операция сброса списка ошибок будет завершена. Операция сброса будет прервана, если кнопку отпустить прежде, чем погаснут все ячейки. После проведения сброса индикация на экране автоматически вернётся на вышестоящий уровень.

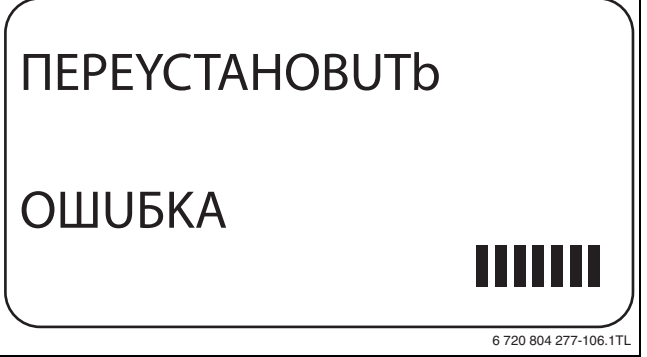

*Рис. 105 Сброс списка ошибок* ▶ Для прерывания сброса и возврата на вышестоящий уровень нажмите кнопку **Назад**.

## <span id="page-55-0"></span>**21.3 Сброс сообщения о проведении технического**

**обслуживания** После окончания работ по техническому обслуживанию нужно сбросить сообщение о техобслуживании. Это значит, что сообщение о техобслуживании больше не появляется при закрытой крышке системы управления.

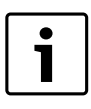

После сброса сообщения о техобслуживании интервал его проведения стартует заново. При техобслуживании по дате следующий срок переносится впёред на один год.

- ▶ Вызовите сервисный уровень. **OБШUE DAHHЫE** появляется как первое главное меню.
- ▶ Установите ручкой управления главное меню **ПEPEYCTAHOBUTb**.
- ▶ Коротко нажмите кнопку **Индикация** для вызова подменю. На экране показано вызванное подменю.

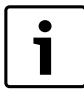

При длительном нажатии на кнопку можно случайно удалить все настройки.

▶ Установите ручкой управления подменю **COOБШ. O TEX.OБ.**

- ▶ Держите нажатой кнопку **Индикация**.
- Ячейки в последней строке гаснут одна за другой. Когда погаснет последняя ячейка, операция сброса сообщения о техобслуживании будет завершена. Операция сброса будет прервана, если кнопку отпустить прежде, чем погаснут все ячейки. После проведения сброса индикация на экране автоматически вернётся на вышестоящий уровень.

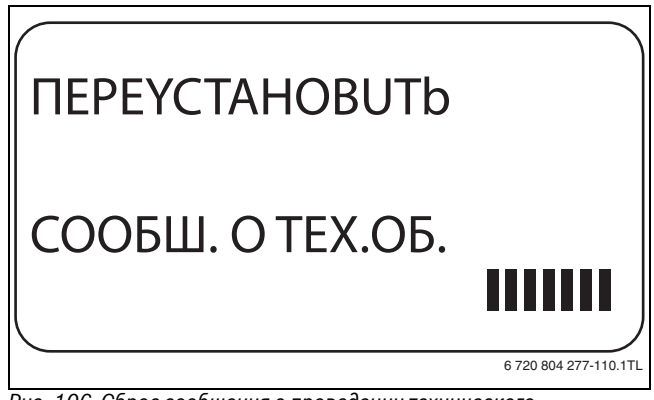

*Рис. 106 Сброс сообщения о проведении технического* 

*обслуживания* ▶ Для прерывания сброса и возврата на вышестоящий уровень нажмите кнопку **Назад**.

### <span id="page-56-0"></span>**22 Неисправности и их устранение**

### <span id="page-56-1"></span>**22.1 Сообщения о неисправностях**

<span id="page-56-2"></span>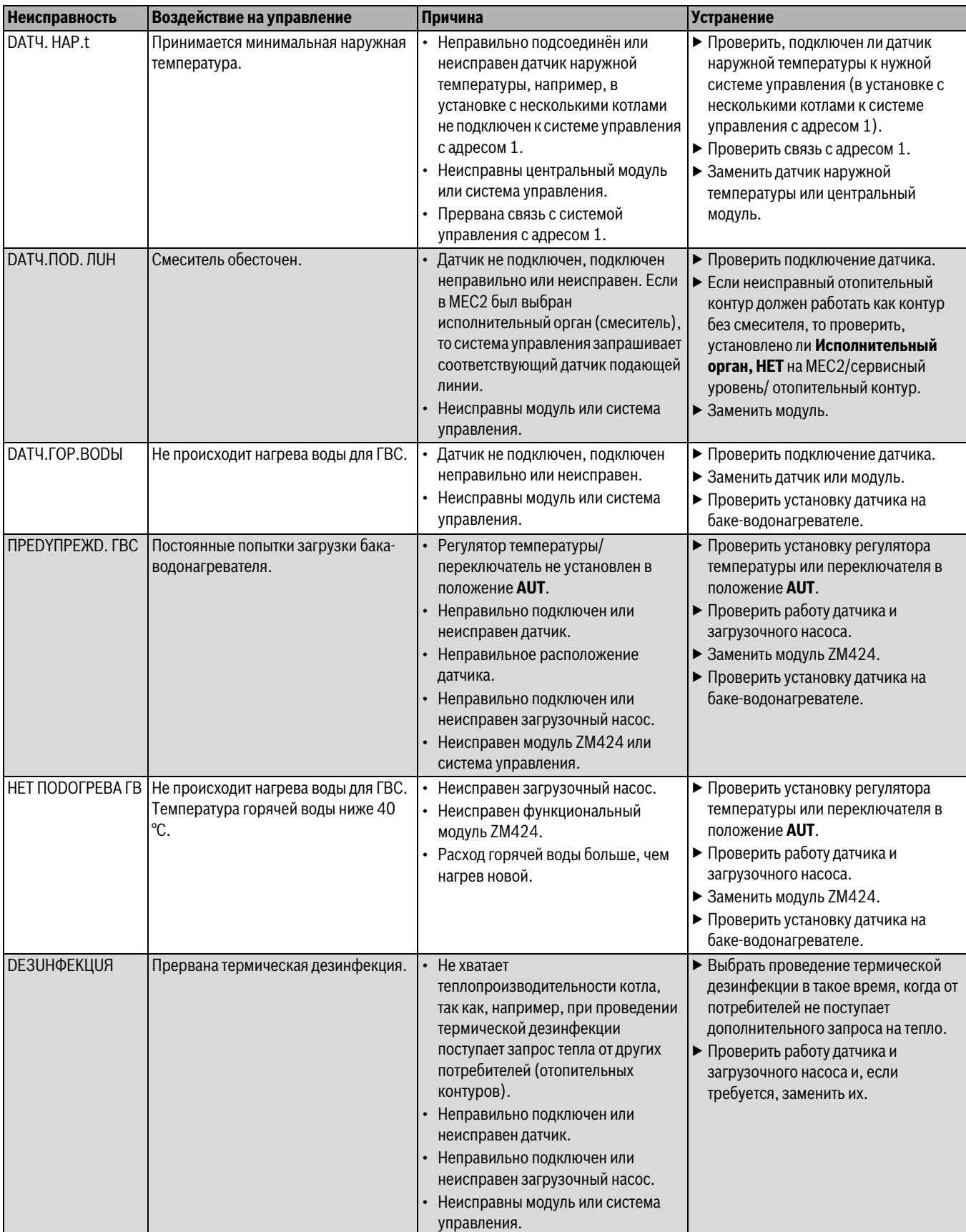

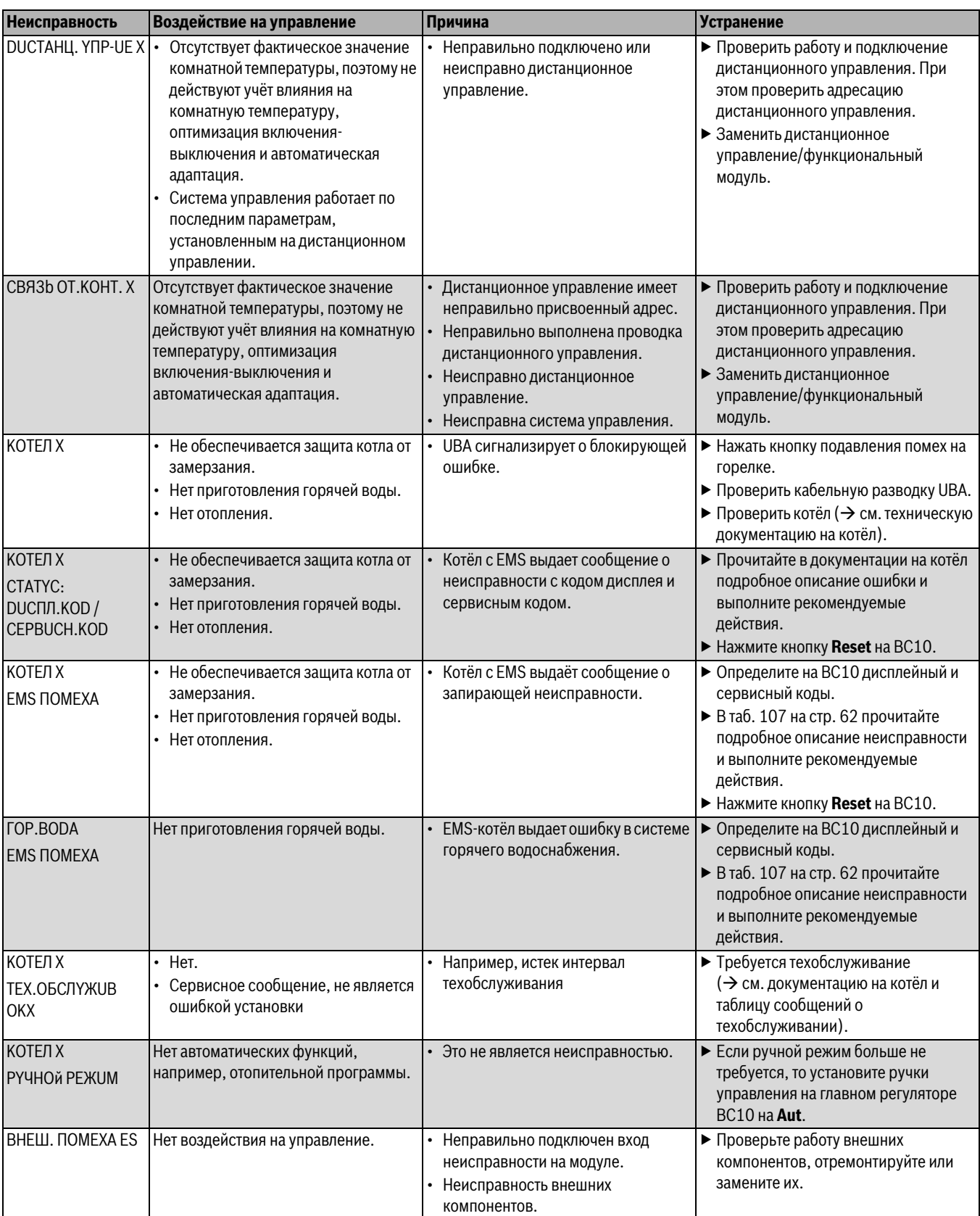

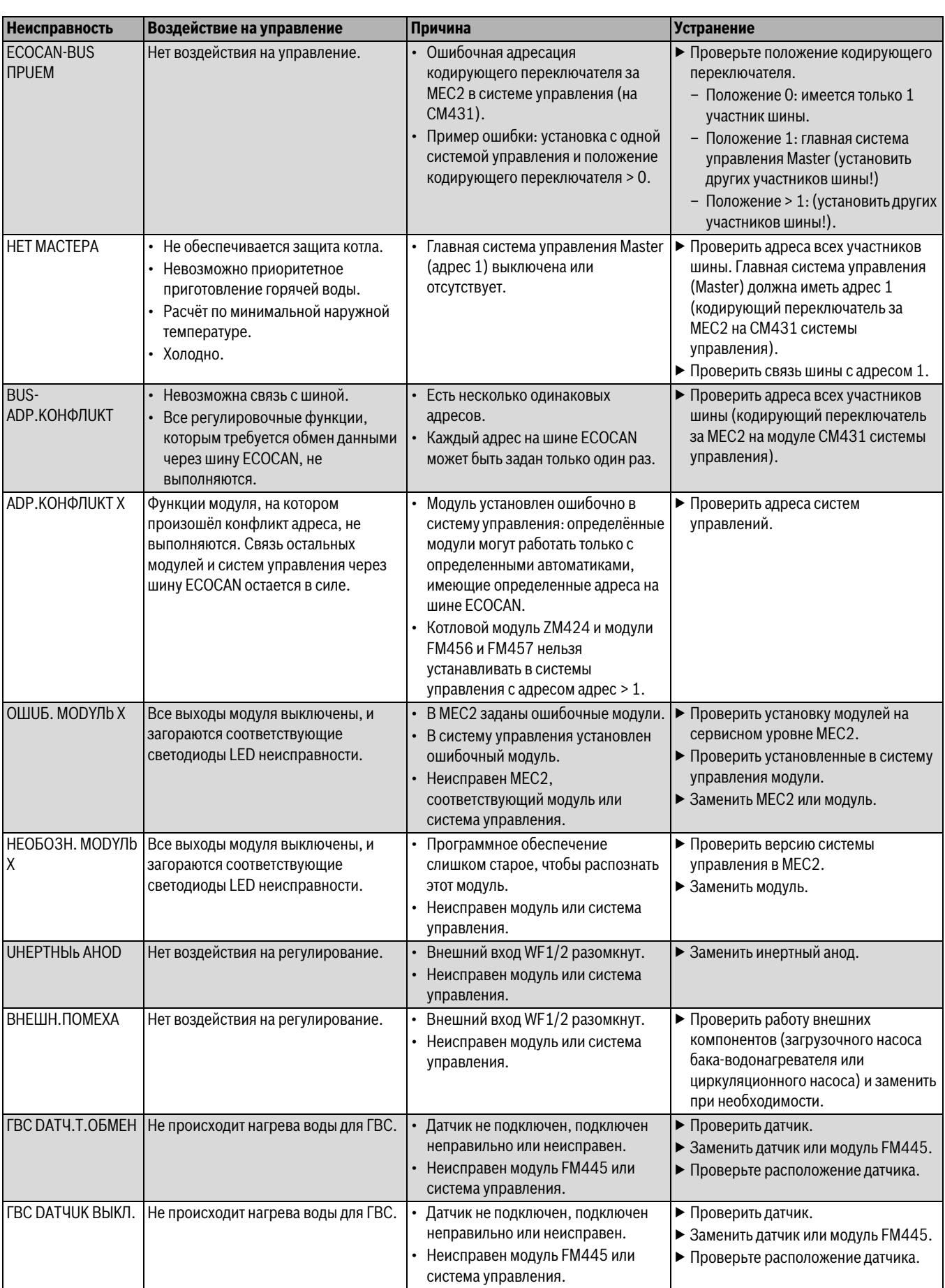

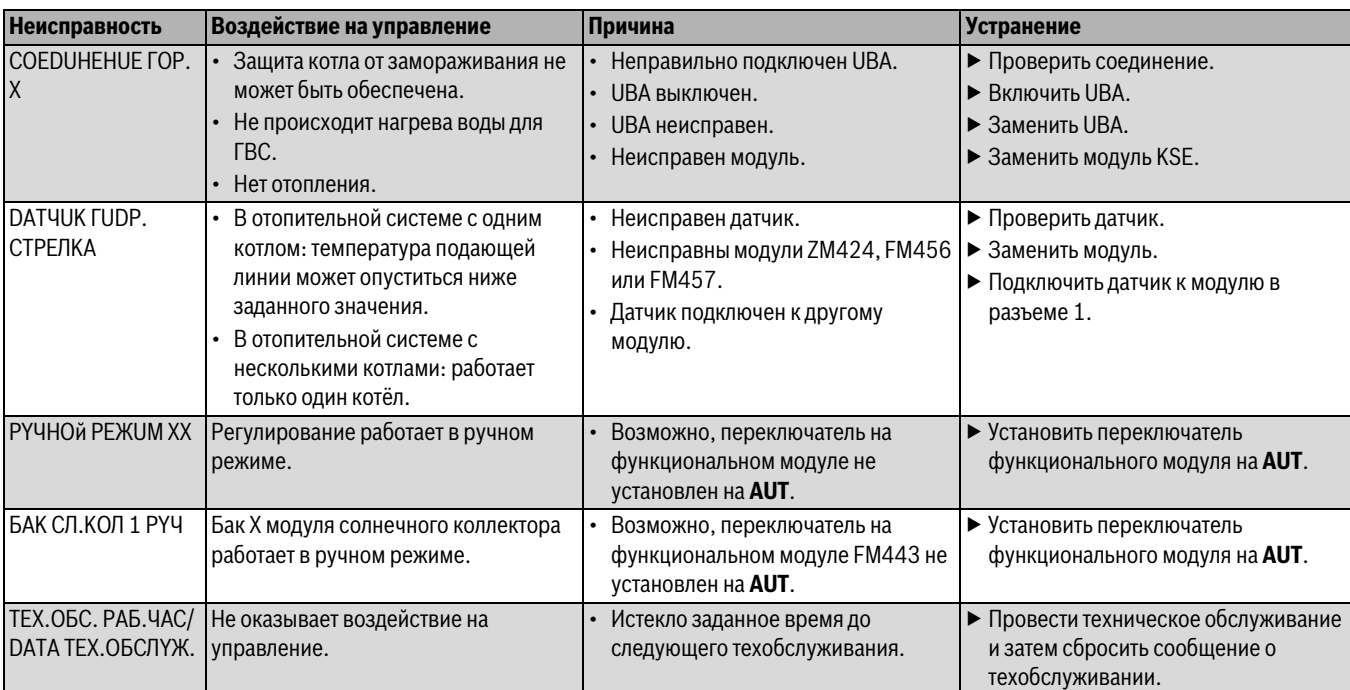

## <span id="page-60-0"></span>**22.2 Дополнительные сообщения о неисправностях для**

<span id="page-60-1"></span>**Определение состояния (дисплейный код) и сервисного кода** При возникновении ошибки непосредственно на экране системы управления показано состояние. При запирающем отключении экран мигает.

- ▶ Нажмите кнопку **Индикация состояния**, чтобы увидеть сервисный код.
- ▶ Чтобы вызвать на экран дополнительную сервисную информацию, нажимайте несколько раз кнопку **Индикация состояния**, пока вновь не появится состояние котла.

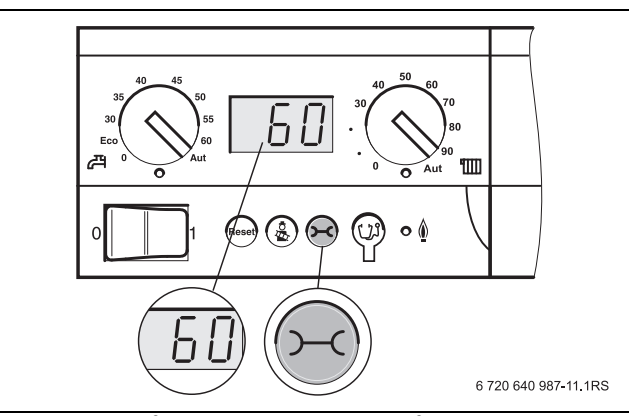

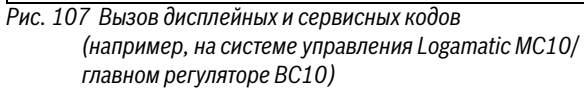

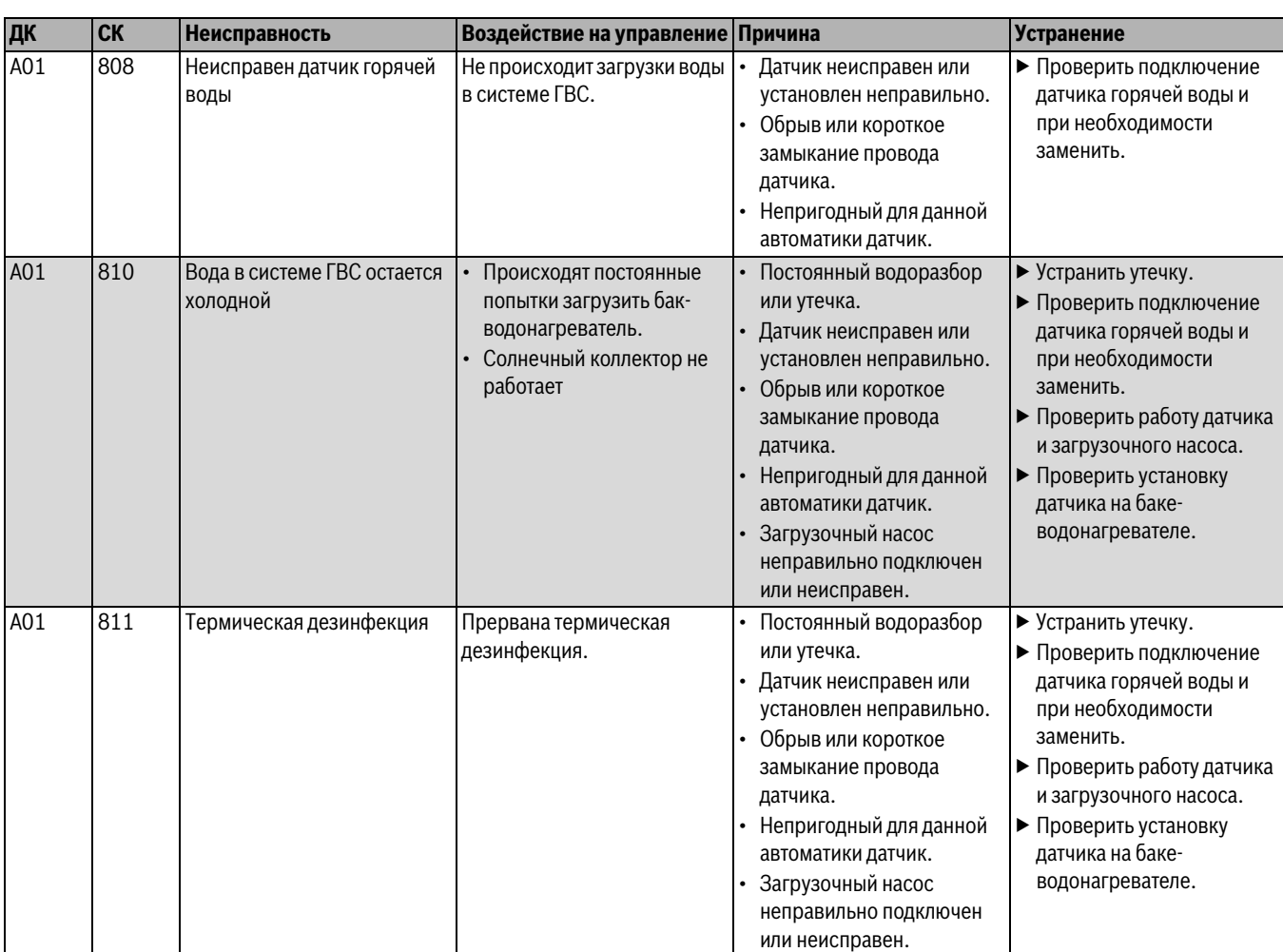

### **Неисправности в системе горячего водоснабжения EMS**

<span id="page-60-2"></span>*Таб. 106 Возможные сообщения о неисправностях в системе горячего водоснабжения EMS.*

[ДК] Дисплейный код (состояние)

[СК] Сервисный код

### **EMS помеха**

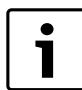

Другие неисправности приведены в документации на отопительный котёл.

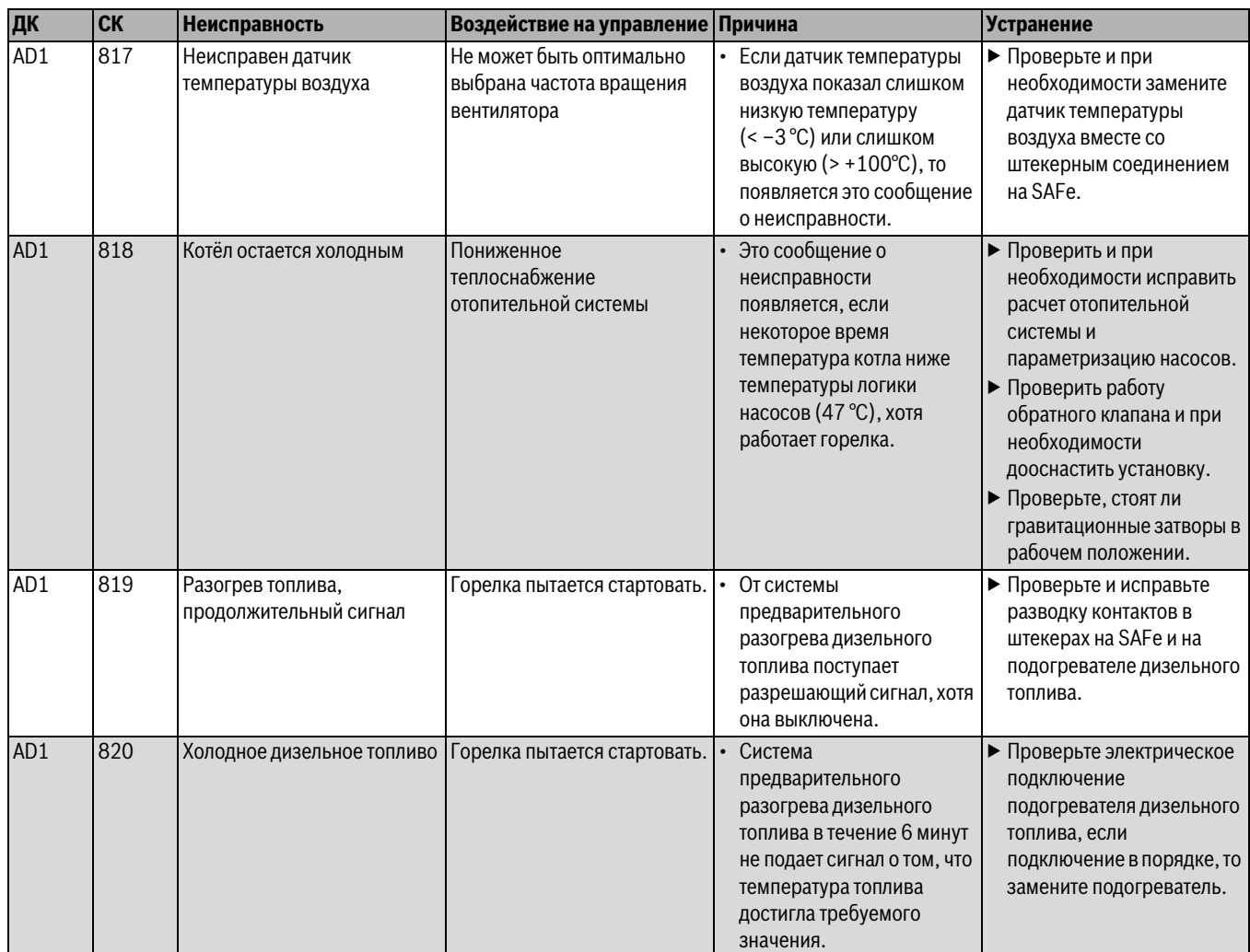

<span id="page-61-1"></span>*Таб. 107 Возможные сообщения при неисправностях EMS.*

[ДК] Дисплейный код (состояние)

[CK] Сервисный код

### <span id="page-61-0"></span>**22.3 Сообщения о необходимости проведения технического обслуживания в котлах с EMS**

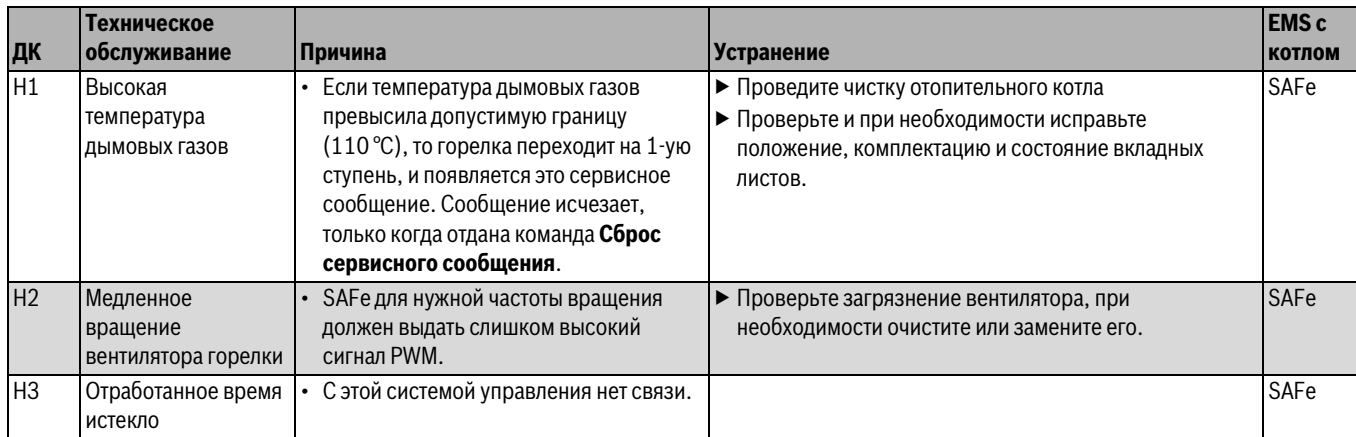

<span id="page-61-2"></span>*Таб. 108 Сообщения о техническом обслуживании*

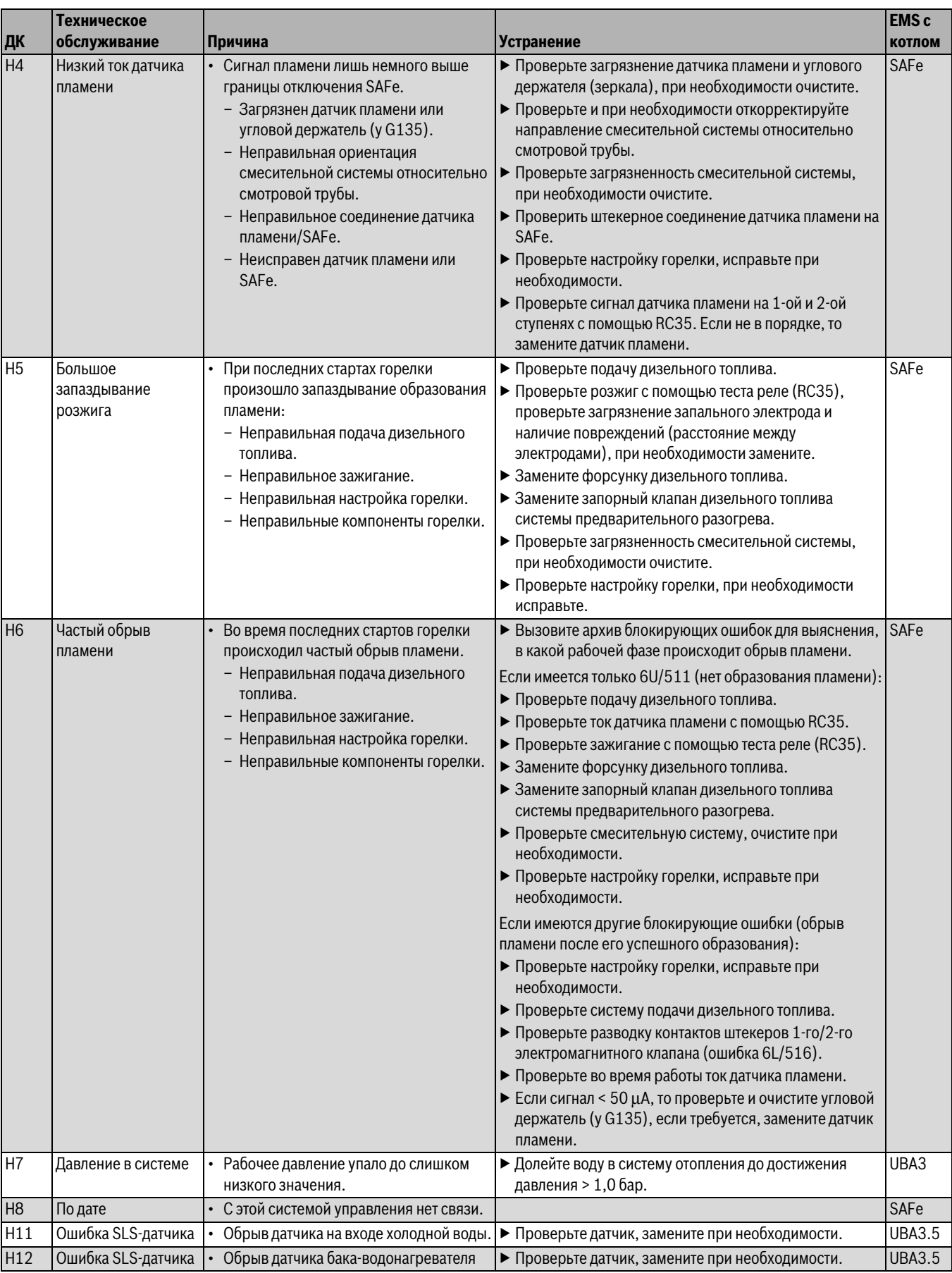

*Таб. 108 Сообщения о техническом обслуживании*

### <span id="page-63-0"></span>**23 Приложение**

### <span id="page-63-1"></span>**23.1 Характеристики датчиков**

**OПACHO:** опасно для жизни из-за удара

электрическим током!

▶ Перед открытием котла отключите сетевое напряжение на всех фазах и обеспечьте защиту от случайного включения.

Проверка ошибок (кроме датчика комнатной температуры)

- ▶ Отсоедините клеммы датчиков.
- ▶ Измерьте омметром сопротивление на концах провода датчика.
- ▶ Измерьте температуру датчика термометром.

По диаграмме проверьте, имеется ли соответствие температуры и сопротивления.

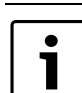

Для всех характеристик максимально допустимое отклонение составляет 3 %/2,5 °C.

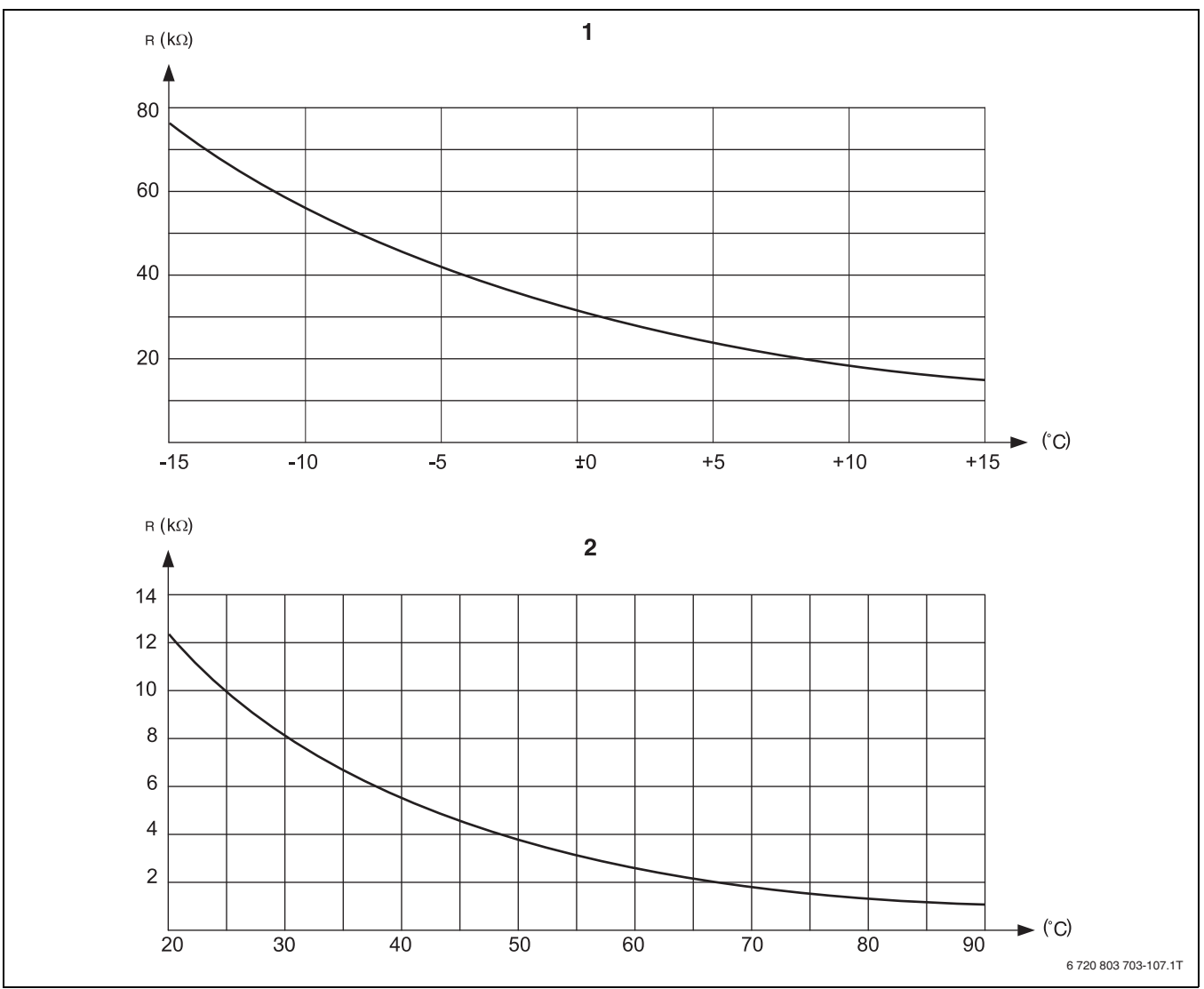

*Рис. 108 Датчики наружной температуры, температуры котловой воды, подающей линии, горячей воды* [1] Характеристика датчика наружной температуры

[2] Характеристика датчиков температуры котловой воды, подающей линии, горячей воды

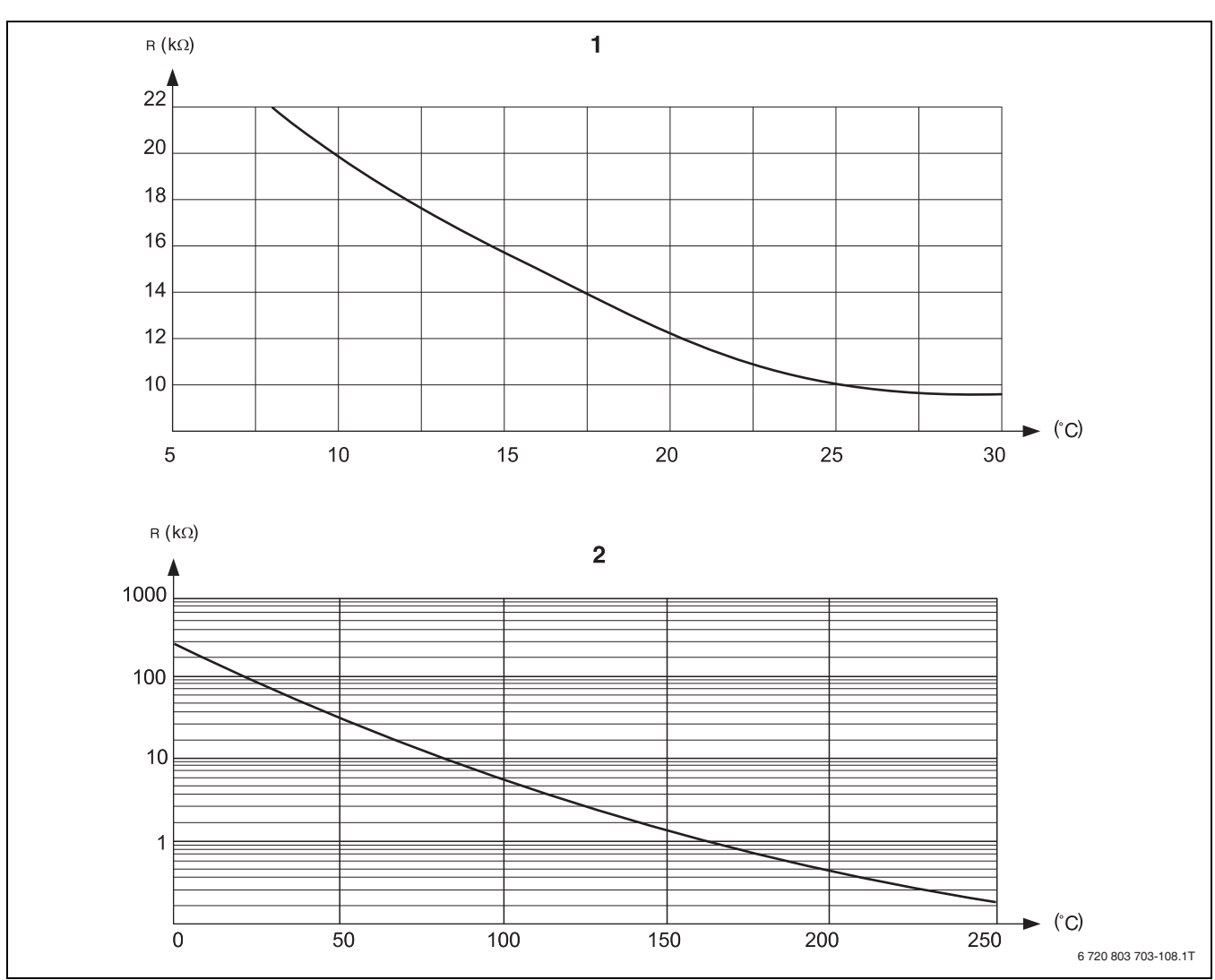

*Рис. 109 Датчики комнатной температуры и температуры дымовых газов* [1] Характеристика датчика комнатной температуры

[2] Характеристика датчика температуры дымовых газов (FG)

### <span id="page-65-0"></span>**23.2 Отопительные кривые**

.<br>Наклон отопительной кривой можно задать, введя расчётную точку. Расчётная точка определяется по минимальной наружной температуре региона и расчётной температуре выбранной отопительной системы (например, "Отопительный прибор").

При изменении заданной комнатной температуры происходит параллельное смещение отопительной кривой. При изменении заданной комнатной температуры на 1 K температура подающей линии меняется примерно на 3 K.

На рис[. 110](#page-65-1) показано, как отопительная кривая [a] и расчётная точка –10 °C/75 °C параллельно смещаются при различных значениях заданной комнатной температуры [b], [c] и [d]. Отопительные кривые [e] и [f] для различных расчётных точек имеют разный уклон.

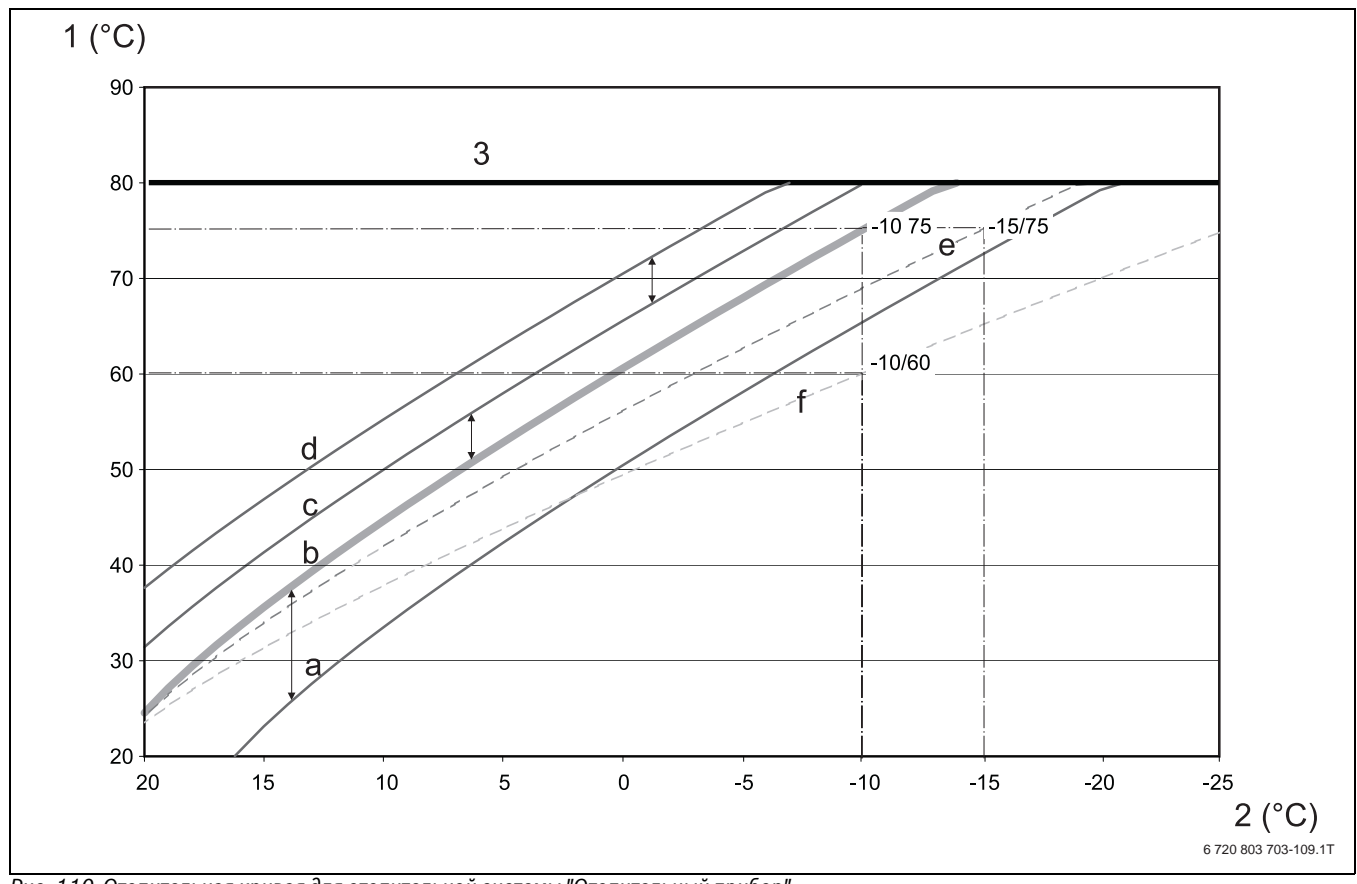

<span id="page-65-1"></span>

*Рис. 110 Отопительная кривая для отопительной системы "Отопительный прибор"* [1] Температура подающей линии, °C

[2] Наружная температура, °C

[3] Задаваемая максимальная температура отопительного контура

 $[a]$  Заданная комнатная температура 17 °С, минимальная наружная температура –10 °С, расчётная температура 75 °С

[b] Заданная комнатная температура 21 °C, минимальная наружная температура –10 °C, расчётная температура 75 °C

[c] Заданная комнатная температура 23°C, минимальная наружная температура –10 °C, расчётная температура 75 °C

[d] Заданная комнатная температура 25°C, минимальная наружная температура –10 °C, расчётная температура 75 °C

[e] Заданная комнатная температура 21 °C, минимальная наружная температура –15 °C, расчётная температура 75 °C

[f] Заданная комнатная температура 21 °C, минимальная наружная температура –10 °C, расчётная температура 60°C

### <span id="page-66-0"></span>**Алфавитный указатель**

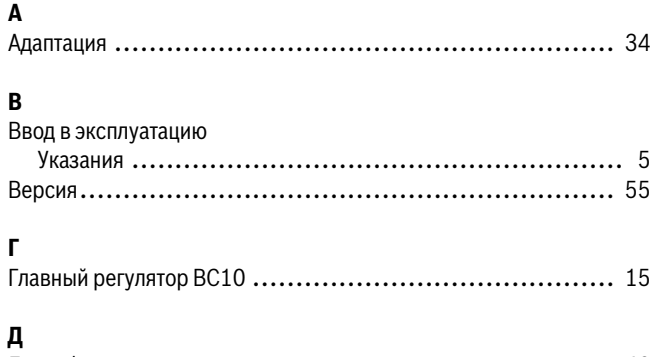

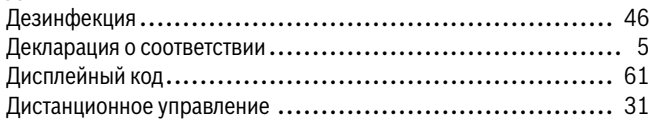

### **И**

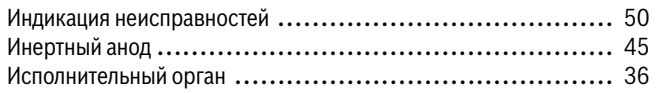

### **К**

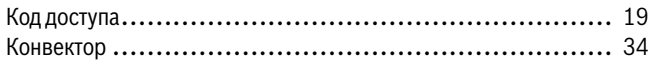

### **М**

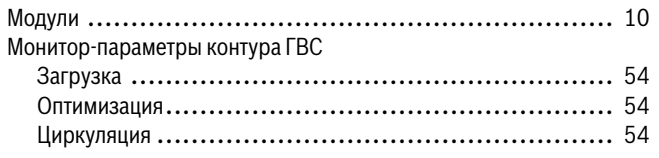

### **Н**

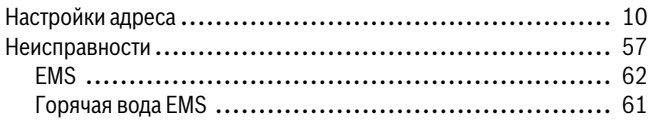

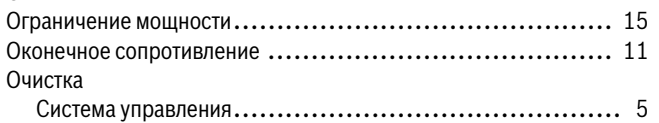

### **П**

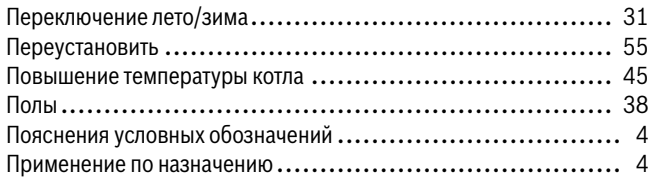

### **Р**

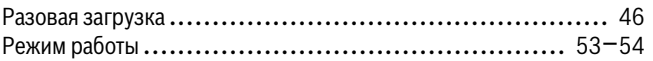

### **С**

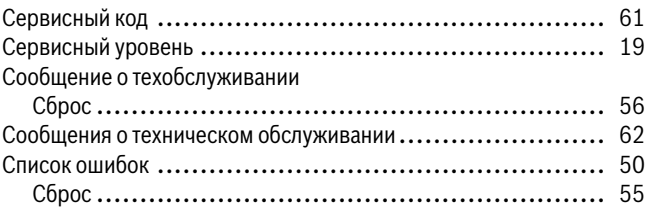

### **Т**

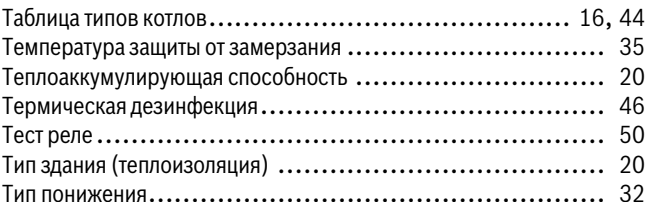

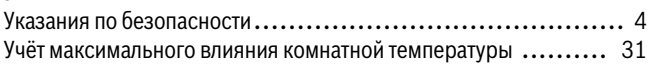

### **Ф**

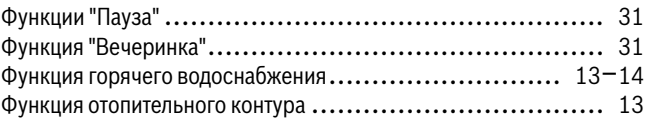

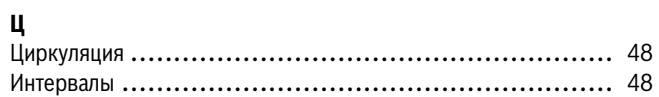

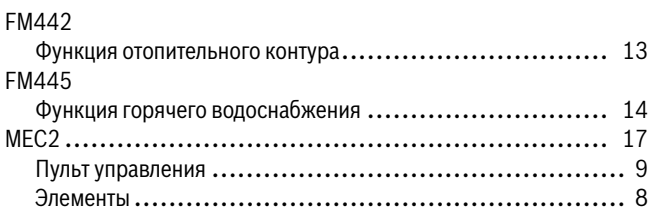

ООО «Бош Термотехника» 115201, Москва, ул. Котляковская, 3 Телефон: (495) 510-33-10 Факс: (495) 510-33-11 www.buderus.ru | info@buderus.ru

195027, Санкт-Петербург, ул. Магнитогорская, д.21.<br>Телефон: (812) 606-60-39 Факс: (812) 606-60-38

394007, Воронеж, ул. Старых Большевиков, 53А Телефон/Факс: (4732) 26 62 73

300041, Тула, ул. Советская, д.59 Телефон/Факс: +7 4872 25-23-10

150014, Ярославль, ул. Рыбинская, д.44а, оф.410 Телефон/Факс: (4852) 45-99-04

344065, Ростов-на-Дону, ул. 50-летия Ростсельмаша, 1/52, оф. 518 Телефон/Факс: (863) 203-71-55

350980, Краснодар, ул. Бородинская, 150, офис, учебный центр, склад Телефон/Факс: (861) 266-84-18 (861) 200-17-90

400137, Волгоград, бульвар 30 лет Победы 21, TPK Park-House, оф. 500<br>Телефон: (8442) 55-03-24

354068, Сочи, ул. Донская, 14<br>Телефон/Факс: (8622) 96-07-69

680026, г. Хабаровск, ул. Тихоокеанская, 73<br>Телефон (4212) 45-65-75 Факс (4212) 45-65-76

690106, Владивосток, пр-т Красного Знамени, 3, оф. 501 Телефон +7 (423) 246-84-20 Факс: +7 (423) 246-84-50

630015, Новосибирск, ул. Комбинатский переулок, д. 3. территория завода «Сибгормаш» Телефон: (383) 354-30-10 Факс: (383) 279-14-14

664047, Иркутск, ул. Пискунова, 54, оф. 15-17 Телефон/Факс: (3952) 24-94-21

622000, Свердловская обл., г. Берёзовский, Режевской тракт, 15 км., строение 1 Телефон: (343) 379-05-49, 379-05-89

454053, Челябинск, Троицкий тракт 11-Г, оф. 315 Телефон 8-912-870-72-41

625023, Тюмень, ул. Харьковская, д.77, оф.602 Телефон/Факс: (3452) 41-05-75

603140, Нижний Новгород, Мотальный переулок д. 8, офис B211,<br>Телефон: (831) 461-91-73 Факс (831) 461-91-72.

422624, Татарстан, Лаишевский район, с. Столбище, ул. Советская 271 Складской комплекс Q-Park Казань Телефон: (843) 567 14 67 Факс: (843) 567 14 68

443017 Самара, ул. Клиническая 261 Телефон: (846) 336 06 08 Факс: (846) 268 84 37

450071, Уфа, ул. Ростовская 18, оф. 503 Телефон/Факс: (347) 292 92 17, 292 92 18

426057, Ижевск, ул. М. Горького, 79, (цокольный этаж) Телефон/Факс: (3412) 912-884

610042, г. Киров, ул. Лепсе, д.22, оф.101 Телефон/Факс: (8332) 215-679

614064, Пермь, ул. Чкалова, 7 оф. 30<br>Телефон/Факс: (342) 249-87-55

413105, Энгельс, пр-т Ф. Энгельса 139<br>Телефон/Факс: (8453) 56-29-77

355011, Ставрополь, ул. 50 лет ВЛКСМ, 93 оф. 69 Телефон/Факс: (8652) 57-10-64

Bosch Thermotechik GmbH Sophienstrasse 30-32 D-35576 Wetzlar www.buderus.com

# **Buderus**